# **H170 PRO GAM-ING**

SUS Motherboard

G10499 Erste Ausgabe August 2015

#### **Copyright © 2015 ASUSTeK COMPUTER INC. Alle Rechte vorbehalten.**

Kein Teil dieses Handbuchs, einschließlich der darin beschriebenen Produkte und Software, darf ohne ausdrückliche schriftliche Genehmigung von ASUSTeK COMPUTER INC. ("ASUS") mit jeglichen Mitteln in jeglicher Form reproduziert, übertragen, transkribiert, in Wiederaufrufsystemen gespeichert oder in jegliche Sprache übersetzt werden, abgesehen von vom Käufer als Sicherungskopie angelegter Dokumentation. Die Produktgarantie erlischt, wenn (1) das Produkt ohne schriftliche Genehmigung von ASUS repariert. modifiziert oder geändert wird und wenn (2) die Seriennummer des Produkts unkenntlich gemacht wurde oder fehlt.

ASUS BIETET DIESES HANDBUCH IN SEINER VORLIEGENDEN FORM AN, OHNE JEGLICHE GARANTIE, SEI SIE DIREKT ODER INDIREKT, EINSCHLIESSLICH, ABER NICHT BESCHRÄNKT AUF INDIREKTE GARANTIEN ODER BEDINGUNGEN BEZÜGLICH DER VERKÄUFLICHKEIT ODER EIGNUNG FÜR EINEN BESTIMMTEN ZWECK. IN KEINEM FALL IST ASUS, SEINE DIREKTOREN, LEITENDEN ANGESTELLTEN, ANGESTELLTEN ODER AGENTEN HAFTBAR FÜR JEGLICHE INDIREKTE, SPEZIELLE, ZUFÄLLIGEN ODER FOLGESCHADEN (EINSCHLIESSLICH<br>SCHÄDEN AUFGRUND VON PROFITVERLUSTEN, GESCHÄFTSVERLUSTEN, NUTZUNGS- ODER DATENVERLUSTEN, UNTERBRECHUNG VON GESCHÄFTSABLÄUFEN ET CETERA), SELBST WENN ASUS VON DER MÖGLICHKEIT SOLCHER SCHÄDEN UNTERRICHTET WURDE, DIE VON DEFEKTEN ODER FEHLERN IN DIESEM HANDBUCH ODER AN DIESEM PRODUKT HERRÜHREN. DIE TECHNISCHE DATEN UND INFORMATION IN DIESEM HANDBUCH SIND NUR ZU INFORMATIONSZWECKEN GEDACHT, SIE KÖNNEN JEDERZEIT OHNE VORANKÜNDIGUNG GEÄNDERT WERDEN UND SOLLTEN NICHT ALS VERPFLICHTUNG SEITENS ASUS ANGESEHEN<br>WERDEN. ASUS ÜBERNIMMT KEINE VERANTWORTUNG ODER HAFTUNG FÜR JEGLICHE FEHLER ODER UNGENAUIGKEITEN, DIE IN DIESEM HANDBUCH AUFTRETEN KÖNNTEN, EINSCHLIESSLICH DER DARIN BESCHRIEBENEN PRODUKTE UND SOFTWARE.

In diesem Handbuch erscheinende Produkte und Firmennamen könnten eingetragene Warenzeichen oder Copyrights der betreffenden Firmen sein und dienen ausschließlich zur Identifikation oder Erklärung und zum Vorteil des jeweiligen Eigentümers, ohne Rechtsverletzungen zu beabsichtigen. .

#### **Abgebot, Quellcode bestimmter Software, zur Verfügung zu stellen**

Dieses Produkt enthält urheberrechtlich geschützte Software, die unter der General Public License ("GPL") oder Lesser General Public License Version ("LGPL") lizenziert sind und/oder anderen Free Open Source . Solche Software in diesem Produkt wird ohne jegliche Gewährleistung, soweit nach anwendbarem Recht zulässig, verteilt. Kopien der Lizenzen sind in diesem Produkt enthalten.

Soweit die geltenden Lizenz Sie zum Quellcode dieser Software und/oder andere zusätzliche Daten berechtigt, können Sie es für einen Zeitraum von drei Jahren seit der letzten Auslieferung des Produktes benutzen, entweder

(1) kostenlos, indem Sie es unter http://support.asus.com/download downloaden oder

(2) für die Kosten der Vervielfältigung und Zulieferung, abhängig vom bevorzugten Träger und dem Ort, wo Sie es versendet haben wollen, durch das Senden einer Anfrage an:

ASUSTek COMPUTER INC. Legal Compliance Dept. 15 Li Te Rd., Beitou, Taipei 112 Taiwan

In Ihrer Anfrage geben Sie bitte den Namen, die Modellnummer und Version, die Sie im Info-Feld des Produkts, für das Sie den entsprechenden Quellcode erhalten möchten, finden und Ihre Kontaktdaten, so dass wir die Konditionen und Frachtkosten mit Ihnen abstimmen können.

Der Quellcode wird OHNE JEGLICHE HAFTUNG vertrieben und unter der gleichen Lizenz wie der entsprechende Binär/Objektcode.

Dieses Angebot gilt für jeden mit Erhalt dieser Mitteilung.

ASUSTeK ist bestrebt, vollständigen Quellcode ordnungsgemäß zur Verfügung zu stellen, wie in verschiedenen Free Open Source Software-Lizenzen vorgeschrieben. Wenn Sie jedoch Probleme bei der Erlangung der vollen entsprechenden Quellkode wir sehr dankbar auf, wenn Sie uns eine Mitteilung an die E-Mail-Adresse gpl@asus.com unter Angabe der Produkt-und der Beschreibung des Problems (senden Sie bitte keine großen Anhänge wie Quellcode-Archive, etc., an diese E-Mail-Adresse).

## **Inhaltsverzeichnis**

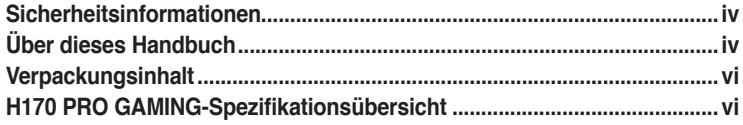

## Produkteinführung

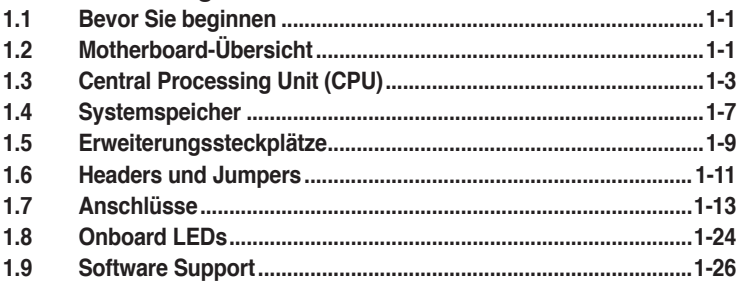

#### **BIOS-Infos**

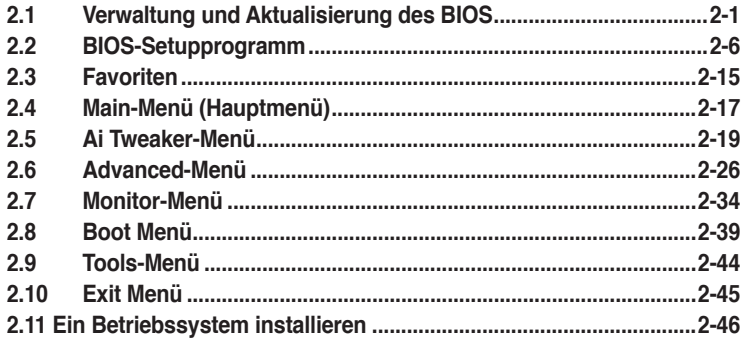

## Anhang

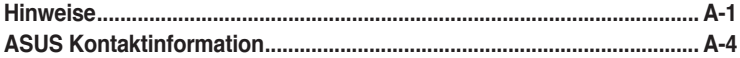

## <span id="page-3-0"></span>**Sicherheitsinformationen**

#### **Elektrische Sicherheit**

- Um die Gefahr eines Stromschlags zu verhindern, ziehen Sie die Netzleitung aus der Steckdose, bevor Sie das System an einem anderen Ort aufstellen.
- Beim Anschließen oder Trennen von Geräten an das oder vom System müssen die Netzleitungen der Geräte ausgesteckt sein, bevor die Signalkabel angeschlossen werden. Wenn möglich, entfernen Sie alle Stromkabel vom bestehenden System. bevor Sie ein Gerät hinzufügen.
- Vor dem Anschließen oder Entfernen von Signalkabeln vom Motherboard, müssen alle Netzleitungen ausgesteckt sein.
- Erbitten Sie professionelle Unterstützung, bevor Sie einen Adapter oder eine Verlängerungsschnur verwenden. Diese Geräte könnte den Schutzleiter unterbrechen.
- Prüfen Sie, ob die Stromversorgung auf die Spannung Ihrer Region richtig eingestellt ist. Sind Sie sich über die Spannung der von Ihnen benutzten Steckdose nicht sicher, erkundigen Sie sich bei Ihrem Energieversorgungsunternehmen vor Ort.
- Ist die Stromversorgung defekt, versuchen Sie nicht, sie zu reparieren. Wenden Sie sich an den qualifizierten Kundendienst oder Ihre Verkaufsstelle.

## **Betriebssicherheit**

- Vor Installation des Motherboards und Anschluss von Geräten sollten Sie alle mitgelieferten Handbücher gewissenhaft lesen.
- Vor Inbetriebnahme des Produkts müssen alle Kabel richtig angeschlossen sein und die Netzleitungen dürfen nicht beschädigt sein. Bemerken Sie eine Beschädigung, kontaktieren Sie sofort Ihren Händler.
- Um Kurzschlüsse zu vermeiden, halten Sie Büroklammern, Schrauben und Heftklammern fern von Anschlüssen, Steckplätzen, Sockeln und Stromkreisen.
- Vermeiden Sie Staub, Feuchtigkeit und extreme Temperaturen. Legen Sie das Produkt nicht an einen Ort auf, wo es nass werden könnte.
- Stellen/legen Sie das Produkt auf eine stabile Fläche.
- Sollten technische Probleme mit dem Produkt auftreten, kontaktieren Sie den qualifizierten Kundendienst oder Ihre Verkaufsstelle.

## **Über dieses Handbuch**

Dieses Benutzerhandbuch enthält Informationen, die Sie bei der Installation und Konfiguration des Motherboards brauchen.

## **Wie dieses Handbuch aufgebaut ist**

Dieses Handbuch enthält die folgenden Abschnitte:

**• Kapitel 1: Produkteinführung**

Dieses Kapitel beschreibt die Leistungsmerkmale des Motherboards und die neuen Technologien, die es unterstützt. Es beschreibt Schalter, Brücken und Konnektoren auf dem Motherboard.

**• Kapitel 2: BIOS Informationen**

Dieses Kapitel erklärt, wie Sie die Systemeinstellungen über die BIOS-Setup-Menüs ändern. Detaillierte Beschreibungen der BIOS-Parameter sind ebenfalls vorhanden.

## **Wo finden Sie weitere Information**

In den folgenden Quellen finden Sie weitere Informationen, sowie Produkt und Software-Updates.

**1. ASUS Webseite**

Die ASUS Webseite enthält aktualisierte Informationen über ASUS Hardware und Softwareprodukte. Beziehen sich auf die ASUS Kontaktdaten.

#### **2. Optionale Dokumentation** Ihr Produktpaket enthält möglicherweise optionale Dokumente, wie z.B. Garantiekarten, die von Ihrem Händler hinzugefügt wurden. Dise Dokumente sind nicht Teil des Standardpakets.

## **Anmerkungen zu diesem Handbuch**

Um sicherzustellen, dass Sie die richtigen Schritte ausführen, beachten Sie die folgenden Symbole, die in diesem Handbuch benutzt werden.

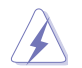

**GEFAHR/WARNUNG:** Informationen zum Vermeiden von Verletzungen beim Ausführen einer Aufgabe.

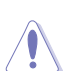

**ACHTUNG:** Informationen, um Schäden an den Komponenten zu vermeiden, beim Ausführen einer Aufgabe

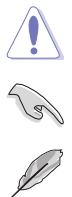

**WICHTIG:** Anweisungen, denen Sie folgen MÜSSEN, um die Aufgabe zu vollenden

**HINWEIS:** Tipps und zusätzliche Informationen, die Ihnen helfen, die Aufgabe zu vollenden.

## **Typographie**

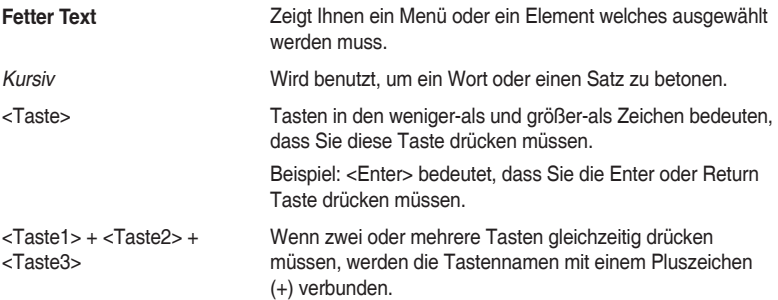

## <span id="page-5-0"></span>**Verpackungsinhalt**

Stellen Sie sicher, dass Ihr Motherboard-Paket die folgenden Artikel enthält.

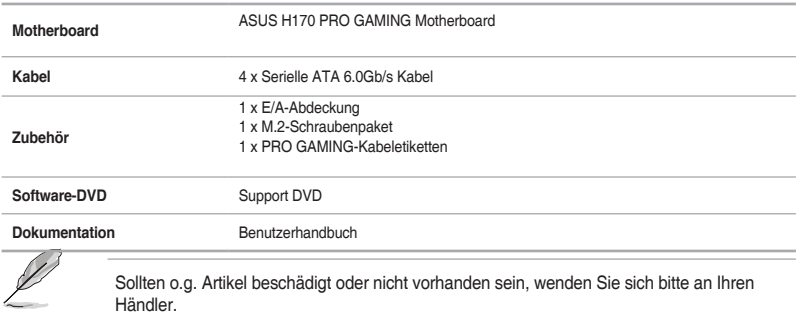

## **H170 PRO GAMING-Spezifikationsübersicht**

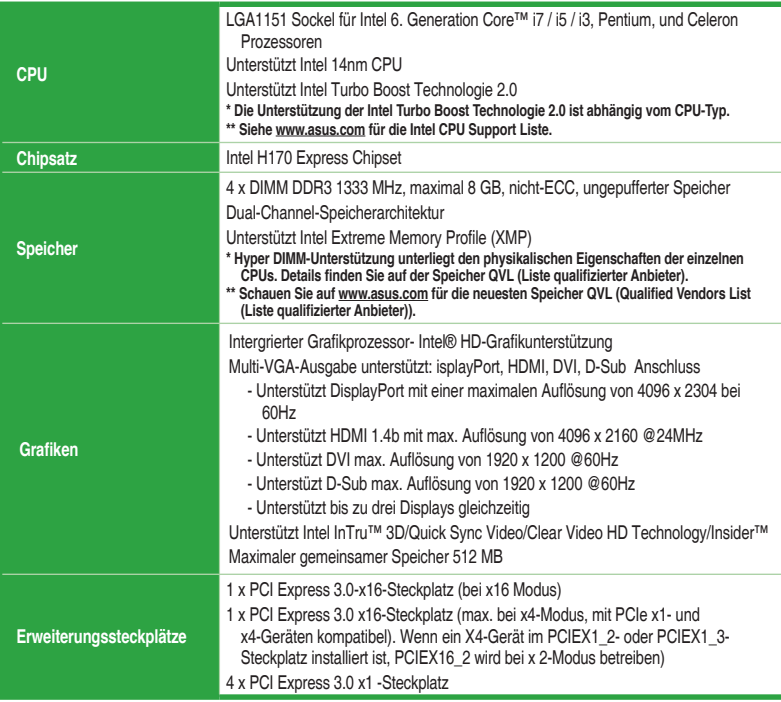

(Fortsetzung auf der nächsten Seite)

## **H170 PRO GAMING-Spezifikationsübersicht**

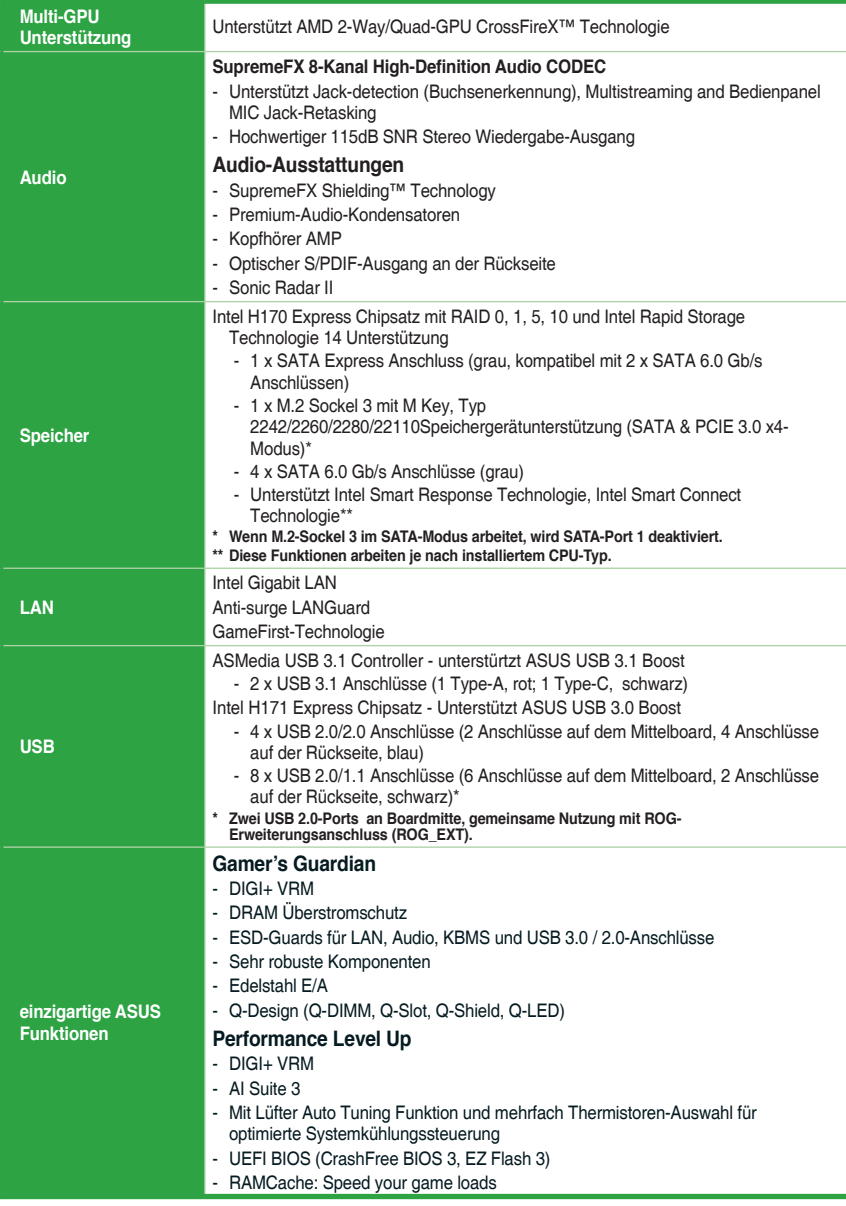

(Fortsetzung auf der nächsten Seite)

## **H170 PRO GAMING-Spezifikationsübersicht**

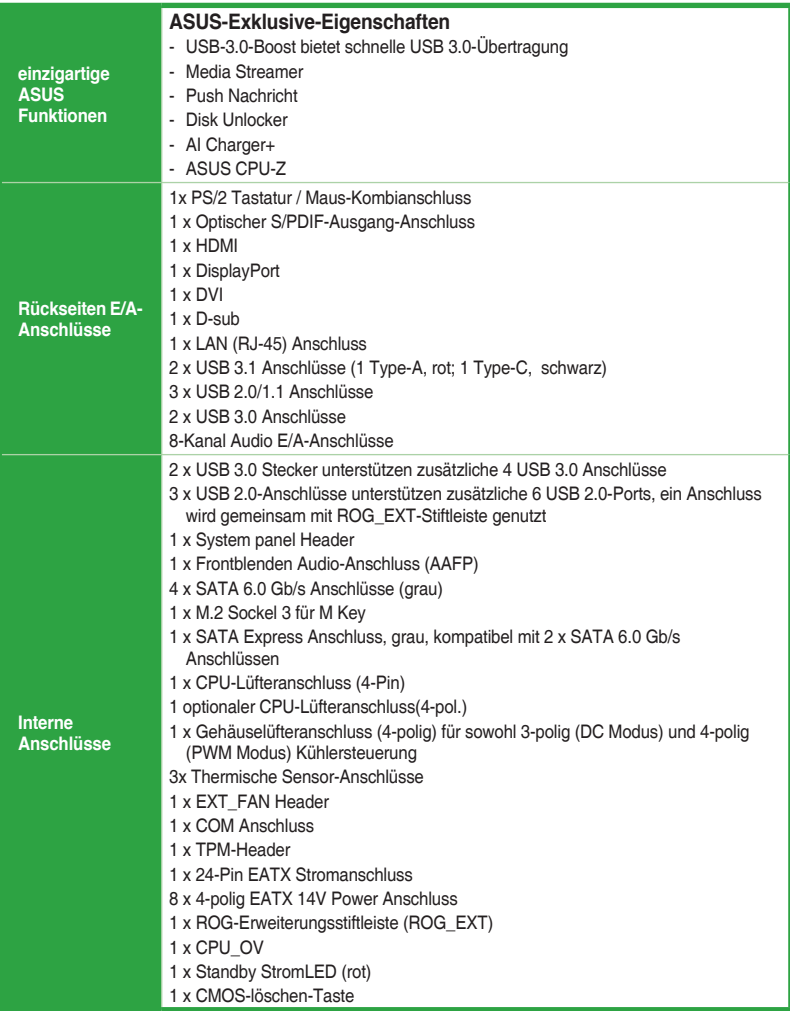

(Fortsetzung auf der nächsten Seite)

## **H170 PRO GAMING-Spezifikationsübersicht**

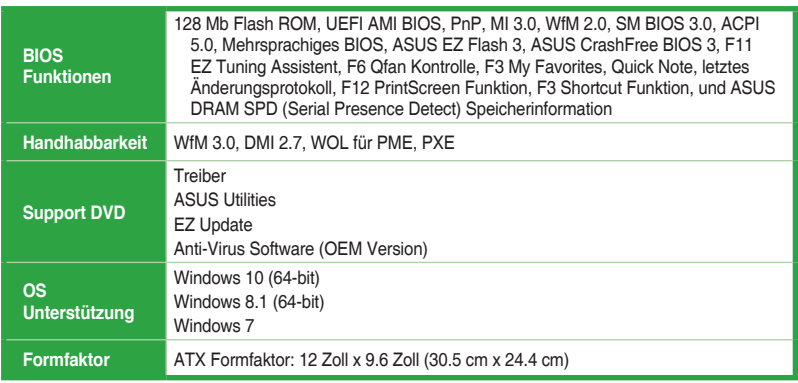

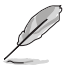

Spezifikationen können sich ohne vorherige Ankündigung ändern.

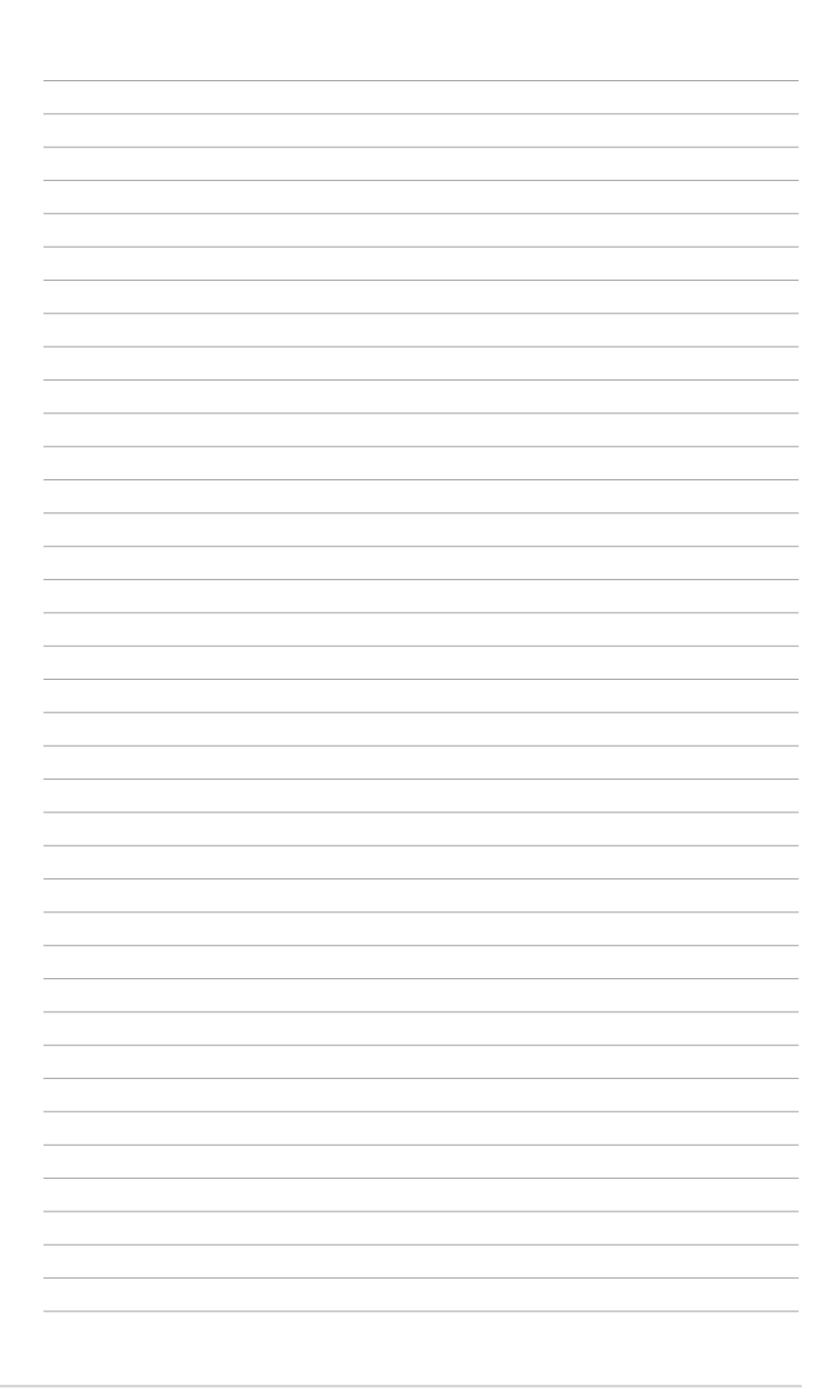

# <span id="page-10-0"></span>**Produkteinführung**<br>1.1 Bevor Sie beginnen

## **1.1 Bevor Sie beginnen**

Beachten Sie bitte vor dem Installieren der Motherboard-Komponenten oder dem Ändern von Motherboard-Einstellungen folgende Vorsichtsmaßnahmen.

- Ziehen Sie das Netzkabel aus der Steckdose heraus, bevor Sie eine Komponente anfassen.
	- Tragen Sie vor dem Anfassen von Komponenten eine geerdete Manschette, oder berühren Sie einen geerdeten Gegenstand bzw. einen Metallgegenstand wie z.B. das Netzteilgehäuse, damit die Komponenten nicht durch statische Elektrizität beschädigt werden.
	- Halten Sie Komponenten an den Rändern fest, damit Sie die ICs darauf nicht berühren.
	- Legen Sie eine deinstallierte Komponente immer auf eine geerdete Antistatik-Unterlage oder in die Originalverpackung der Komponente.
	- Vor dem Installieren oder Ausbau einer Komponente muss die ATX-Stromversorgung ausgeschaltet oder das Netzkabel aus der Steckdose gezogen sein. Nichtbeachtung kann zu schweren Schäden am Motherboard, Peripheriegeräten oder Komponenten führen.

## **1.2 Motherboard-Übersicht**

Bevor Sie mit der Motherboardinstallation beginnen, schauen Sie sich die Konfiguration Ihres Gehäuses an, um sicherzustellen, dass das Motherboard passt.

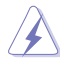

Ziehen Sie das Netzkabel vor der Installation oder dem Entfernen des Motherboards. Nichtbeachtung kann zu Verletzungen und Schäden an den Motherboard-Komponenten führen.

## **1.2.1 Platzierungsanweisung**

Beim Installieren des Motherboards, platzieren Sie das Gehäuse in der korrekten Ausrichtung. Die Kante mit den externen Anschlüssen zeigt zur Rückseite des Gehäuses, wie in dem Bild angezeigt.

## **1.2.2 Schraubenlöcher**

Setzen Sie die acht Schrauben in die durch Kreise markierten Bohrlöcher ein, um das Motherboard im Gehäuse zu befestigen..

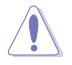

Die Schrauben nicht zu fest anziehen! Sonst wird das Motherboard beschädigt.

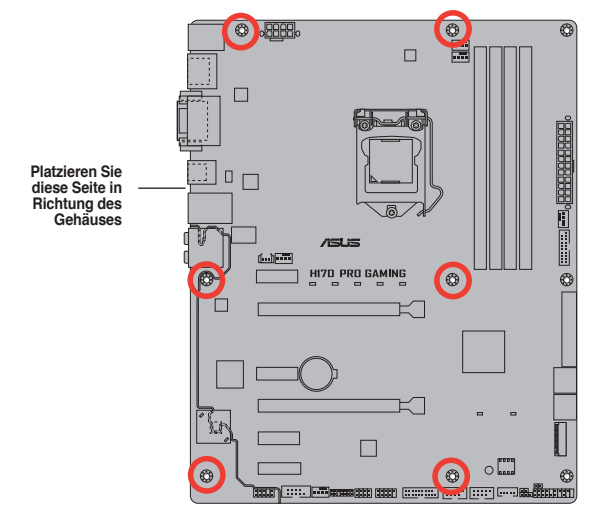

## **1.2.3 Motherboard-Layout**

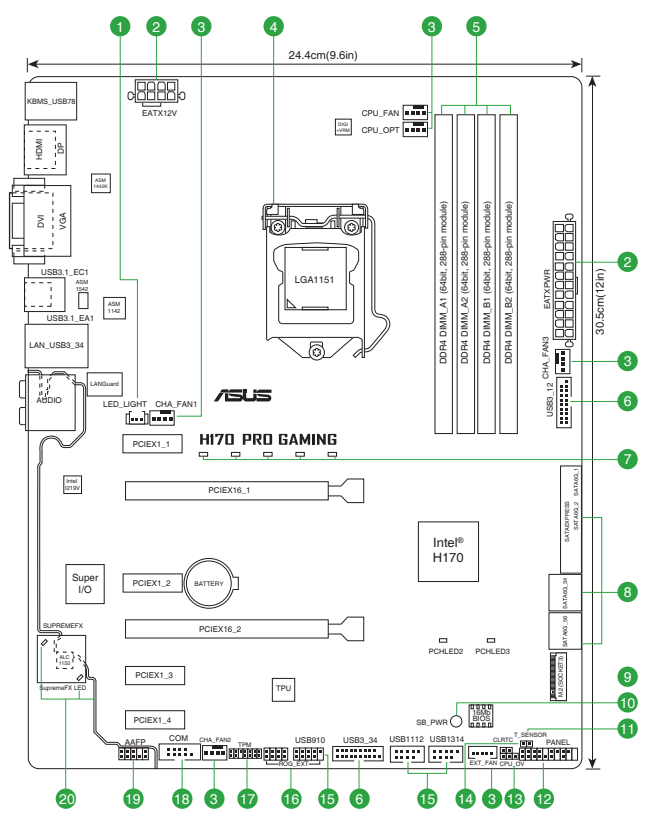

## <span id="page-12-0"></span>**1.2.4 Layout-Inhalte**

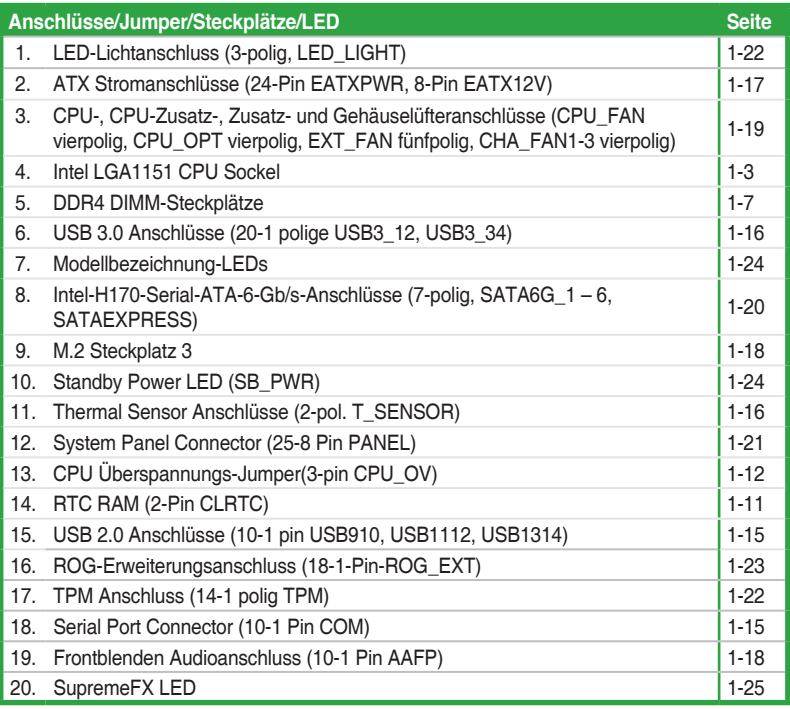

## **1.3 Central Processing Unit (CPU)**

Das Motherboard ist mit einem aufgelöteten LGA1151 Sockel für die 6. Generation Intel Core™ i7/Intel Core™ i5 /Intel Core™ i3, Pentium und Celeron-Prozessoren ausgelegt..

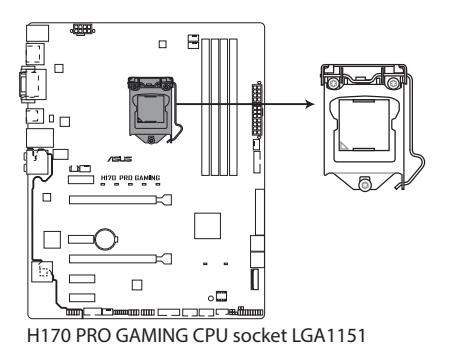

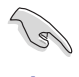

Ziehen Sie alle Netzkabel, bevor Sie die CPU installieren.

- Stellen Sie sicher, dass Sie die richtige CPU für LGA1151 Sockel installieren. Verwenden Sie niemals eine CPU für LGA1150, LGA1155 und LGA1156 Sockel auf dem LGA1151 Sockel.
- Nach dem Kauf des Motherboards, stellen Sie sicher, dass sich die PnP-Abdeckung auf dem Sockel befindet und die Sockelpole nicht verbogen sind. Kontaktieren Sie sofort Ihren Händler, wenn die PnP-Abdeckung fehlt oder wenn Sie irgendwelche Schäden an der PnP-Abdeckung / Sockel / Motherboard-Komponenten sehen.
- Bewahren Sie die Abdeckung nach der Installation des Motherboards auf. ASUS wird die Return Merchandise Authorization (RMA)-Anfragen nur bearbeiten, wenn das Motherboard mit der Abdeckung auf dem LGA1151 Sockel kommt.
- Die Garantie des Produkts deckt keine Schäden an Sockelpolen, die durch unsachgemäße Installation, Entfernung der CPU oder falsche Platzierung/Verlieren/ falsches Entfernen der PnP-Abdeckung entstanden sind.

## **1.3.1 Installation der CPU**

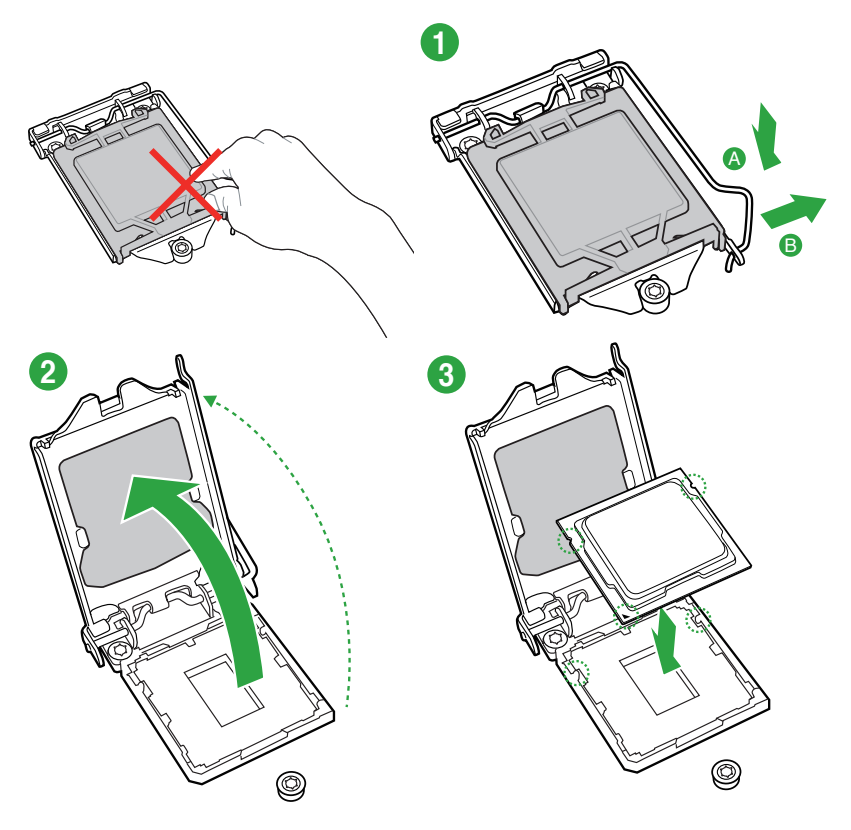

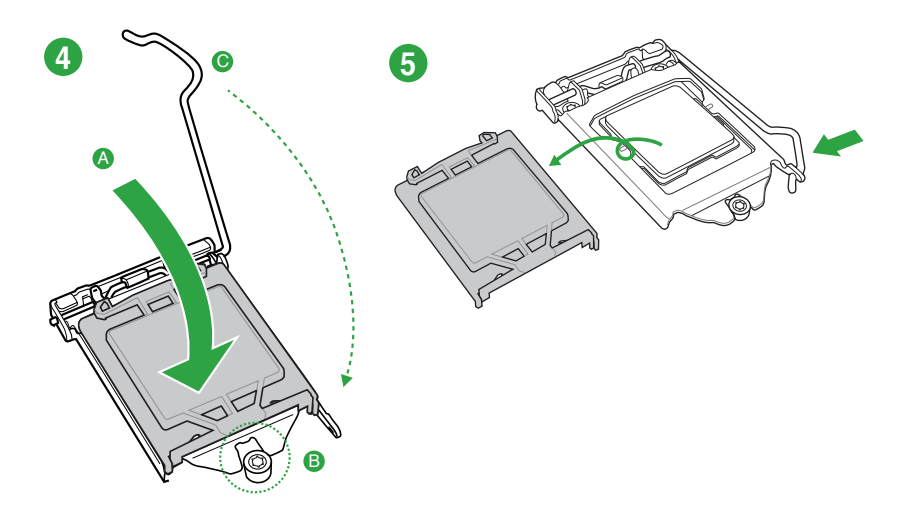

## **1.3.2 Installieren von CPU-Kühlkörper und Lüfter**

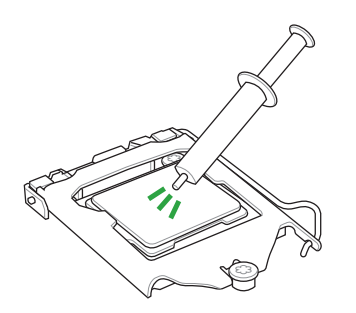

Falls erforderlich, bringen Sie die Wärmeleitpaste auf den CPU-Kühlkörper und die CPU an, bevor Sie den CPU-Kühlkörper und Lüfter montieren. .

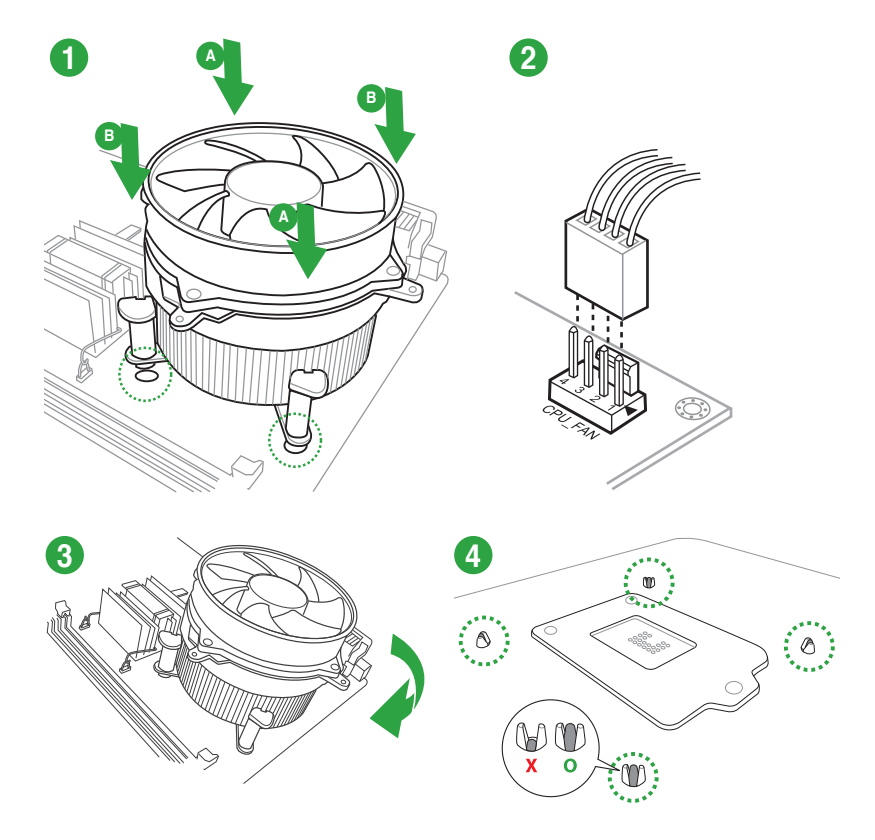

#### **Installieren von CPU-Kühlkörper und Lüfter**

**Installieren von CPU-Kühlkörper und Lüfter**

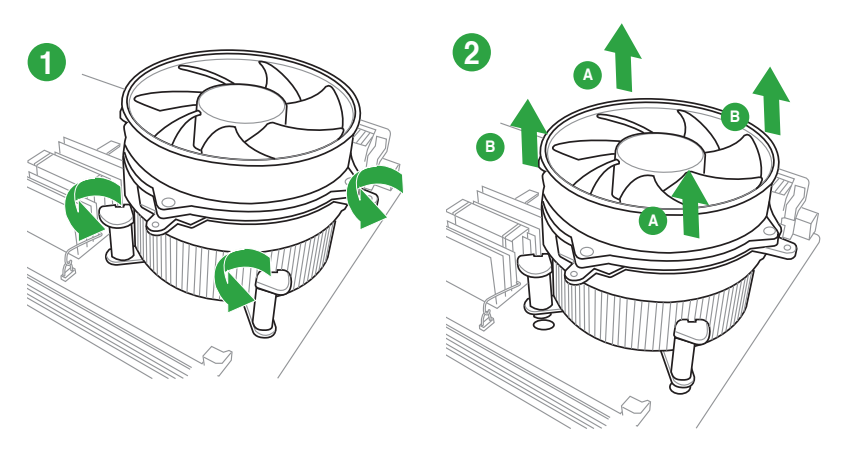

## <span id="page-16-0"></span>**1.4 Systemspeicher**

## **1.4.1 Übersicht**

Das Motherboard ist mit vier Double Data Rate 4 (DDR4) Dual Inline Memory Module (DIMM)- Steckplätzen ausgestattet. Ein DDR4-Module sind anders gekerbt als DDR-, DDR2- oder DDR3-Module. Installieren Sie KEIN DDR-, DDR2- oder DDR3-Speichermodul auf einen DDR3-Steckplatz.

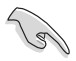

Entsprechend der Intel CPU-Spezifikationen wird eine DIMM-Spannung von weniger als 1,5V empfohlen, um den Prozessor zu schützen.

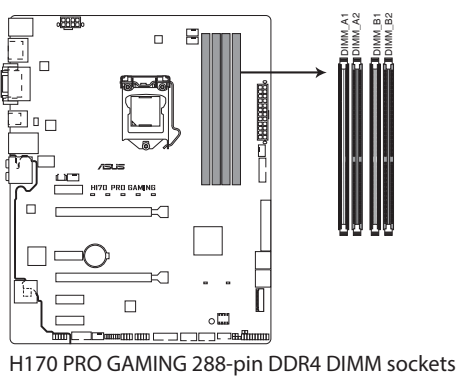

## **1.4.2 Speicherkonfigurationen**

Sie können 2 GB, 4 GB, 8 GB und 16 GB ungepufferte Non-ECC-DDR4-DIMMs in den DIMM-Sockeln installieren. Sie können auf die empfohlenen Speichermodule unten beziehen.

#### J. **DIMM** DIMM\_A2 **DIM DIMN** DIMM\_B1 DIMM\_B2 DIMM\_B2

#### **Empfohlene Speicherkonfigurationen**

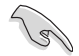

- Sie können verschiedene Speichergrößen in Kanal A und B installieren. Das System plant die Gesamtgröße des kleineren Kanals, für die Dual-Channel-Konfiguration. Der überschüssige Speicher des größesen Kanal wird dann für den Single-Channel-Betrieb geplant.
- Entsprechend der Intel CPU-Spezifikationen wird eine DIMM-Spannung von weniger als 1,65V empfohlen, um den Prozessor zu schützen.
- Aufgrund der Speicheradressenbeschränkung im 32-Bit Windows Betriebssystem, kann der nutzbare Speicher 3GB oder weniger betragen, auch wenn Sie 4GB oder mehr Speicher auf dem Motherboard installieren. Für eine effektive Speichernutzung empfehlen wir, dass Sie eine der folg
	- Verwenden Sie maximal 3GB Speicher, wenn Sie ein 32-Bit Windows Betri.
	- Installieren Sie ein 64-Bit Windows®-Betriebsystem, wenn Sie auf dem Motherboard 4GB oder mehr Speicher installieren wollen.
	- Für weitere Details, besuchen Sie die Microsoft Webseite unter http://support. microsoft.com/kb/929605/en-us.

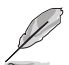

- Die Standard-Betriebsfrequenz ist abhängig von seiner Serial Presence Detect (SPD), wechles das Standardverfahren, für den Zugriff auf Informationen aus einem Speichermodul, ist. Im Ausgangszustand, können einige Speichermodule für Ubertaktung mit einer niedrigeren Frequenz betrieben werden, als der Hersteller angegeben hat. Um die vom Hersteller angegebene oder einer höheren Frequenz zu betreiben, siehe Abschnitt **2.5 Ai Tweaker-Menü** für die manuelle Speicherfrequenzeinstellung.
- Installieren Sie immer DIMMs mit der selben CAS-Latenz. Für eine optimale Kompatibilität empfehlen wir Ihnen, Arbeitsspeichermodule der gleichen Version oder Datencode (D/C), von dem selben Anbieter, zu installieren. Fragen Sie Ihren Händler, um die richtigen Speichermodule zu erhalten.
- Die Speichermodule benötigen evtl. bei der Übertaktung und bei der Nutzung unter voller Systemlast (4 DIMMs) ein besseres Kühlsystem, um die Systemstabilität zu gewährleisten.

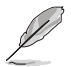

Besuchen Sie die ASUS-Webseite unter www.asus.com für die neuste QVL.

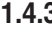

**1**

#### **1.4.3 Installatieren eines DIMMs**

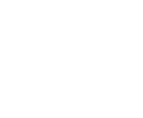

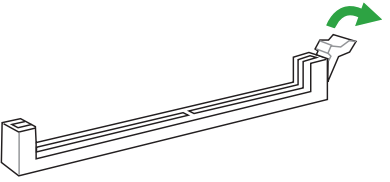

<span id="page-18-0"></span>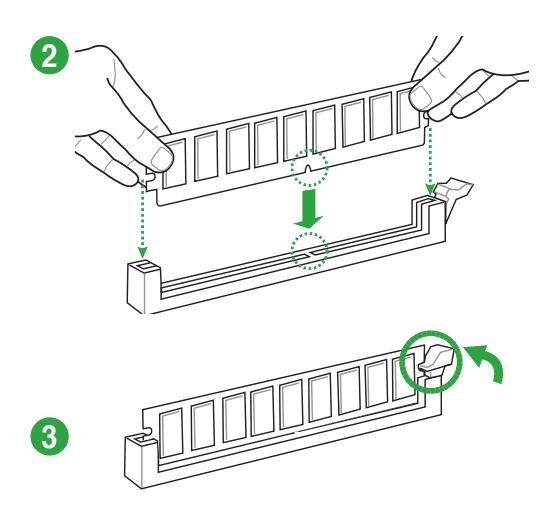

#### **Entfernen einer DIMM**

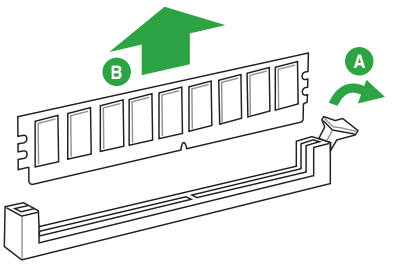

## **1.5 Erweiterungssteckplätze**

In Zukunft müssen Sie eventuell Erweiterungskarten installieren. Die folgenden Unterabschnitte beschreiben diese Steckplätze und die Erweiterungskarten, die unterstützt werden.

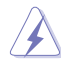

Ziehen Sie den Netzstecker, vor dem Hinzufügen oder Entfernen von Erweiterungskarten. Andernfalls können Sie sich verletzen und die Motherboard-Komponenten beschädigen.

## **1.5.1 Installation einer Erweiterungskarte**

#### **So installieren Sie eine Erweiterungskarte:**

- 1. Vor dem Installieren der Erweiterungskarte, lesen Sie die mitgelieferte Dokumentation und nehmen Sie die notwendigen Hardwareeinstellungen für die Karte vor.
- 2. Entfernen Sie das Systemgehäuses (wenn das Motherboard bereits in einem Gehäuse installiert ist).
- 3. Entfernen Sie die Halterung gegenüber dem Steckplatz, den Sie verwenden möchten. Heben Sie die Schrauben für spätere Benutzung auf.
- 4. Richten Sie den Kartenanschluss auf den Steckplatz aus und drücken Sie sie fest, bis die Karte vollständig im Steckplatz sitzt.
- 5. Befestigen Sie die Karte an dem Gehäusem mit der zuvor entfernten Schraube.
- 6. Ersetzen Sie die Systemabdeckung.

## **1.5.2 Konfiguration einer Erweiterungskarte**

Nach dem Installieren der Erweiterungskarte müssen Sie sie konfigurieren, indem Sie de Software-Einstellungen anpassen.

- 1. Schalten Sie das System an und ändern Sie ggf. die BIOS-Einstellungen. Siehe Kapitel 2 für Informationen über BIOS-Setup.
- 2. Vergeben Sie einen IRQ für die Karte.
- 3. Installieren Sie die Softwaretreiber für die Erweiterungskarte.

Bei Verwendung von PCI-Karten in gemeinsam genutzten Slots, stellen Sie sicher, dass die Treiber die Option "IRQ gemeinsam verwenden" unterstützen oder die Karten keine IRQ-Zuweisung brauchen. Ansonsten kommt es zu Konflikten zwischen den beiden PCI-Gruppen, das System wird instabil und die Karte unbrauchbar.

#### **1.5.3 PCI Express 3.0 x1 Steckplatz**

Das Motherboard unterstützt PCI Express x1-Netzwerkkarten, SCSI-Karten und andere Karten, die den PCI Express-Spezifikationen entsprechen.

#### **1.5.4 PCI-Express 3.0-x16-Steckplätze**

Dieses Motherboard verfügt über zwei PCI Express 2.0 x16-Steckplätze, die PCI Express 2.0 x16 Grafikkarten unterstützen, welche die PCI-Express-Spezifikationen einhält.

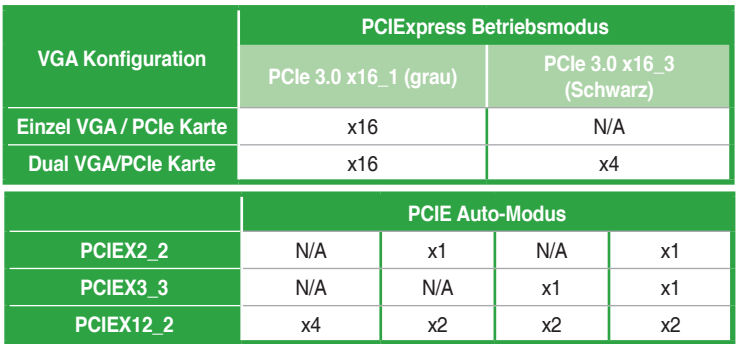

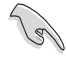

- Im Single VGA-Karten-Modus, verwenden Sie den PCIe 3.0 x16\_1 Steckplatz (grau) für eine PCI-Express-x16-Grafikkarte, um eine bessere Leistung zu erzielen.
- Wir empfehlen, dass Sie eine ausreichende Stromversorgung zur Verfügung stellen, wenn Sie den CrossFireX™ Modus verwenden.
- Wenn Sie mehrere Grafikkarten benutzen, verbinden Sie für eine bessere Umgebungstemperatur einen Gehäuselüfter mit dem Gehäuselüfteranschluss (CHA\_ FAN1/2/3).

#### <span id="page-20-0"></span>**IRQ-Zuweisungen für dieses Motherboard**

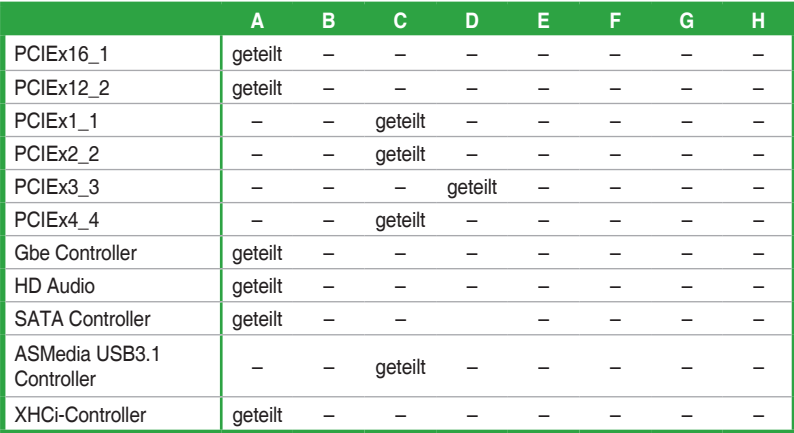

## **1.6 Headers und Jumpers**<br>**1. RTC BAM (2-Pin CLRTC)**

#### **1. RTC RAM (2-Pin CLRTC)**

Dieser Header erlaubt Ihnen, die Real Time Clock (RTC) RAM im CMOS zu löschen. Sie können die CMOS Einstellung des Datums, Zeit und System-Setup-Parameter löschen, indem Sie die CMOS RTC RAM-Daten löschen. Die integrierten Knopfbatterie versorgt die RAM-Daten im CMOS, welche die Systemeinstellungsinformationen wie z.B. Systemkennwörter beinhalten.

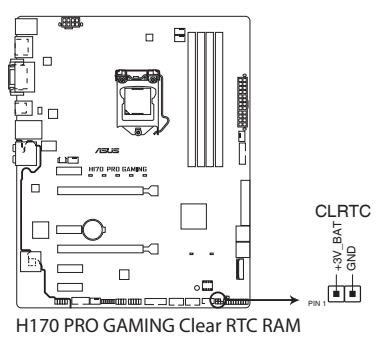

#### **Um den RTC RAM zu löschen:**

- 1. Schalten Sie den Computer aus und trennen ihn vom Stromnetz.
- 2. Verwenden Sie einen Metallgegenstand, wie einem Schraubendreher, um die beiden Pins kurz zu schließen.
- 3. Verbinden Sie das Stromkabel und und schalten Sie den Computer an.
- 4. Halten Sie die <**Entf**> Taste, während des Bootvorgangs gedrückt und rufen Sie das BIOS auf, um die Daten neu einzugeben.
	- Wenn die oben genannten Schritte nicht helfen, entfernen Sie die integrierte Batterie und schließen Sie den Jumper noch einmal kurz, um die CMOS RTC RAM-Daten zu löschen. Nach dem Löschen des CMOS, installieren Sie die Batterie.
	- Sie müssen das RTC nicht löschen, wenn das System wegen Übertaktung hängt. Für Systemfehler wegen Übertaktung, verwenden Sie die CPU Parameter Recall (CPR)- Funktion. Fahren Sie den PC herunter und starten Sie das System neu, das BIOS stellt automatisch die Parametereinstellungen auf die Standardwerte zurück.

#### **2. CPU Überspannungs-Jumper(3-pin CPU\_OV)**

Mit dem CPU Überspannungs-Jumper können Sie eine höhere CPU-Spannung für ein flexibles Übertaktungssystem, abhängig von der Art der installierten CPU. Um mehr CPU-Spannungseinstellung zu erhalten, setzen Sie den Jumper auf die Pins 2-3. Um wieder auf die Standard CPU-Spannungseinstellung zu gehen, stecken Sie den Jumper auf die Pins 1-2.

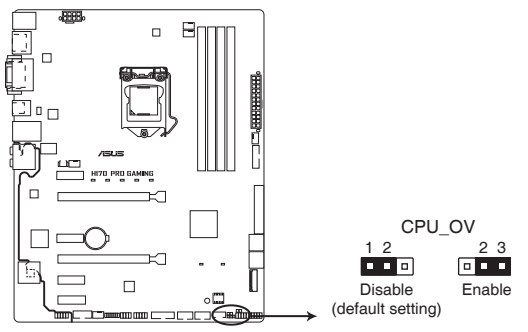

**H170 PRO GAMING CPU\_OV setting**

## <span id="page-22-0"></span>**1.7 Anschlüsse 1.7.1 Rücktafelanschlüsse**

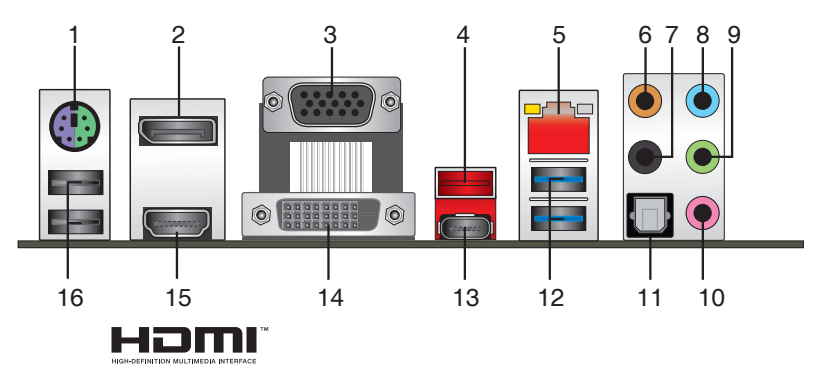

- **1. PS/2 Tastatur/Maus-Kombianschluss.** Dieser Anschluss ist für eine PS/2 Tastatur/ Maus
- **2. DisplayPort**. Dieser Port ist für DisplayPort-kompatible Geräte.
- **3. Video Graphics Adapter- (VGA) Port.** Dieser 15-polige Anschluss ist für einen VGA-Monitor oder andere VGA-kompatible Geräte.
- **4. USB 3.1 Typ A-Port** Dieser Universal Serial Bus 3.1- (USB 3.1-) Port ist für USB 3.1-Geräte vorgesehen.
- **5. LAN (RJ-45) Anschluss.** Dieser Anschluss erlaubt eine Gigabit-Verbindungen zu einem Local Area Network (LAN) mittels eines Netzwerk-Hubs. **Lan-Anschluss LED-Anzeige**

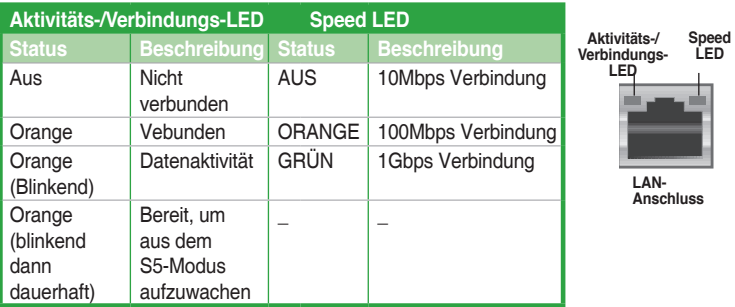

- **6. Center / Subwoofer Anschluss (orange)**. Dieser Anschluss verbindet den Center/ Subwoofer Lautsprecher.
- **7. Hinterer Lautsprecher Ausgang (schwarz)**. Dieser Port verbindet die rückseitigen Lautsprecher in einer 4.1-, 5.1- oder 7.1-Kanal-Audiokonfiguration.
- **8. Line-In-Anschluss (hellblau).** Dieser Anschluss verbindet Tonband, CD, DVD-Player oder andere Audioquellen.
- **9. Line-Out-Anschluss (Limette).** Dieser Anschluss verbindet Kopfhörer oder Lautsprecher. In den 4.1-, 5.1- und 7.1-Kanal-Konfigurationen, wird die Funktion dieses Anschlusses zum Front-Lautsprecherausgang.

#### **10. Mikrofonanschluss (rosa)**. Dieser Anschluss verbindet ein Mikrofon.

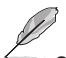

Beziehen Sie sich auf die Audio-Konfigurationstabelle für die Funktion der Audio-Ausgänge in 2.1, 4.1, 5.1 oder 7.1-Kanal-Konfiguration.

**11. Optischer S/PDIF-Ausgang.** Dieser Anschluss erlaubt Ihnen, Ihren PC mit Lautsprechern, Kopfhörern oder Sony / Phillips Digital Interconnect Format (S/PDIF) kompatiblen Geräten zu verbinden.

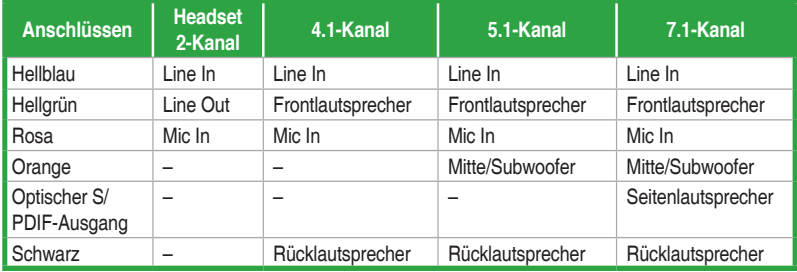

#### **Audio 2.1, 4.1, 5.1, or 7.1-channel configuration**

**12. USB 3.3 Anschlüsse 4 und 2**. Diese 9-poligen Universal Serial Bus (USB)-Anschlüsse sind für USB 3.0 Geräte.

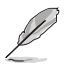

- Das angeschlosse USB 3.0-Gerät kann im xHCI oder EHCI-Modus ausgeführt werden, je nach Einstellung des Betriebssystems.
- Der Beschränkungen des USB 3.0-Controllers wegen, können USB 3.0-Geräte nur unter Windows® und nur nach der Installation eines USB 3.0-Treibers verwendet werden..
- Diese Anschlüsse basieren auf der xHCI-Spezifikation. Wir empfehlen Ihnen, die entsprechenden Treiber zu installieren, um die USB 3.0 Anschlüsse unter Windows 7 in vollem Umfang zu nutzen.
- Wir empfehlen Ihnen, für eine schnellere Datenübertragung und bessere Leistung alle USB 3.0-Geräte mit den USB 3.0-Anschlüssen zu verbinden.
- **13. USB 3.1 Typ C-Port**. Diese 9-poligen Universal Serial Bus (USB)-Anschlüsse sind für 3.1 (Type C) Geräte.
- **14. DVI-D Anschluss.** Dieser Anschluss ist für alle DVI-D-kompatible Geräte.

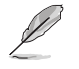

DVI-D kann nicht konvertiert werden, um RGB-Signale für CRT-Monitore auszugeben und ist nicht kompatibel mit DVI-I.

- **15. HDMI-Anschluss.** Dieser Anschluss ist für ein High-Definition Multimedia Interface (HDMI) -Kabel und ist HDCP-konform, für HD DVD, Blu-Ray und Wiedergabe anderer geschützter Inhalte.
- **16. USB 2.0 ports 7 and 8**. Diese beiden 4-poligen Universal Serial Bus (USB)-Anschlüsse sind für USB 2.0/1.1 Geräte.

## **1.7.2 Interne Anschlüsse**

#### **1. Serial Port Connector (10-1 Pin COM)**

Dieser Anschluss ist für einen seriellen Anschluss (COM). Verbinden Sie das serielle Anschluss-Modul-Kabel mit diesem Anschluss und installieren Sie das Modul an einer Steckplatzaussparung an der Rückseite des Gehäuses. COM

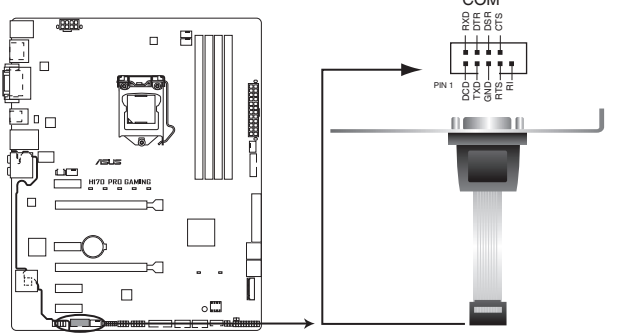

**H170 PRO GAMING Serial port (COM) connector**

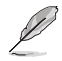

Das COM-Modul muss separat erworben werden.

#### **2. USB 2.0 Anschlüsse (10-1 pin USB910, USB1112, USB1314)**

Diese Stecker sind für USB 2.0 Anschlüsse. Verbinden Sie das USB-Modulkabel mit einem dieser Anschlüsse, und installieren Sie das Modul an einer Steckplatzaussparung an der Rückseite des Gehäuses. Diese USB-Anschlüsse erfüllen die USB 2.0 Spezifikation und unterstützen Übertragungsgeschwindigkeiten bis zu 480 Mbps.

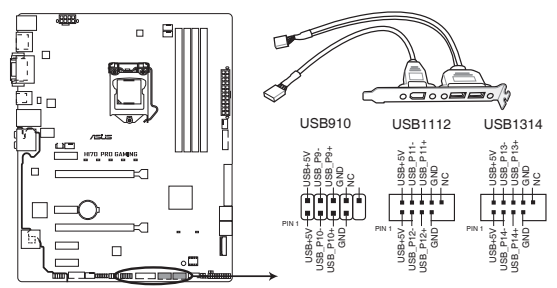

**H170 PRO GAMING USB2.0 connectors**

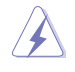

Verbinden Sie niemals ein 1394-Kabel mit den USB-Anschlüssen. Sonst wird das Motherboard beschädigt!

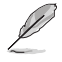

Dieses USB 2.0-Modul kann separat gekauft werden.

#### **3. USB 3.0 Anschlüsse (20-1 polige USB3\_12, USB3\_34)**

Diese Anschlüsse ermöglichen es Ihnen, ein zusätzliches USB 3.0-Modul für USB 3.0 Front- oder Rückseitenanschlüsse zu verbinden. Mit einem eingebauten USB 3.0 Modul, können Sie alle Vorteile von USB 3.0 nutzen, einschließlich schnellere Datenübertragungsgeschwindigkeiten von bis zu 5 Gbps, schnellere Ladezeit für aufladbare USB Geräte, optimierte Energieeffizienz und Rückwärtskompatibilität mit USB 2.0. **A**

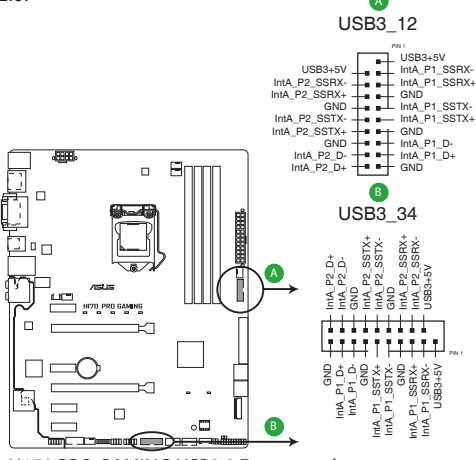

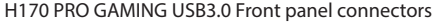

- 
- Diese Anschlüsse basieren auf der xHCI-Spezifikation. Installieren Sie die zugehörigen Treiber, um die USB-3.0-Ports unter Windows 7 uneingeschränkt nutzen zu können
- Das angeschlosse USB 3.0-Gerät kann im xHCI-Modus ausgeführt werden.

#### **4. Thermal Sensor Anschlüsse (2-pol. T\_SENSOR)**

asDieser Anschluss ist für de Thermistor-Kabel, mit dem Sie die Temperatur der kritischen Komponenten der Motherboards und angeschlossenen Geräte überwachen können.

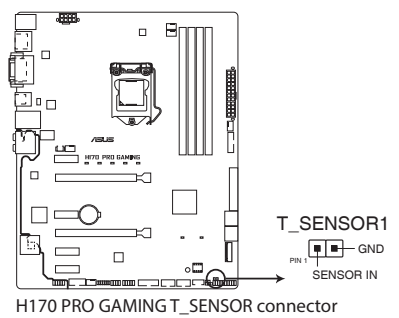

#### **5. ATX Stromanschlüsse (24-Pin EATXPWR, 8-Pin EATX12V)**

Diese Anschlüsse sind für die ATX-Stromversorgungsstecker. Die Stromversorgungsstecker für diese Anschlüsse passen nur in eine Richtung. Finden Sie die korrekte Ausrichtung und drücken Sie fest nach unten, bis die Anschlüsse vollständig passt.

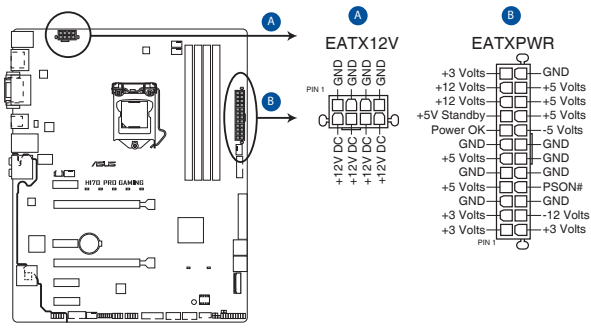

**H170 PRO GAMING ATX power connectors**

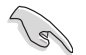

- Für ein komplett konfiguriertes System empfehlen wir, dass Sie ein Netzteil (PSU), das ATX 10 V-Spezifikation 2.3 (oder neuere Version) unterstützt und mindestens eine Leistung von 350 W verwenden.
- Vergessen Sie nicht, den 4-Pin / 8-Pin-EATX + 12V-Stromstecker anzuschließen. Ansonst wird das System nicht booten.
- Wir empfehlen Ihnen, ein Netzteil mit höherer Ausgangsleistung zu verwenden, wenn Sie ein System mit vielen stromverbrauchenden Geräten verwenden oder wenn Sie weitere Geräte installieren. Das System wird möglicherweise instabil oder kann nicht booten, wenn die Stromversorgung nicht ausreicht.
- Wenn Sie sich über die Mindeststromanforderungen für Ihr System nicht sicher sind, beziehen Sie sich auf**Empfohlene Netzleistungsrechner** aufhttp://support.asus.com/ PowerSupplyCalculator/PSCalculator.aspx?SLanguage = en-us.

#### **6. Frontblenden Audioanschluss (10-1 Pin AAFP)**

Dieser Anschluss ist für ein, am Gehäuse befestigtes, Frontblenden Audio E/A-Modul, das entweder HD Audio oder den herkömmlichen AC`97 Audiostandard unterstützt. Verbinden Sie das eine Ende des Frontblenden Audio E/A-Modul-Kabels mit diesem **Anschlus** 

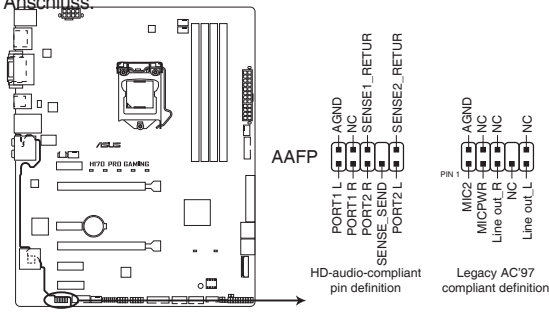

**H170 PRO GAMING Front panel audio connector**

- Wir empfehlen Ihnen, ein High-Definition Frontblenden-Audiomodul mit diesem Anschluss zu verbinden, um die High-Definition Audio-Funktionen dieses Motherboards zu nutzen.
- Wenn Sie ein High-Definition-Frontpanel-Audiomodul mit diesem Anschluss verbinden möchten, stellen Sie die Option Front Panel Type (Frontpaneltyp) im BIOS-Setup auf [HD Audio (HD-Audio)] ein. Wenn Sie ein AC'97 Frontblenden-Audiomodul anschließen wollen, stellen Sie das Element auf **[AC 97]**. Dieser Anschluss ist standardmäßig auf [HD Audio (HD-Audio)] eingestellt. Siehe Abschnitt **2.6.7 Onboard Gerätekonfiguration** für Details.

#### **7. M.2 Steckplatz 3**

Diese Buchse erlaubt ihnen ein M2 (NGFF) SSD-Modul zu installieren.

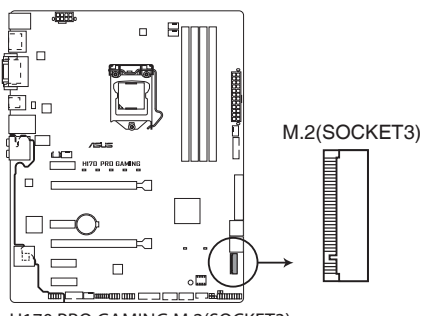

**H170 PRO GAMING M.2(SOCKET3)**

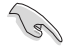

Dieser Sockel unterstützt M Key und Typ 2242/2260/2280/22110-Speichergeräte.

Wenn M.2-Sockel 3 im SATA-Modus arbeitet, wird SATA-Port 1 deaktiviert.

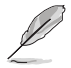

Das M.2 (NGFF) SSD-Modul muss separat erworben werden

#### **8. CPU-, CPU-Zusatz-, Zusatz- und Gehäuselüfteranschlüsse (CPU\_FAN vierpolig, CPU\_OPT vierpolig, EXT\_FAN fünfpolig, CHA\_FAN1-3 vierpolig)**

Verbinden Sie die Lüfterkabel mit den Lüfteranschlüssen am Motherboard, wobei der schwarze Leiter jedes Kabels zum Erdungsstift des Anschlusses passen muss.

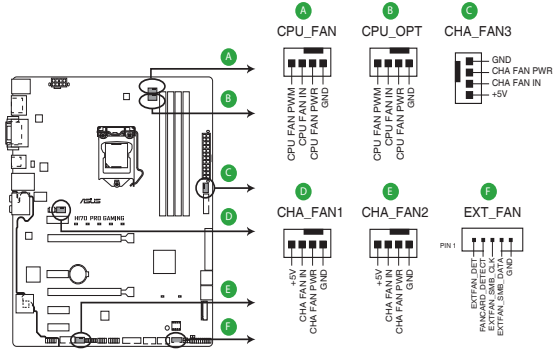

**H170 PRO GAMING Fan connectors**

- Vergessen Sie nicht, die Lüfterkabel mit den Lüfteranschlüssen zu verbinden. Eine unzureichende Belüftung innerhalb des Systems kann die Motherboard-Komponenten beschädigen. Dies sind keine Jumper! Stecken Sie keine Jumper-Kappen auf die Lüfteranschlüsse!
- Stellen Sie sicher, dass die CPU-Lüfterkabel fest mit dem CPU-Lüfteranschluss installiert sind.

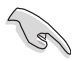

- Der Anschluss CPU\_FAN arbeitet mit einem CPU-Lüfter mit max. 1A (12W) Leistung.
- Die CPU\_FAN und CHA\_FAN Anschlüsse unterstützen die ASUS Fan Xpert3 Funktion.
- Der EXT\_FAN-Anschluss unterstützt 2 von 5 Thermosensorquellen.
- Der CPU-Lüfteranschluss erkennt den Typ der installierten CPU-Lüfter und wechselt die Betriebsarten automatisch. Um den CPU-Lüftersteuerungsmodus zu konfigurieren, gehen Sie zu **Advanced > Monitor > CPU Q-Fan Control** im BIOS.
- Die Gehäuselüfteranschlüsse unterstützen DC und PWM-Modi. Um diese Lüfter auf DC oder PWM einzustellen, gehen Sie zu **Advanced > Monitor > Chassis Fan 1/2/3 Q-Fan Control** im BIOS.
- Die Zusatzlüfteranschlüsse unterstützt DC- und PWM-Modi. Um diese Lüfter auf DC oder PWM einzustellen, gehen Sie zu **Advanced** > **Monitor** > **Q-Fan Configuration** > **Extension Fan 1/2/3 Q-Fan Control** im BIOS.

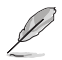

Die LÜFTERERWEITERUNGSKARTE kann separat erworben werden.

#### **9. Intel H170 Serielle ATA 6.0 Gb/s Anschluss (7-poliger SATA6G\_1~6, SATAEXPRESS)**

Dieser Anschluss verbindet Serial ATA 6.0 Gb/s-Festplattenlaufwerke über Serial ATA 6.0 Gb/s Signalkabel.

Falls Sie Serial-ATA-Festplatten installiert haben, können Sie eine RAID 0-, 1-, 5- und 10-Konfiguration mit Intel Rapid Storage Technology über den integrierten Intel H170- Chipsatz erstellen.

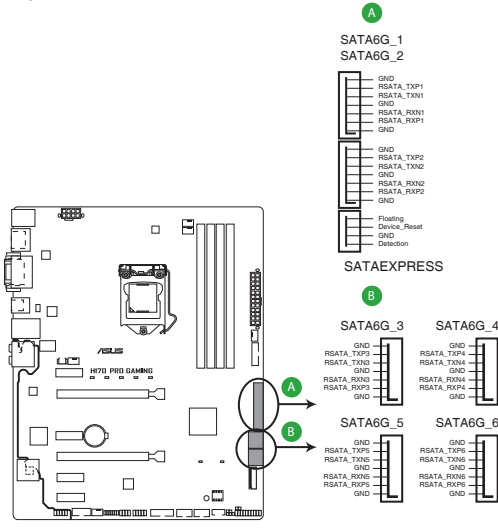

**H170 PRO GAMING Intel® SATA 6.0Gb/s connectors**

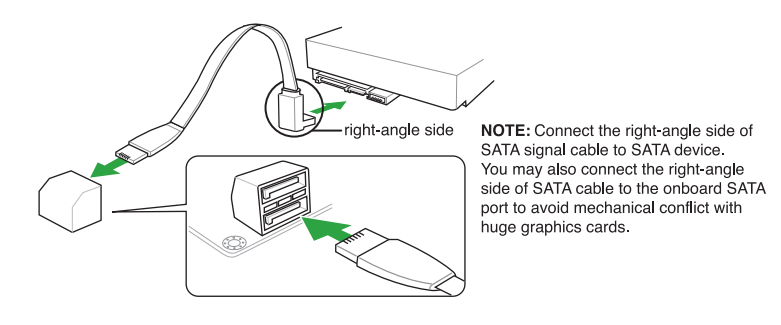

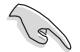

- Sie müssen Windows installieren. XP Service Pack 3 oder aktuellere Version vor Verwendung von Serial-ATA-Festplatten.
- Wenn Sie Hot-Plug und NCQ, stellen Sie die **SATA Mode Selection** im BIOS auf [AHCI]. Siehe Abschnitt **2.6.5 SATA Konfiguration** für Details.

#### **10. System Panel Connector (25-8 Pin PANEL)**

Dieser Anschluss unterstützt mehrere am Gehäuse befestigte Funktionen.

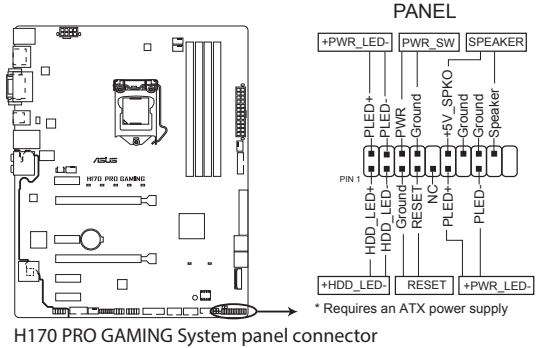

#### **• System Power LED (4-pol. +PWR\_LED-)**

Dieser 2-polige Stecker ist für die System-Strom-LED. Verbinden Sie das Gehäuse-Strom-LED-Kabel mit diesem Anschluss. Die System-Strom-LED leuchtet, wenn Sie das System einschalten, und blinkt, wenn sich das System im Schlafmodus befindet.

#### **• Festplattenaktivitäts-LED (2-polig +HDD\_LED-)**

Dieser 2-polige Anschluss ist für die HDD Aktivitäts-LED. Verbinden Sie das HDD Aktivitäts-LED-Kabel mit diesem Anschluss. Die HDD LED leuchtet auf oder blinkt, wenn Daten gelesen oder auf die Festplatte geschrieben werden.

#### **• Systemlautsprecher (4-Pin-Lautsprecher)**

Dieser 4-Pin-Anschluss ist für am Gehäuse befestigten Systemlautsprecher. Der Lautsprecher ermöglicht Ihnen Sie Systemsignale und Warntöne zu hören.

#### **• ATX-Netzschalter / Soft-Aus-Schalter (2-polig PWR\_SW)**

Dieser Anschluss ist für den Systemstromschalter. Durch Drücken des Netzschalters wird das System eingeschaltet oder wechselt das System in den Sparmodus oder Soft-Aus-Modus, je nach den Einstellungen des Betriebssystems. Drücken Sie den Netzschalter länger als vier Sekunden, während das System eingeschaltet ist, dann wird das System ausgeschaltet.

#### **• Reset-Taste (2-polig RESET)**

Verbinden Sie diesen 2-poligen Anschluss mit dem am Gehäuse befestigten Reset-Schalter, um das System ohne Ausschalten neu zu starten.

#### **11. TPM Anschluss (14-1 polig TPM)**

Dieser Anschluss unterstützt ein Trusted Platform Module (TPM)-System, das Schlüssel, digitale Zertifikate, Passwörter und Daten sicher speichert. Ein TPM-System hilft außerdem die Netzwerksicherheit zu erhöhen, schützt digitale Identitäten und sichert die Plattformintegrität.

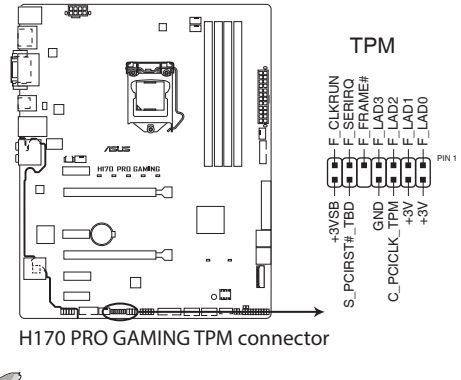

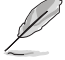

Das TPM-Modul muss separat erworben werden.

#### **12. LED-Lichtanschluss (3-polig, LED\_LIGHT)**

Dieser Anschluss ist für das LED-Licht.

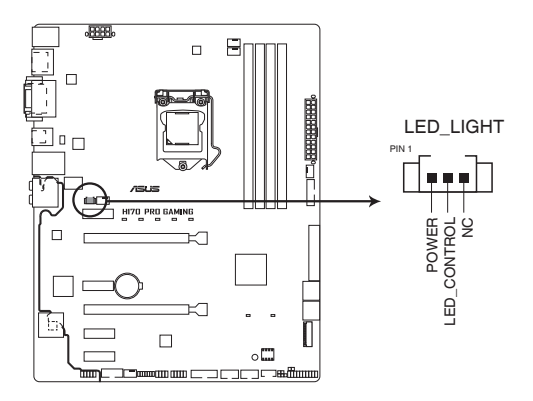

**13. ROG-Erweiterungsanschluss ROG\_EXT (18-1-Pin-ROG\_EXT)** Dieser Anschluss ist für die Front Base.

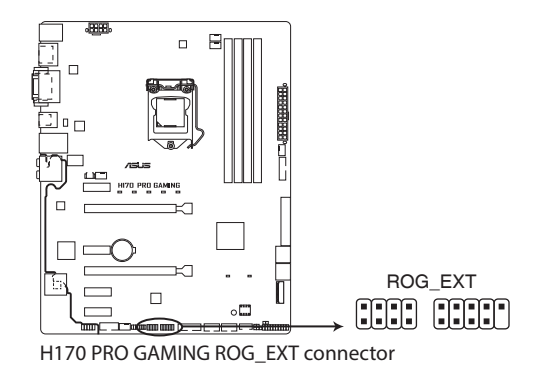

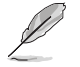

- Die Front Base erhalten Sie separat.
- Weitere Informationen zu Front Base finden Sie unter www.asus.com.

## <span id="page-33-0"></span>**1.8 Onboard LEDs**

#### **1. Standby Power LED (SB\_PWR)**

Das Motherboard hat eine Standby-LED, die leuchtet, wenn das System eingeschaltet, im Stromsparmodus oder im Soft-Aus-Modus ist. Damit werden Sie daran erinnert, das System auszuschalten und das Netzkabel zu entfernen, bevor Sie Motherboard-Komponenten entfernen oder installieren. In der folgenden Abbildung finden Sie die Position der LED auf dem Motherboard.

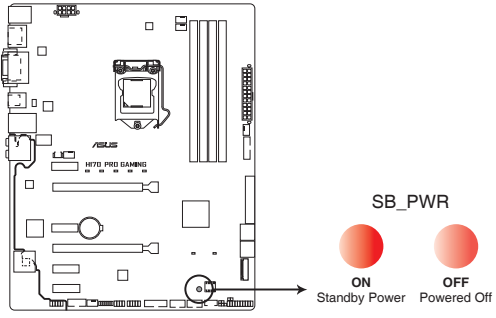

**H170 PRO GAMING Onboard LED**

#### **2. Modellbezeichnung-LEDs**

Die Modellbezeichnung-LEDs sind eine Gruppe von fünf kleinen LEDs auf der rechten Seite unter der aufgedruckten Modellbezeichnung.. Die LEDs leuchten in den folgenden beiden Modi zur Hervorhebung der Modellbezeichnung.

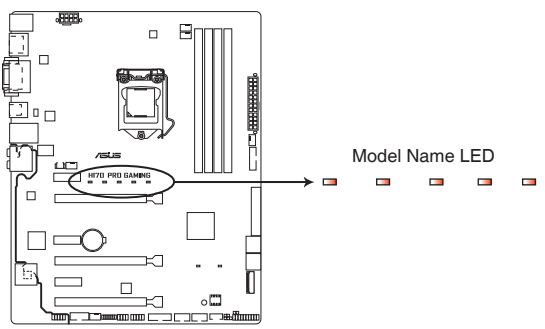

**H170 PRO GAMING Model Name LED Lighting**

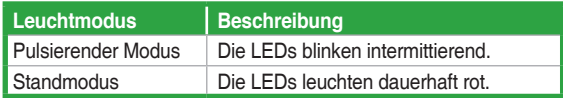

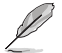

Über das BIOS oder die LED Control-App in Ai Suite 3 können Sie die Modellbezeichnung-LEDs abschalten oder den Leuchtmodus ändern.. Wählen Sie zum Ändern der Einstellung im BIOS **Erweitert** > **Onboard-Gerätekonfiguration** > **Modellbezeichnung-LEDs**. Siehe Abschnitt **2.6.7 Onboard Gerätekonfiguration** für Details.

#### **3. SupremeFX LED**

Die SupremeFX-LED leuchtet auf folgende drei Weisen zur Erzielung eines ultimativen Lichteffekts. Diese LED skizziert außerdem die Trennung der Audiokomponenten vom restlichen Motherboard.

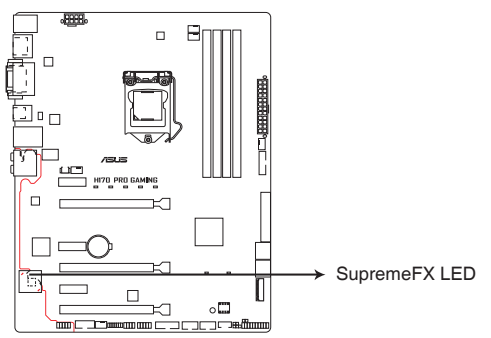

**H170 PRO GAMING SupremeFX LED Lighting**

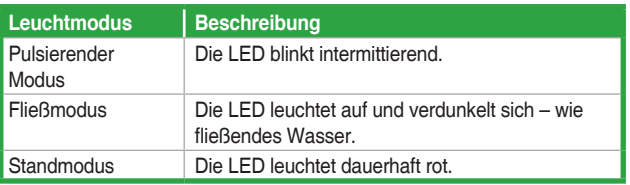

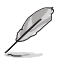

Über das BIOS oder die LED Control-App in Ai Suite 3 können Sie die SupremeFX-LED abschalten oder den Leuchtmodus ändern.. Wählen Sie zum Ändern der Einstellung im BIOS **Erweitert** > **Onboard-Gerätekonfiguration** > **SupremeFX-LED**.. Siehe Abschnitt **2.6.7 Onboard Gerätekonfiguration** für Details.

## <span id="page-35-0"></span>**1.9 Software Support 1.9.1 Installieren eines Betriebssystems**

Dieses Motherboard unterstützt Windows 7 (32-bit / 64-bit), Windows 8 (32-bit /64-bit) , Windows 8.1 (32-bit /64-bit)- und Windows 10 (64-bit)-Betriebssysteme. Installieren Sie immer die neueste Betriebssystemversion und die dazugehörigen Updates, um die Funktionen Ihrer Hardware zu maximieren.

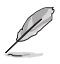

Motherboard-Einstellungen und Hardware-Optionen variieren. Beziehen Sie sich auf die Dokumentation Ihres Betriebssystems für detaillierte Informationen.

## **1.9.2 Support-DVD-Informationen**

Die mitgelieferte Support-DVD enthält die Treiber, Anwendungs-Software und Hilfsprogramme, die Sie installieren können, um alle Motherboard-Funktionen nutzen zu können.

Der Inhalt der Support-DVD kann jederzeit und ohne Ankündigung geändert werden. Besuchen Sie die ASUS-Webseite (www.asus.com) für Updates.

#### **So starten Sie die DVD**

Legen Sie die Support-DVD in das optische Laufwerk. Wenn Autorun auf Ihrem Computer aktiviert ist, zeigt die DVD automatisch die Liste der einzigartigen Funktionen des ASUS Motherboards. Klicken Sie auf die **Treiber**, **Dienstprogramme** oder **Specials** Registerkarte, um ihre jeweiligen Menüs anzuzeigen..

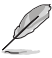

Die folgende Abbildung diehnt nur zu Ihrer Referenz.

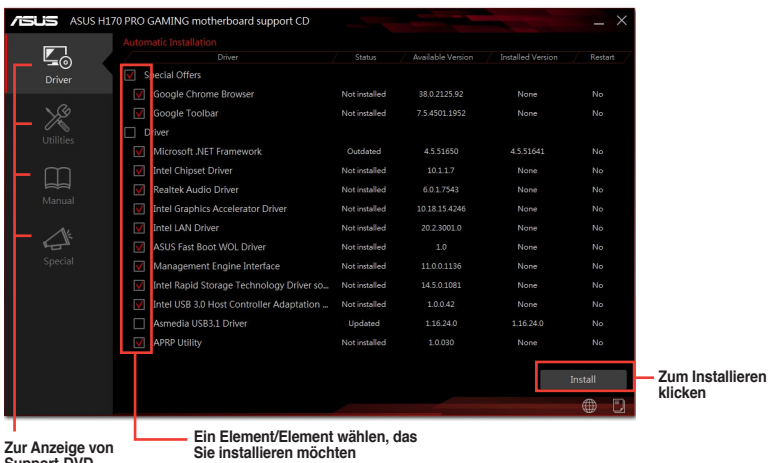

**Support-DVD-Informationen ein Register anklicken**

Wenn Autorun NICHT aktiviert ist, durchsuchen Sie den Inhalt der Support-DVD, um die Datei ASSETUP.EXE im BIN-Verzeichnis zu finden. Doppelklicken Sie auf ASSETUP.EXE, um die DVD auszuführen.
# **BIOS-Infos**<br>
<sup>21</sup> Verwaltung und Aktualisierung des BIOS

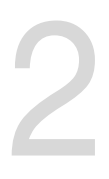

# **2.1 Verwaltung und Aktualisierung des BIOS**

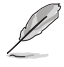

Speichern Sie eine Kopie der ursprünglichen Motherboard BIOS-Datei auf einen USB-Flashlaufwerk für den Fall, dass Sie das alte BIOS später wiederherstellen müssen. Verwenden Sie das ASUS Update, um das ursprüngliche BIOS des Motherboards zu kopieren.

# **2.1.1 EZ Update**

EZ Update ist eine Software, mit der Sie Software, Treiber und BIOS Ihres Motherboards automatisch aktualisieren können. Mit dieser Software können Sie das BIOS auch manuell aktualisieren und das Systemstartlogo auswählen, das beim Selbsttest angezeigt wird.

Um das EZ-Update zu starten, klicken Sie auf **EZ Update** auf der AI Suite 3 Hauptmenüleiste.

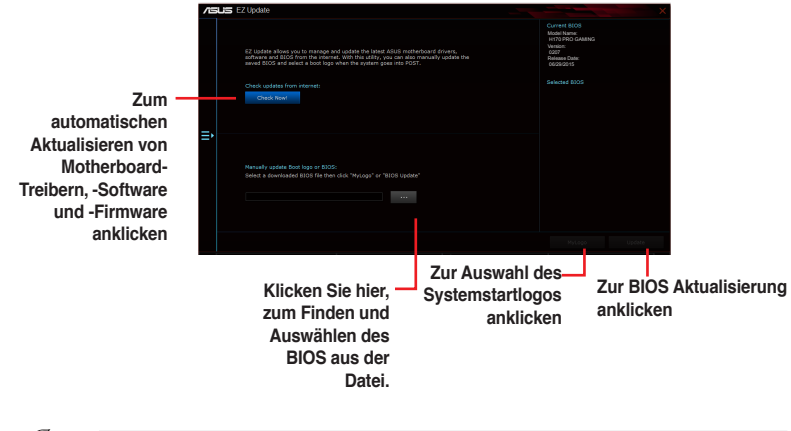

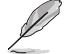

EZ Update benötigt eine Internetverbindung über ein Netzwerk oder einen ISP (Internet Service Provider)

.

# **2.1.2 ASUS EZ Flash 3**

Mit ASUS EZ Flash 3 können Sie das BIOS mühelos aktualisieren, ohne ein auf dem Betriebssystem basierendes Programm verwenden zu müssen.

- Stellen Sie sicher, dass Sie die BIOS-Standardeinstellungen laden, um-Systemkompatibilität und Stabilität zu gewährleisten. Wählen Sie hierzu **Load Optimized Defaults** im **Exit**-Menü. Siehe Abschnitt **2.10 Exit-Menü** für weitere Details.
	- Prüfen Sie Ihre lokale Internetverbindung, bevor Sie über das Internet aktualisieren.

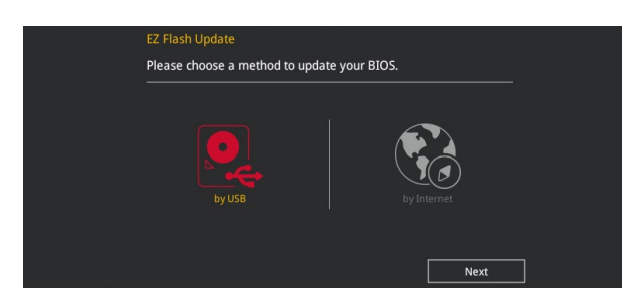

#### **So aktualisieren Sie das BIOS über EZ Flash 3:**

- 1. Gehen Sie im BIOS-Setupprogramm zu Advanced Mode. Gehen Sie zum Menü **Tool**, wählen Sie **ASUS EZ Flash Utility 3** und drücken Sie die <Eingabetaste>, um es zu aktivieren.
- 2. Befolgen Sie die nachstehenden Schritte zum Aktualisieren des BIOS per USB oder Internet.

#### **Via USB**

a) Stecken Sie das USB-Flash-Laufwerk mit der aktuellsten BIOS-Datei in den USB-Port, wählen Sie dann **by USB (per USB)**.

b) Drücken Sie auf <Tab>, um zum Feld **Drive** zu navigieren.

c) Drücken sie die Auf/Ab-Pfeiltasten, um das USB-Flashlaufwerk mit der neuesten BIOS-Datei zu finden und drücken Sie die <Eingabetaste>.

d) Drücken Sie auf <Tab>, um zum Feld **Folder Info** zu navigieren.

 e) Drücken sie die Auf/Ab-Pfeiltasten, um die BIOS-Datei zu finden und drücken Sie die <Eingabetaste>, um den Aktualisierungsprozess durchzuführen.

#### **Via Internet**

#### a) Wählen Sie **by Internet (per Internet)**.

b) Drücken Sie zur Auswahl einer Internetverbindungsmethode die Links-/Rechtstaste, drücken Sie dann <Enter>.

- c) Führen Sie die Aktualisierung anhand der Bildschirmanweisungen aus.
- 3. Wenn abgeschlossen, starten Sie das System neu.

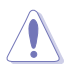

- ASUS EZ Flash 3 kann Geräte wie USB-Flash-Disk mit FAT 32/16 Format und einzelne Partition unterstützen.
- Schalten Sie das System NICHT aus oder setzen Sie es zurück, während der Aktualisierung des BIOS, um Systemstartfehler zu vermeiden!

# **2.1.3 ASUS CrashFree BIOS 3**

ASUS CrashFree BIOS 3 ist ein Auto-Wiederherstellungs-Programm, das Ihnen erlaubt, die BIOS-Datei wiederherzustellen, falls sie versagt oder während der Aktualisierung beschädigt wurde. Sie können eine beschädigte BIOS-Datei über die Motherboard Support-DVD oder einen USB-Flashlaufwerk mit der aktuellen BIOS-Datei aktualisieren.

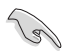

- Bevor Sie das Programm benutzen, benennen Sie die BIOS-Datei auf dem Wechselmedium in **H170PG.CAP**.
- Die BIOS-Datei auf der Motherboard Support-DVD ist eventuell älter als die auf der offiziellen ASUS-Webseite. Laden Sie die neueste BIOS-Datei von der ASUS-Website www.asus.com runter.

#### **Wiederherstellen**

#### **So stellen Sie das BIOS wieder her:**

- 1. Schalten Sie das System ein.
- 2. Legen Sie die Support-DVD in das optische Laufwerk ein oder stecken Sie ein USB-Flashlaufwerk mit der BIOS-Datei in einen USB-Anschluss.
- 3. Die Anwendung durchsucht die Geräte automatisch nach der BIOS-Datei. Wenn gefunden, liest die Anwendung die BIOS-Datei und ladet automatisch die ASUS EZ Flash 3-Anwendung.
- 4. Sie müssen im BIOS-Setupprogramm die BIOS-Einstellungen wiederherstellen. Um die Systemstabilität und -Kompatibilität zu gewährleisten, empfehlen wir Ihnen, dass Sie <F5> drücken, um die BIOS-Standardwerte zu laden.

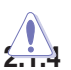

Schalten Sie das System NICHT aus oder setzen Sie es zurück, während der Aktualisierung des BIOS! Ein Systemstartfehler kann die Folge sein!

# **2.1.4 ASUS BIOS Updater**

Der ASUS BIOS-Updater erlaubt Ihnen das BIOS in der DOS-Umgebung zu aktualisieren.

Die Screenshots in diesem Abschnitt sind nur als Referenz und möglicherweise nicht die Gleichen, wie auf Ihrem Computerbildschirm.

#### **Bevor Sie das BIOS aktualisieren**

Bereiten Sie die Support-DVD und ein USB-Flashlaufwerk vor.

Laden Sie die neueste BIOS-Datei und den BIOS-Updater von http://support.asus.com runter und speichern Sie sie auf Ihrem USB-Flash-Laufwerk.

> NTFS wird in der DOS-Umgebung nicht unterstützt. Stellen Sie sicher, dass Ihr USB-Flash-Laufwerk eine einzelne Partition und im FAT32 / FAT16 Format ist.

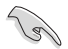

- Schalten Sie den Computer aus.
- Stellen Sie sicher, dass Ihr Computer über ein DVD-Laufwerk verfügt.

#### **Das System im DOS-Modus hochfahren**

#### **Um das System im DOS zu starten:**

- 1. Stecken Sie das USB-Flashlaufwerk zusammen mit der neusten BIOS-Datei und BIOS-Updater in einen USB-Anschluss.
- 2. Starten Sie Ihren Computer, drücken Sie dann <F8>, um den **Wähle BIOS Boot Gerät**-Bildschirm zu starten.
- 3. Wenn der **Wähle BIOS Boot Gerät**-Bildschirm erscheint, legen Sie die Support-DVD in das optische Laufwerk und wählen Sie dann das optische Laufwerk als Boot-Laufwerk

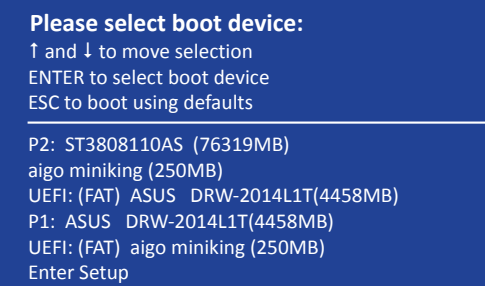

4. Wenn die Bootnachricht erscheint, drücken Sie die Eingabetaste innerhalb von fünf (5) Sekunden, um FreeDOS-Eingabeaufforderung zu öffnen.

```
ISOLINUX 3.20 2006-08-26 Copyright (C) 1994-2005 H. Peter Anvin
A Bootable DVD/CD is detected. Press ENTER to boot from the DVD/CD.
If no key is pressed within 5 seconds, the system will boot next priority
device automatically. boot:
```
5. Tippen Sie in FreeDOS-Eingabeaufforderung **d:** und drücken Sie dann die Eingabetaste, um das Laufwerk von Festplatte C (optisches Laufwerk) zu Festplatte D (USB-Stick) zu wechslen.

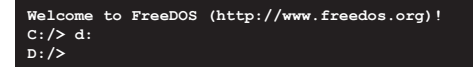

#### **Aktualisieren der BIOS-Datei**

#### **Aktualisieren der BIOS-Datei:**

1. In der FreeDOS-Eingabeaufforderung, geben Sie **bupdater /pc /g** ein und drücken die <Eingabetaste>.

**D:/> bupdater /pc /g**

2. Auf dem BIOS-Updater Bildschirm, drücken Sie die Tabulatortaste, um vom Dateien Panel auf das Festplatten Panel zu wechseln und wählen Sie dann **D:**.

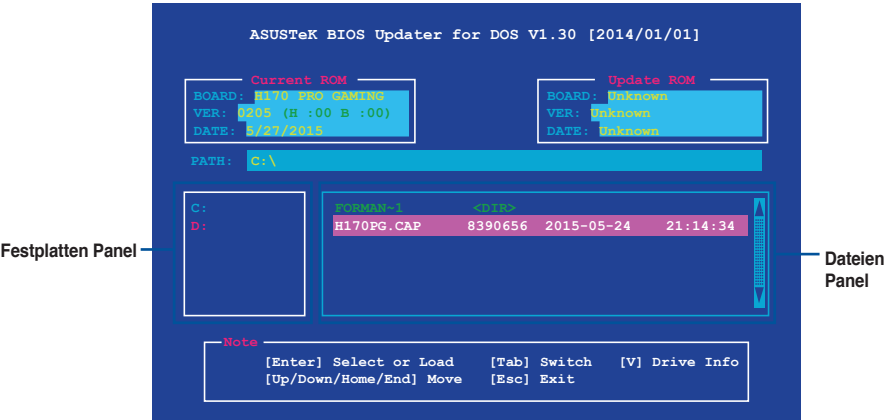

- 3. Drücken Sie die Taste <Tab>, um zwischen den Feldern zu wechseln und wählen Sie die BIOS-Datei mit den <Bild auf/Bild ab/Pos 1/Ende>-Tasten; anschließend drücken Sie die <Eingabetaste>.
- 4. Nachdem der BIOS Updater die gewählte BIOS-Datei geprüft hat, bestätigen Sie das BIOS-Update mit **Yes**.

**Are you sure you want to update the BIOS?**

Die BIOS-Backup-Funktion wird aufgrund von Sicherheitsbestimmungen nicht unterstützt.

- 5. Wählen Sie **Yes** und drücken die <Eingabetaste>. Wenn die BIOS-Aktualisierung abgeschlossen ist, drücken Sie <ESC>, um den BIOS-Updater zu verlassen.
- 6. Starten Sie ihren Computer neu.

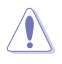

Schalten Sie das System NICHT aus oder setzen Sie es zurück, während der Aktualisierung des BIOS, um Systemstartfehler zu vermeiden.

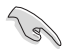

Stellen Sie sicher, dass Sie die BIOS-Standardeinstellungen laden, um Systemkompatibilität und Stabilität zu gewährleisten. Wählen Sie hierzu **Load Optimized Defaults** im **Exit**-Menü. Siehe Abschnitt **2.10 Exit-Menü** für weitere Details.

# **2.2 BIOS-Setupprogramm**

Verwenden Sie das BIOS-Setup-Programm, um das BIOS zu aktualisieren und die Parameter zu konfigurieren. Die BIOS-Oberfläche enthält Navigationstasten und eine kurze Online-Hilfe, um Ihnen bei der Verwendung des BIOS-Setup-Programm zu führen.

#### **BIOS beim Start öffnen**

#### **Beim Startup BIOS-Programm ausführen**

Drücken Sie <Entf> oder <F2> während des Power-On-Self-Test (POST). Wenn Sie <Entf> oder <F2> nicht drücken, werden die POST-Routinen fortgeführt.

#### **BIOS nach dem POST starten**

#### **BIOS nach dem POST starten**

Drücken Sie gleichzeitig <Strg> + <Alt> + <Entf>.

Drücken Sie die Reset-Taste auf dem Gehäuse.

Drücken Sie die Ein/Austaste zum Ausschalten des Systems und schalten Sie es dann erneut ein. Tuen Sie dies nur, wenn Ihnen der Start des BIOS mit den ersten zwei Optionen nicht gelungen ist.

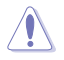

Reset mit der An/Austaste, Reset-Taste oder <Strg> + <Alt> + <Entf> aus einem laufenden Betriebssystem zu erzwingen, kann Schäden an Daten oder am System verursachen. Wir empfehlen Ihnen, das System immer ordnungsgemäß aus dem Betriebssystem herunterfahren.

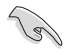

Die in diesem Abschnitt angezeigten BIOS-Setup-Bildschirme dienen nur als Referenz und können u.U. von dem, was Sie auf dem Bildschirm sehen, abweichen.

- • Besuchen Sie die ASUS-Webseite www.asus.com, um die neueste BIOS-Datei für dieses Motherboard zu laden.
- Falls Sie eine Maus für die Navigation im BIOS-Setupprogramm verwenden möchten, sollten Sie eine USB-Maus an das Motherboard anschließen.
- Laden Sie bitte die Standardeinstellungen, wenn das System nach Änderung der BIOS-Einstellungen unstabil geworden ist. Wählen Sie hierzu **Load Optimized Defaults (Optimierte Standardwerte laden)** im **Exit**-Menü oder drücken Sie <F5>. Siehe Abschnitt **2.10 Exit-Menü** für weitere Details.
- Wenn der Systemstart fehlschlägt, nachdem Sie eine BIOS-Einstellung geändert haben. versuchen Sie das CMOS zu löschen und das Motherboard auf seine Standardwerte zurückzusetzen. Wie Sie den Arbeitsspeicher der Echtzeituhr löschen, erfahren Sie im Abschnitt **1.6 Header und Jumper**.

## **BIOS Menü**

Das BIOS-Setupprogramm kann in zwei Modi ausgeführt werden: EZ Mode and Advanced Mode (Erweiterter Modus). Drücken Sie <F7>, um zwischen den Modi zu wechseln.

# **2.2.1 EZ Mode**

Standardmäßig wird beim Aufrufen des BIOS-Setup-Programms das EZ-Mode-Fenster geladen. . EZ Mode bietet Ihnen einen Überblick über die Grundsysteminfos und ermöglicht die Auswahl der Sprache, Systembetriebsmodus und Bootpriorität der Geräte. Um zum erweiterten Modus zu gelangen, klicken Sie auf **Advanced Mode(F7)**, oder drücken Sie <F7>.

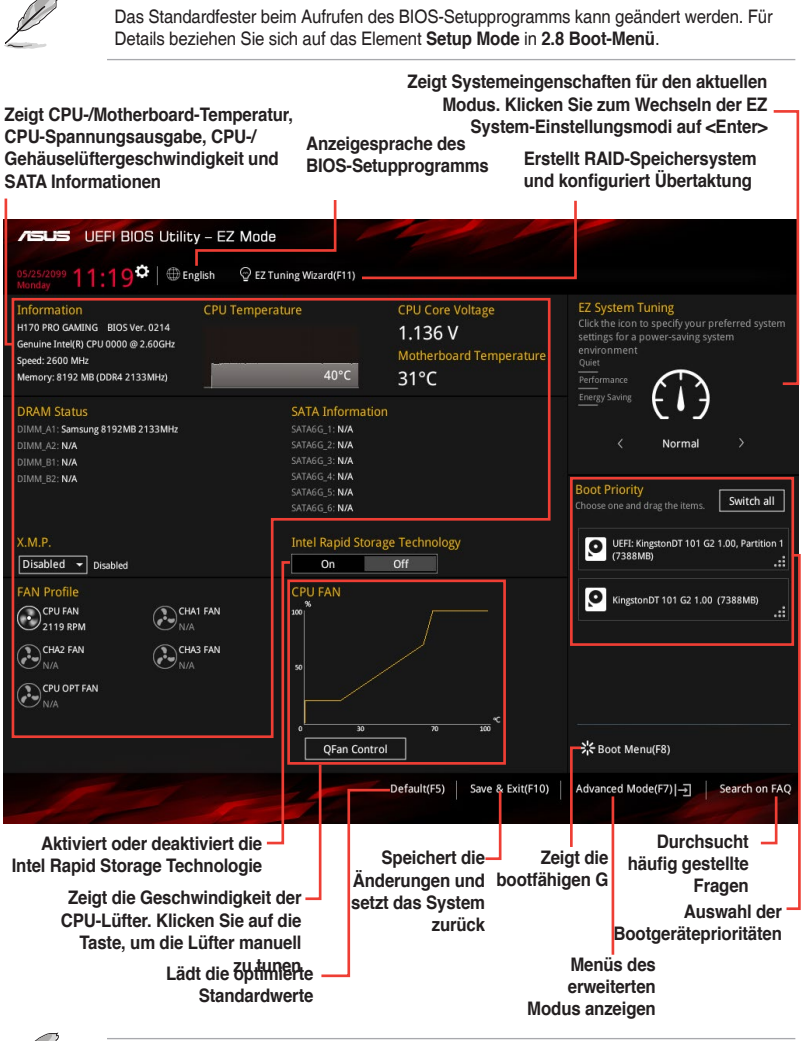

Die Auswahl der Boot-Geräte variiert je nach den Geräten, die installiert wurden.

# **2.2.2 Erweiterter Modus**

Advanced Mode (Erweiterter Modus) bietet erfahrenen Benutzern fortgeschrittene Auswahlmöglichkeiten in den BIOS-Einstellungen. Ein Beispiel für den **Advanced Mode** wird in der nachfolgenden Abbildung dargestellt. Für genaue Konfigurationsmöglichkeiten beziehen Sie sich auf die folgenden Abschnitte.

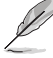

Zum Aufrufen des EZ Modus, klicken Sie **EzMode(F7)** oder drücken Sie <F7>.

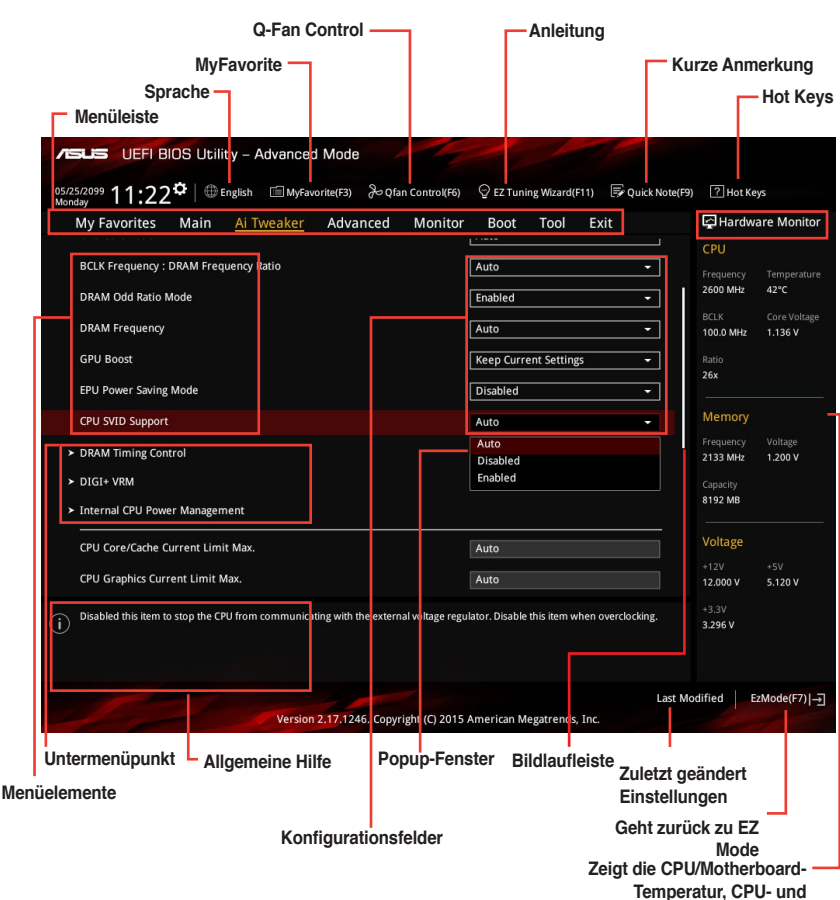

**Speicherspannungsausgang**

#### **Menüleiste**

Oben im Bildschirm gibt es eine Menüleiste mit folgenden Optionen:

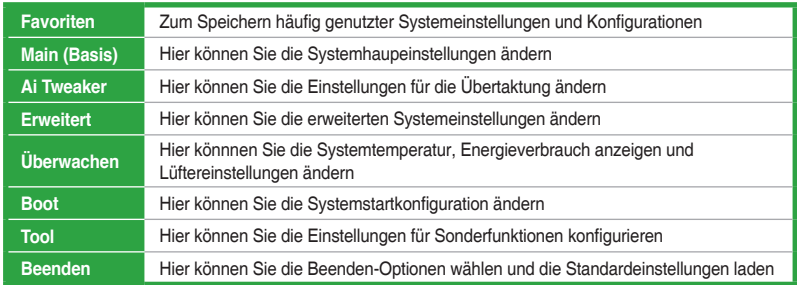

#### **Menüelemente**

Wenn ein Element auf der Menüleiste markiert ist, werden die speziellen Elemente für dieses Menü angezeigt. Wenn Sie z.B. **Main** gewählt haben, werden die Elemente des Main-Menüs angezeigt.

Die anderen Elemente (Ai Tweaker, Advanced, Monitor, Boot, Tools und Exit) auf der Menüleiste haben ihre eigenen Menüelemente.

#### **Untermenüelemente**

Ein größer als-Zeichen (>) vor einem Element auf dem Menübildschirm bedeutet, dass dieses Element ein Untermenü enthält. Wählen Sie das gewünschte Element aus und drücken dann die <Eingabetaste>, um sein Untermenü anzeigen zu lassen.

#### **Sprache**

Diese Taste oberhalb der Menüleiste, enthält die Sprachen, die Sie für Ihr BIOS aus. Klicken Sie auf diese Taste, um die Sprache auszuwählen, die in Ihrem BIOS-Bildschirm angezeigt werden soll.

#### **MyFavorites (F3)**

Diese Schaltfläche oberhalb der Menüleiste, zeigt alle BIOS-Elemente in einem Tree-Map-Setup. Wählen Sie häufig verwendete BIOS-Einstellungen und speichern Sie es im MyFavorites Menü.

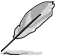

Siehe Abschnitt **2.3 My Favorites** für weitere Informationen.

#### **Q-Fan Control (F6)**

Diese Schaltfläche oberhalb der Menüleiste zeigt die aktuellen Einstellungen Ihrer Lüfter. Verwenden Sie diese Taste, um die Lüfter manuell auf Ihre gewünschten Einstellungen zu ändern.

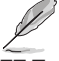

Siehe Abschnitt **2.2.3 QFan Control** für weitere Informationen.

#### **EZ Tuning Wizard (F11)**

Mit dieser Schaltfläche oberhalb der Menüleiste können Sie die Übertaktungseinstellungen Ihres . Es erlaubt Ihnen auch, den SATA-Modus des Motherboards von AHCI auf RAID-Modus zu ändern.

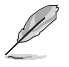

Siehe Abschnitt **2.2.4 EZ Tuning Wizard** für weitere Informationen.

## **Quick Note (F9)**

Mit diese Schaltfläche oberhalb der Menüleiste können Sie in den Anmerkungen der Aktivitäten eingeben, die Sie im BIOS getan haben.

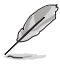

- Die Quick Note-Funktion unterstützt nicht die folgenden Tastenfunktionen: Löschen, Ausschneiden, Kopieren und Einfügen.
- Sie können nur die alphanumerischen Zeichen verwenden, um Ihre Notizen einzugeben.

#### **Hot Keys**

Diese Taste oberhalb der Menüleiste enthält die Navigationstasten für das BIOS-Setup-Programm. Verwenden Sie die Navigationstasten für die Auswahl der Menüelemente und für Änderungen der Einstellungen.

#### **Bildlaufleiste**

Eine Bildlaufleiste befindet sich an der rechten Seite eines Menübildschirms, wenn es Elemente außerhalb des Bildschirms gibt. Drücken Sie die <Oben-/Unten-Pfeiltasten> oder <Bild auf-/Bild ab-Tasten>, um die weiteren Elemente auf dem Bildschirm anzeigen zu lassen.

#### **Allgemeine Hilfe**

Oben rechts im Menübildschirm steht eine kurze Beschreibung des ausgewählten Elements. Benutzen Sie die F12-Taste, um ein BIOS-Bildschirmfoto aufzunehmen und es auf einen Wechseldatenträger zu speichern.

#### **Konfigurationsfelder**

In diesen Feldern stehen die Werte der Menüelemente. Sie können den Wert in dem Feld neben einem Element ändern, wenn das Element benutzereinstellbar ist. Sie können kein Element, das nicht benutzereinstellbar ist, wählen.

Ein einstellbarer Wert wird hervorgehoben, wenn das entsprechende Element gewählt wird. Um den Wert innerhalb eines Feldes zu ändern, wählen Sie bitte das entsprechende Element und drücken dann die <Eingabetaste>, um eine Liste von Optionen anzeigen zu lassen.

#### **Letzte-Änderung-Schaltfläche**

Diese Schaltfläche zeigt die Elemente, die zuletzt geändert und im BIOS-Setup gespeichert wurden.

# **2.2.3 QFan Control**

Die QFan Control ermöglicht Ihnen, eine Lüfterprofil einzustellen oder manuell die Arbeitsgeschwindigkeit der CPU und Gehäuselüfter zu konfigurieren.

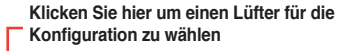

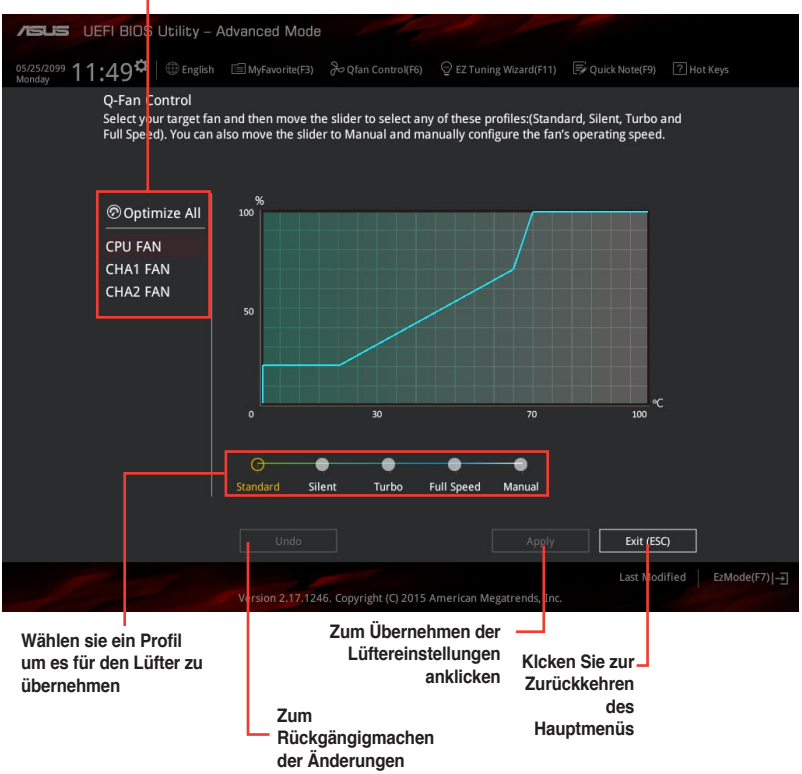

**anklicken**

#### **Konfiguriere Lüfter manuell**

Wählen Sie **Manuell** aus der Liste der Profile, um die Betriebsgeschwindigkeit Ihrer Lüfter

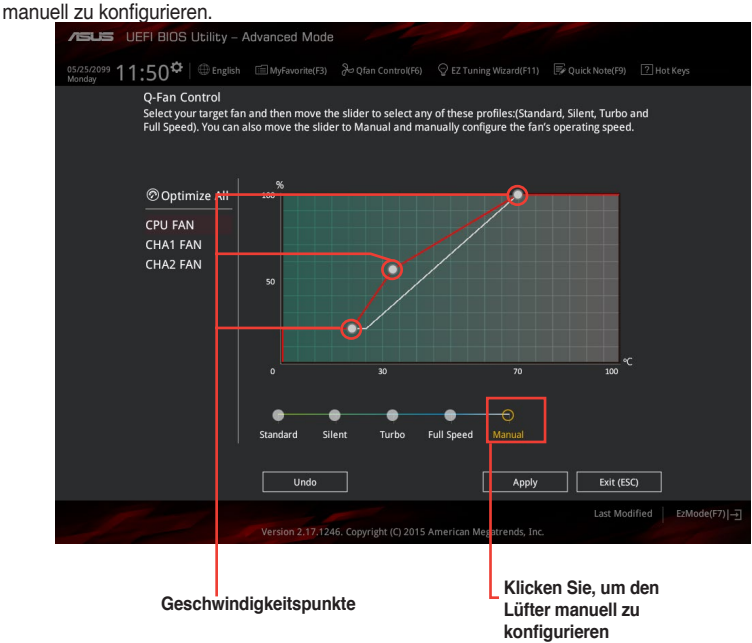

So konfigurieren Sie Ihre Lüfter:

- 1. Wählen Sie den Lüfter, den Sie konfigurieren möchten und um seinen aktuellen Status anzuzeigen.
- 2. Klicken und ziehen Sie die Geschwindigkeitspunkte um die Arbeitsgeschwindigkeit der Lüfter anzupassen.
- 3. Klicken Sie auf **Übernehmen**, um die Änderungen zu speichern, klicken Sie dann auf **Beenden (ESC)**.

# **2.2.4 Anleitung**

EZ Tuning Wizard Erlaubt Ihnen die CPU und DRAM, Computernutzung und CPU-Lüfter, auf die besten Einstellungen zu übertakten. Sie können auch RAID einfach in Ihrem System setzen, indem Sie diese Funktion verwenden.

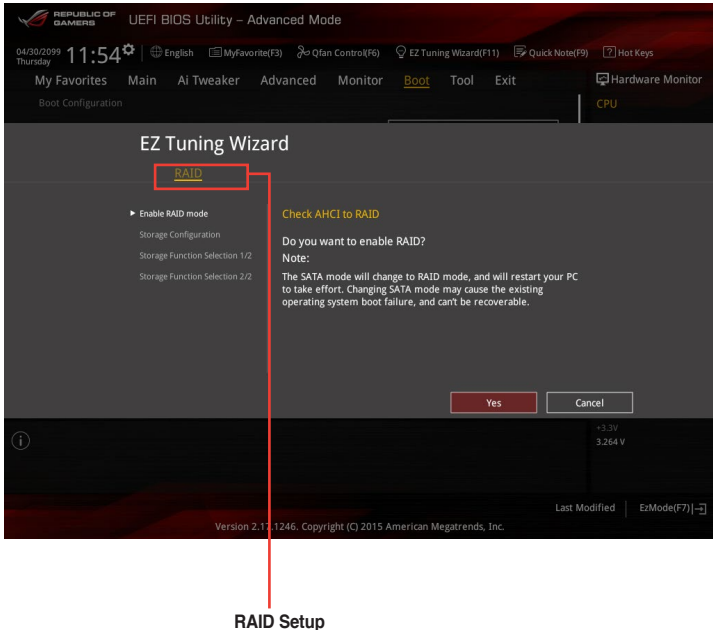

#### **Tuning der Systemeinstellungen**

So optimierenSie Ihre Einstellungen:

- 1. Zum Öffnen des Bildschirms EZ Tuning Wizard drücken Sie <F11> an Ihrer Tastatur oder klicken am BIOS-Bildschirm auf <sup>Q EZ Tuning Wizard(F11)</sup>, klicken Sie dann auf Weiter.
- 2. Wählen Sie ein PC-Szenario **Tägliches Computing** oder **Gaming / Medienbearbeitung**, klicken Sie dann auf **Weiter**.
- 3. Wählen Sie den CPU Lüftertyp (**Box cooler**, **Tower cooler**, oder **Water cooler**) den Sie installiert haben und klicken Sie auf **Weiter**.

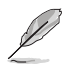

Wenn Sie sich nicht sicher sind, über den CPU-Lüftertyp, klicken Sie auf **Ich bin nicht sicher**. Das System erkennt automatisch den CPU Lüftertyp.

4. Klicken Sie auf **Next** klicken Sie dann auf **Ja**, um das Auto-Tuning zu bestätigen.

## **RAID erstellen**

So erstellen Sie ein RAID:

- 1. Zum Öffnen des Bildschirms EZ Tuning Wizard drücken Sie <F11> an Ihrer Tastatur oder klicken am BIOS-Bildschirm auf  $\bigcirc$  EZ Tuning Wizard(F11)
- 2. Klicken Sie auf **RAID** und dann auf **Weiter**.

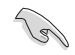

Stellen Sie sicher, dass Ihre Festplatten keine vorhandenen RAID-Volumen haben.

- Stellen Sie sicher, dass Sie Ihre Festplatten an Intel SATA-Anschlüsse anschließen.
- 3. Wählen Sie die Art der Speicherung für Ihr RAID **Easy Backup** oder **Super Speed**, dann klicken Sie auf **Weiter**.
	- a. Für Easy Backup, klicken Sie auf **Weiter**, dann wählen Sie **Easy Backup (RAID1)** oder **Easy Backup (RAID10)**.

**Storage Function Selection** 

Select the RAID type for your selected storage function

Back

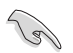

Sie können Easy Backup (RAID 10) nur verwenden, wenn Sie vier (4)-Festplatten verbinden.

b. Für Easy Backup, klicken Sie auf **Weiter** dann wählen Sie **Super-Speed (RAID0)** oder **Super Speed (RAID5)**.

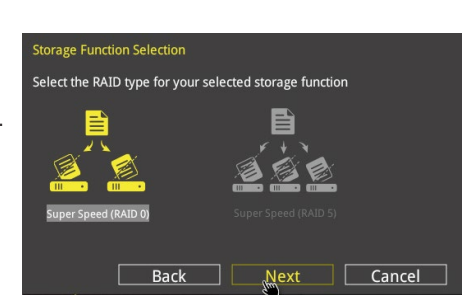

**Next** 

Cancel

- 4. Nach der Auswahl des RAID-Typs, klicken Sie auf **Weiter** und dann auf **Ja**, um mit dem RAID Setup fortzufahren.
- 5. Nachdem der RAID-Setup abgeschlossen ist, klicken Sie auf **Ja**, um das Setup zu beenden klicken.

# **2.3 Favoriten**

Meine Favoriten ist Ihr persönlicher Bereich, zum einfachen Speichern Ihrer beliebtesten BIOS Elemente.

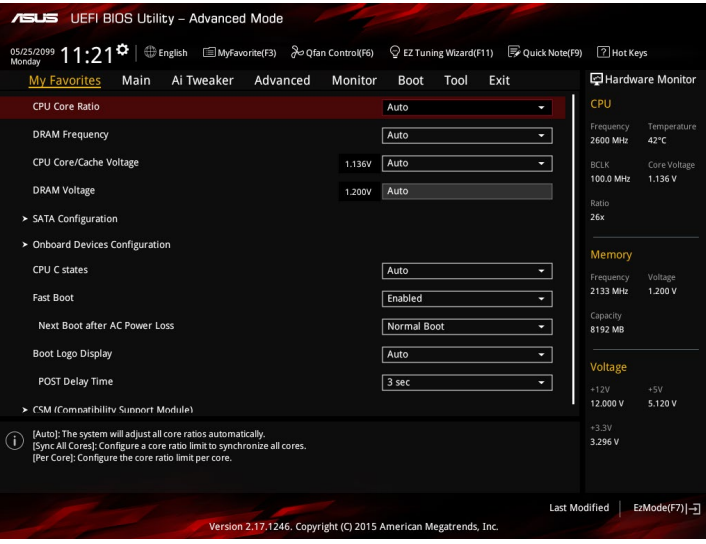

#### **Hinzufügen von Elementen zu Meine Favoriten**

Um BIOS-Elemente hinzufügen:

- 1. Zum Öffnen des Bildschirms Einrichtungsbaumkarte drücken Sie <F3> an Ihrer Tastatur oder klicken am BIOS-Bildschirm auf **. E (F3)MyFavorite**
- 2. Auf dem Setup Tree Map-Bildschirm, wählen Sie die BIOS-Elemente, den Sie im MyFavorites Bildschirm speichern möchten.

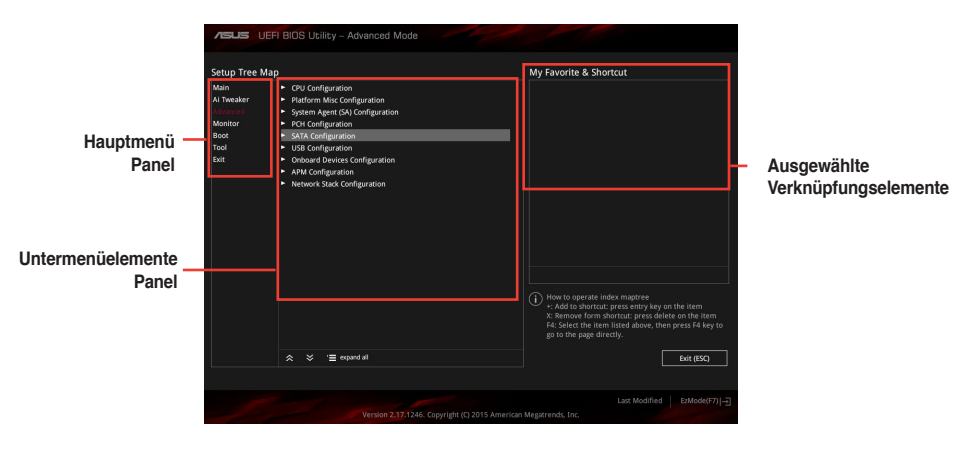

3. Wählen Sie ein Element aus dem Hauptmenüfeld, klicken Sie anschließend im Untermenüfeld auf das Untermenü, das Sie speichern möchten, und dann auf. + ...

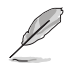

Folgende Elemente können Sie nicht zu MyFavorites hinzufügen:

- Benutzer-verwaltbare Optionen wie die Sprache und die Bootreihenfolge
- 4. KlickenSie **Beenden** oder drücken Sie <esc> um den Setup Tree Map Bildschirm zu schließen.
- 5. Gehen Sie zum MyFavorites Menü, um die gespeicherten BIOS Elemente anzusehen.

# **2.4 Main-Menü (Hauptmenü)**

Beim öffnen des Advanced Mode im BIOS-Setupprogramms erscheint das Hauptmenü. Das Hauptmenü verschafft Ihnen einen Überblick über die grundlegenden Systeminfos und ermöglicht die Einstellung des Systemdatums, der Zeit, der Menüsprache und der Sicherheitseinstellungen.

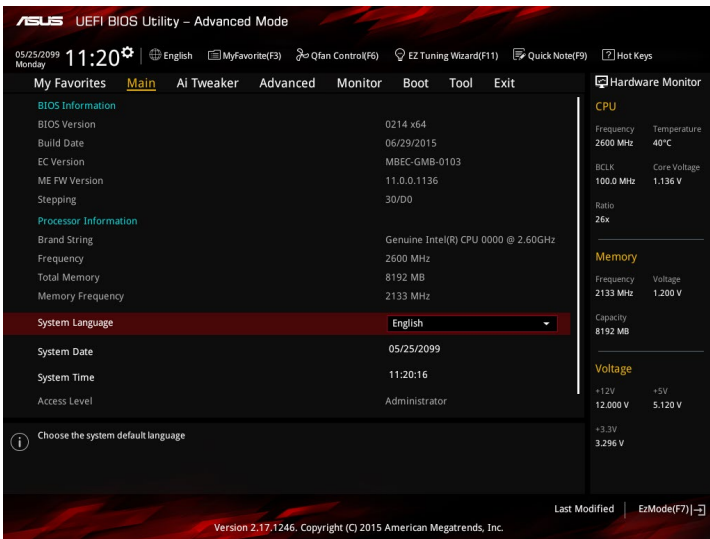

# **2.4.1 Sprache [Englisch]**

Hier können Sie die BIOS-Sprache aus den Optionen wählen. Konfigurationsoptionen: [English] [Español] [000000] [Korean]

# **2.4.2 Sicherheit**

Die Sicherheit-Menüelemente erlauben Ihnen die Systemsicherheitseinstellungen zu ändern.

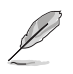

- Falls Sie das BIOS-Kennwort vergessen haben, können Sie das CMOS Real Time Clock (RTC) RAM löschen und das BIOS Passwort zu löschen. Wie Sie den Arbeitsspeicher der Echtzeituhr löschen, erfahren Sie im Abschnitt **1.6 Header und Jumper**.
- Die Elemente Administrator oder User Password oben im Fenster zeigen Standardmäßig **Not Installed** an. Die Elemente zeigen **Installed** an, nachdem Sie ein Kennwort eingerichtet haben.

#### **Administrator Password**

Falls Sie ein Administrator-Kennwort eingerichtet haben, sollten Sie für den vollen Systemzugriff das Kennwort eingeben.

#### **So richten Sie ein Administrator-Kennwort ein:**

- 1. Wählen Sie das Element **Administrator Password** und drücken Sie die <Eingabetaste>.
- 2. Geben Sie im Feld **Create New Password** ein Kennwort ein und drücken Sie die <Eingabetaste>.
- 3. Bestätigen Sie bei der Aufforderung das Kennwort.

#### **So ändern Sie das Administrator-Kennwort:**

- 1. Wählen Sie das Element **Administrator Password** und drücken Sie die <Eingabetaste>.
- 2. Geben Sie im Feld **Enter Current Password** das aktuelle Kennwort ein und drücken Sie die <Eingabetaste>.
- 3. Geben Sie im Feld **Create New Password** das neue Kennwort ein und drücken Sie die <Eingabetaste>.
- 4. Bestätigen Sie bei der Aufforderung das Kennwort.

Um das Administrator-Kennwort zu entfernen, folgen Sie den Schritten zur Änderung des Administrator- Kennworts, drücken Sie aber bei der Aufforderung zur Passworteingabe/ bestätigung die <Eingabetaste>, damit das Feld leer bleibt. Nachdem Sie das Kennwort entfernt haben, zeigt das Element **Administrator Password** oben im Fenster **Not Installed** an.

#### **User Password**

Falls Sie ein User-Kennwort eingerichtet haben, müssen Sie das User-Kennwort eingeben, um auf das System zugreifen zu können. Das Element **User Password** oben im Bildschirm zeigt die Werkseinstellung **Not Installed** an. Das Element zeigt **Installed** an, nachdem Sie ein Kennwort eingerichtet haben.

#### **So richten Sie ein Benutzer-Kennwort ein:**

- 1. Wählen Sie das Element **User Password** und drücken Sie die <Eingabetaste>.
- 2. Geben Sie im Feld **Create New Password** ein Kennwort ein und drücken Sie die <Eingabetaste>.
- 3. Bestätigen Sie bei der Aufforderung das Kennwort.

#### **So ändern Sie das Benutzer-Kennwort:**

- 1. Wählen Sie das Element **User Password** und drücken Sie die <Eingabetaste>.
- 2. Geben Sie im Feld **Enter Current Password** das aktuelle Kennwort ein und drücken Sie die <Eingabetaste>.
- 3. Geben Sie im Feld **Create New Password** das neue Kennwort ein und drücken Sie die <Eingabetaste>.
- 4. Bestätigen Sie bei der Aufforderung das Kennwort.

Um das Benutzer-Kennwort zu entfernen, folgen Sie den Schritten zur Änderung des Benutzer-Kennworts, drücken Sie aber bei der Aufforderung zur Passworteingabe/-bestätigung die <Eingabetaste>, damit das Feld leer bleibt. Nachdem Sie das Kennwort entfernt haben, zeigt das Element **User Password** oben im Fenster **Not Installed** an.

# **2.5 Ai Tweaker-Menü**

Im Ai Tweaker-Menü können Sie die Übertaktungs-bezogenen Einstellungen konfigurieren.

Beim Einstellen der AI Tweaker-Menüelemente ist Vorsicht geboten. Falsche Werte können Systemfehler hervorrufen.

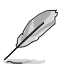

Die Konfigurationsoptionen in diesem Abschnitt sind von den im System installierten DIMMs und des CPU-Modells abhängig.

Scrollen Sie nach unten, um auch die anderen BIOS Elemente anzuzeigen.

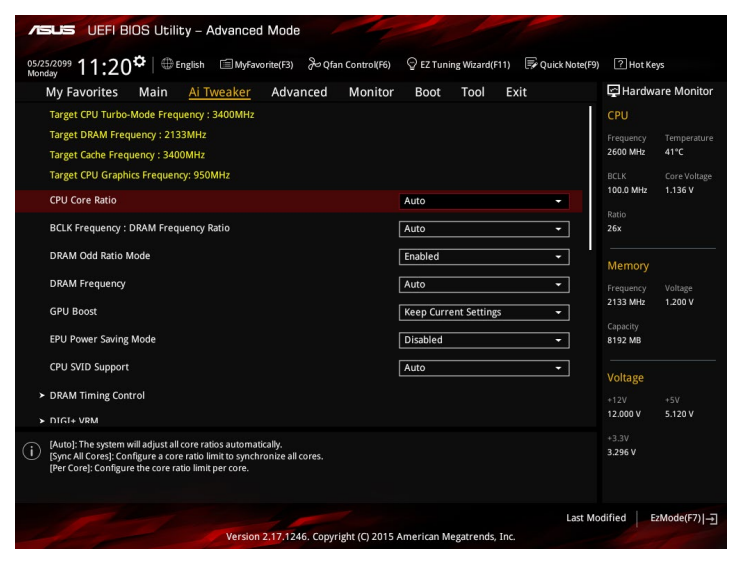

# **2.5.3 CPU-Kernverhältnis [Auto]**

Hier können Sie die CPU-Kern-Verhältnisgrenze pro Kern einstellen oder automatisch synchronisieren, für alle Kerne. Konfigurationsoptionen: [Auto] [Sync Alle Kerne] [Pro Kern]

> Wenn das CPU Kernverhältnis auf **[sync alle Kerne]** oder **[pro Kern]** setzen, erscheinen die folgenden Elemente:.

#### **1-Kern Verhältnisbeschränkung**

Wählen Sie [Auto], um die CPU-Standard-Tzurbo-Ratio-Einstellungen zu übernehmen oder weisen Sie einen Wert für die 1-Kernverhältnisgrenze der höher oder gleich der 2-Kernverhältnisgrenze sein muss.

#### **2-Kern Verhältnisbeschränkung**

Wählen Sie [Auto], um die CPU-Standard-Tzurbo-Ratio-Einstellungen zu übernehmen oder weisen Sie einen Wert für die 2-Kernverhältnisgrenze der höher oder gleich der 3-Kernverhältnisgrenze sein muss.

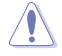

Wenn Sie einen Wert für 2-Kernverhältnisgrenze zuweisen, setzen Sie die 1-Kernverhältnisgrenze nicht auf **[Auto]**.

## **3-Kern Verhältnisbeschränkung**

Wählen Sie [Auto], um die CPU-Standard-Tzurbo-Ratio-Einstellungen zu übernehmen oder weisen Sie einen Wert für die 3-Kernverhältnisgrenze der höher oder gleich der 4-Kernverhältnisgrenze sein muss.

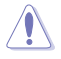

Wenn Sie einen Wert für 3-Kernverhältnisgrenze zuweisen, setzen Sie die 1-Kernverhältnisgrenze und 2-Kernverhältnisgrenze nicht auf **[Auto]**.

#### **4-Kern Verhältnisbeschränkung**

Wählen Sie [Auto], um die CPU-Standard-Tzurbo-Ratio-Einstellungen zu übernehmen oder weisen Sie einen Wert für die 4-Kernverhältnisgrenze der höher oder gleich der 3-Kernverhältnisgrenze sein muss.

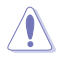

Wenn Sie einen Wert für 3-Kernverhältnisgrenze zuweisen, setzen Sie die 1-Kernverhältnisgrenze, 2-Kernverhältnisgrenze und 3-Kernverhältnisgrenze nicht auf **[Auto]**.

# **2.5.2 BCLK Frequenz: DRAM Frequenzverhältnis [Auto]**

Hier können Sie die CPU Busgeschwindigkeit auf den DRAM Geschwindigkeitsverhältnis-Modus einstellen.

[Auto] DRAM-Geschwindigkeit wird auf die optimierten Einstellungen festgelegt.

- [100:133] Die BCLK Frequenz zu DRAM Geschwindigkeitsverhältnis ist auf 100:133 gesetzt.
- [100:100] Die BCLK Frequenz zu DRAM Geschwindigkeitsverhältnis ist auf 100:133 gesetzt.

# **2.5.3 DRAM Odd Ratio Mode [Enabled]**

Ermöglicht Ihnen die Aktivierung oder Deaktivierung des Odd-Ratio-Modus, der bessere Granularität bietet. Konfigurationsoptionen:[Disabled] [Enabled]

# **2.5.4 DRAM-Frequenz [Auto]**

Hier können Sie die Speicherbetriebsfrequenz einstellen. Die konfigurierbaren Optionen variieren mit der BCLK (Base Clock) Frequenzeinstellung. Wählen Sie den Auto-Modus, um die optimierte Einstellung anzuwenden. Konfigurationsoptionen: [DDR4-800MHz] [DDR4-933MHz] [DDR4-1066MHz] [DDR4-1200MHz] [DDR4-1333MHz] [DDR4-1400MHz] [DDR4-1500MHz] [DDR4-1600MHz] [DDR4-1700MHz] ~ [DDR4-2133MHz]

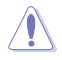

Die Auswahl einer sehr hohen Speicherfrequenz kann zur Unstabilität des Systems führen! Wenn dies geschieht, kehren Sie zu Standardeinstellungen zurück.

# **2.5.5 GPU Boost [Aktuelle Einstellungen Behalten]**

GPU Boost accelerates the integrated GPU for extreme graphics performance. Konfigurationsoptionen: [Aktuelle Einstellungen Behalten] [Aktiviert]

## **2.5.6 EPU Energiesparmodus [Deaktiviert]**

Die ASUS EPU (Energy Processing Unit) setzt die CPU in ihren minimalen Stromverbrauch-Einstellungen. Aktivieren Sie dieses Element, um eine geringere CPU-VCC und Vcore Spannung zu setzen und den besten Energiesparzustand zu erreichen. Konfigurationsoptionen:[Disabled] [Enabled]

# **2.5.7 CPU-SVID-Unterstützung [Auto]**

Das Deaktivieren der SVID-Unterstützung unterbricht die Kommunikation zwischen Prozessor und externem Spannungsregler. Konfigurationsoptionen: [Auto] [Enabled] [Disabled]

# **2.5.8 DRAM-Timing-Steuerung**

Mit den Unterelementen in diesem Menü können Sie die DRAM-Timing-Steuerung-Eigenschaften einstellen. Verwenden Sie die Tasten <+> und <->, um den Wert einzustellen. Zum Speichern der Standardeinstellung tippen Sie [auto] bei der Verwendung des Keyboards und drücken Sie die Taste <Enter> .

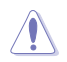

Ändern der Werte in diesem Menü kann das System instabil werden! Wenn dies geschieht, kehren Sie zu Standardeinstellungen zurück.

# **2.5.9 DIGI+ VRM**

## **DIGI+ Power Control**

Load-line ist in den Intel VRM-Spezifikationen enthalten und beeinflusst die CPU-Spannung. Die Betriebsspannung der CPU wird proportional zur Betriebslast der CPU abnehmen. Höhere Ebenen der Freibord Kalibrierung erhalten einer höheren Spannung und eine bessere Übertaktungsleistung, aber erhöhen die CPU und VRM Wärme. Konfigurationsoptionen: [Auto] [Level 1] [Level 2] [Level 3] [Level 4] [Level 5] [Level 6] [Level 7]

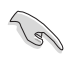

Die gesteigerte Leistung variiert je nach CPU-Spezifikation. Entfernen Sie NICHT das Thermalmodul.

## **CPU Current Capability [Auto]**

Hier können Sie den gesamten Leistungsbereich konfigurieren und gleichzeitig den Overclocking-Frequenzbereich erweitern. Konfigurationsoptionen: [Auto] [100%] [110%] [120%] [130%] [140%]

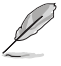

Wählen Sie beim Übertakten oder unter hoher CPU-Belastung für einen zusätzlichen Leistungsschub einen höheren Wert.

## **CPU VRM Schaltfrequenz [Auto]**

Dieses Element beeinflusst die VRM-Reaktionsgeschwindigkeit und die Wärmeproduktion der Komponente. Wählen Sie [Manuell], um eine höhere Frequenz ein schnelleres Einschwingverhalten zu konfigurieren. Konfigurationsoptionen: [Auto] [Manual]

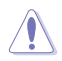

Entfernen Sie NICHT das Thermalmodul. Die thermischen Bedingungen müssen überwacht werden.

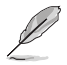

Das folgende Element erscheint nur, wenn Sie die CPU VRM Schaltfrequenz auf **[Manual]** setzen.

#### **Feste CPU VRM Schaltfrequenz (KHz) [300]**

Dieses Element ermöglicht es Ihnen, eine höhere Frequenz zu setzen, für ein schnellere Einschwingverhaltengeschwindigkeit. Verwenden Sie die Tasten <+> und <->, um den Wert einzustellen. Die Werte reichen von 250KHz bis 500KHz in 50KHz-Schritten.

## **VRM Spread Spectrum [Disabled]**

Mit diesem Element können Sie die Streuspektrum-Funktion zur Verbesserung der Systemstabilität aktivieren. Konfigurationsoptionen: [Enabled] [Disabled]

#### **CPU Power Duty Control [T-Probe]**

DIGI + VRM Duty Control passt die Stromzufuhr jeder VRM-Phase sowie die Thermale Leistung jeder Komponentenphase an.

Probe] Wählen Sie dies, um das VRM thermische Gleichgewicht zu halten.

[Extreme] Wählen Sie dies, um das aktuelle VRM thermische Gleichgewicht zu halten.

#### **CPU Power Phase Control [Auto]**

Hier können Sie die Stromphasensteuerung der CPU einstellen. Konfigurationsoptionen: [Auto] [Standard] [Optimized] [Extreme]

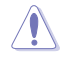

Entfernen Sie NICHT das Thermalmodul wenn Sie in den **[Extreme]** Modus umschalten. Die thermischen Bedingungen müssen überwacht werden.

## **CPU Graphics Load-Line Calibration [Auto]**

Die Belastungslinie wird durch Intel VRM-Spezifikationen definiert und wirkt sich auf die CPU-Grafikkartenspannung aus. Die CPU-Grafikkartenarbeitsspannung verringert sich je nach CPU-Grafikkartenlast proportional. Höhere Ebenen der Freibord Kalibrierung erhalten einer höheren Spannung und eine bessere Übertaktungsleistung, aber erhöhen die GT und VRM Wärme. Konfigurationsoptionen: [Auto] [Level 1] [Level 2] [Level 3] [Level 4] [Level 5] [Level 6] [Level 7]

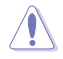

Die gesteigerte Leistung kann je nach CPU-Grafikkartenspezifikationen variieren. Entfernen Sie NICHT das Thermalmodul.

#### **CPU Graphics Current Capability [Auto]**

Hier können Sie den gesamten Leistungsbereich konfigurieren und gleichzeitig den Overclocking-Frequenzbereich erweitern. Konfigurationsoptionen: [Auto] [100%] [110%] [120%] [130%] [140%]

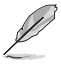

Wählen Sie beim Übertakten oder unter hoher GT-Belastung für einen zusätzlichen Leistungsschub einen höheren Wert.

## **CPU Graphics Switching Frequency [Auto]**

Dieses Element wirkt sich auf das CPU-Grafikkarten-Einschwingverhalten und die Komponentenwärmeproduktion aus. Wählen Sie [Manuell], um eine höhere Frequenz ein schnelleres Einschwingverhalten zu konfigurieren. Konfigurationsoptionen: [Auto] [Manual]

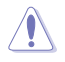

Entfernen Sie NICHT das Thermalmodul. Die thermischen Bedingungen müssen überwacht werden.

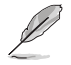

Das folgende Element erscheint nur, wenn Sie die **CPU-Grafikspannung** auf **[Manual]** setzen.

#### **Fixed CPU Graphics Switching Frequency (KHz) [300]**

Dieses Element ermöglicht es Ihnen, eine höhere Frequenz zu setzen, für ein schnellere Einschwingverhaltengeschwindigkeit. Verwenden Sie die Tasten <+> und <->, um den Wert einzustellen. Die Werte reichen von 250KHz bis 500KHz in 50KHz-Schritten.

## **CPU Graphics Power Phase Control [Auto]**

Dieses Element ermöglicht die Einstellung der GT-Leistungsphasenregelung IKonfigurationsopti onen: [Auto] [Standard] [Optimized] [Extreme]

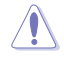

Entfernen Sie NICHT das Thermalmodul wenn Sie in den **[Extreme]** Modus umschalten. Die thermischen Bedingungen müssen überwacht werden.

## **2.5.10 Interne CPU Energieverwaltung**

Mit den Unterelementen in diesem Menü können Sie das CPU-Verhältnis und Eigenschaften einstellen.

## **Intel(R) SpeedStep(tm) [Enabled]**

Aktiviert oder deaktiviert die Intel Smart Connect Technology Unterstützung [Disabled] Deaktiviert diese Funktion.

[Enabled] Das Betriebssystem passt sich dynamisch der Prozessorspannung und der Kernfrequenz, was zu einer verminderten Durchschnittsverbrauch führen kann und verringert die durchschnittliche Wärmeproduktion.

#### **Turbo Mode [Enabled]**

Mit diesem Element können Sie die CPU-Kerne schneller als die Basis Betriebsfrequenz laufen lassen, wenn es unterhalb des betrieblichen Leistungs-, Strom- und Temperatur-Grenzwertes liegt. Konfigurationsoptionen: [Enabled] [Disabled]

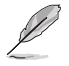

- Turbo-Modus ist nur bei ausgewählten CPU-Modellen verfügbar.
- Die folgenden drei Elemente erscheinen nur, wenn Sie**Turbo Mode** auf [enabled[] setzen.

#### **Turbo Modus-Parameter**

#### **Langzeit-Paket-Leistungslimit**

Ermöglicht Ihnen die lange Paketleistung des Turboverhältnisses zu begrenzen. Verwenden Sie die Tasten <+> und <->, um den Wert einzustellen.

#### **Paket-Leistungszeitfenster**

Ermöglicht Ihnen die Paket-Leistungszeitfenster einzustellen.

Verwenden Sie die Tasten <+> und <->, um den Wert einzustellen.

#### **Kurzzeit-Paket-Leistungslimit**

Ermöglicht Ihnen die lange Leistung des Turboverhältnisses zu begrenzen. Verwenden Sie die Tasten <+> und <->, um den Wert einzustellen.

#### **IA/AC Load Line [Auto]**

Ermöglicht Ihnen die Begrenzung der AC-Belastungslinie in 1/100 mOhm. Verwenden Sie <+> und <-> zur Einstellung des Werts.

#### **IA/DC Load Line [Auto]**

Ermöglicht Ihnen die Begrenzung der DC-Belastungslinie in 1/100 mOhm. Verwenden Sie <+> und <-> zur Einstellung des Werts.

## **2.5.11 CPU-Kern-&-/-Cache-Stromlimit max. [Auto]**

Hier können Sie eine höheren Strombegrenzung einstellen, um Frequenz- und Leistungsdrosselung beim Übertakten zu verhindern. Die Werte reichen von 0.00A bis 255.50A in 0.25A-Schritten.

# **2.5.12 Max. Limit CPU-Grafikkartenstrom. [Auto]**

Hier können Sie eine höheren Strombegrenzung einstellen, um Frequenz- und Leistungsdrosselung beim Übertakten zu verhindern. Die Werte reichen von 0.00A bis 255.50A in 0.25A-Schritten.

# **2.5.13 Min. CPU-Cache-Verhältnis [Auto]**

Ermöglicht Ihnen die Einstellung des minimalen CPU-Cache-Verhältnisses. Benutzen Sie die Tasten <+> und <->, um die Werte einzustellen. Die Werte reichen von 0 bis 83 in 1-Schritten.

## **2.5.14 Max. CPU-Cache-Verhältnis [Auto]**

Dieses Element ermöglicht Ihnen die Einstellung des maximalen CPU-Cache-Verhältnisses. Benutzen Sie die Tasten <+> und <->, um die Werte einzustellen. Die Werte reichen von 0 bis 83 in 1-Schritten.

# **2.5.15 Max. CPU Grafikverhältnis [Auto]**

Hier können Sie das maximale CPU Grafikverhältnis setzen. Benutzen Sie die Tasten <+> und <->, um die Werte einzustellen. Die Werte reichen von 0 bis 63 in 1-Schritten.

# **2.5.16 CPU Core/Cache Voltage [Auto]**

Über dieses Element können Sie den Modus der den CPU-Kernen zugeführten Spannung konfigurieren. Erhöhen Sie die Spannung bei der Einstellung eines hoheren Kernfrequenzwertes. Konfigurationsoptionen: [Auto] [Manual Mode] [Offset Mode]

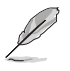

- Das folgende Element erscheint nur, wenn Sie die **CPU-Kernspannung** auf **[Manuellen Modus]** setzen.
- **[Adaptiver Modus**ist für einige bestimmte CPU-Typen verfügbar.

## **CPU-Kernspannungsübergehung**

Ermöglicht die Festlegung der CPU-Kernspannung. Benutzen Sie die Tasten <+> und <->, um die Werte einzustellen. Die Werte reichen von 0.600V bis 1.700V in 0.005V-Schritten.

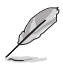

Die folgenden Elemente werden nur angezeigt, wenn die CPU-Kern-/-Cache-Spannung auf **[Offset Mode]** oder **[Adaptive Mode]** eingestellt wurde..

#### **Offset Modus Zeichen [+]**

[+] Offset der Spannung durch einen positive.

[–] Offset der Spannung durch einen negativen Wert.

#### **CPU-Kernspannungsoffset [Auto]**

Dieses Element erscheint nur, wenn **CPU Voltage** auf [Offset Mode] eingestellt wurde.. Benutzen Sie die Tasten <+> und <->, um die Werte einzustellen. Die Werte reichen von -0.635V bis +0.635V in 0.005V-Schritten.

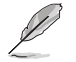

Die folgenden Elemente werden nur angezeigt, wenn die CPU-Kern-/-Cache-Spannung auf **[Adaptive Mode (Adaptiver Modus)]** eingestellt wurde.

#### **Zusatz-Turbomodus-CPU-Kernspannung**

Hier können Sie die Höhe der Spannung auf die CPU-Kerne setzen, wenn im Turbo-Modus. Erhöhen Sie die Spannung bei der Konfiguration einer hohen CPU-Kernfrequenz. Die Spannung, die Sie setzen wird durch den Offset-Wert beeinflusst. Benutzen Sie die Tasten <+> und <->, um die Werte einzustellen. Die Werte reichen von 0.001V bis 1.920V in 0.001V-Schritten.

#### **Gesamt-Adaptivmodus-CPU-Kernspannung [Auto]**

Dieses Element fasst die Spannungen der CPU-Kernspannung Offset und zusätzliche Turbo-Modus CPU-Kernspannungsoptionen zusammen.

# **2.5.17 DRAM Spannung [Auto]**

Dieses Element ermöglicht Ihnen das Festlegen der DRAM-Spannung. Verwenden Sie die Tasten <+> und <->, um den Wert einzustellen. Die Werte reichen von 1.000V bis 1.800V in 0.005V-Schritten.

# **2.5.18 CPU System Agent Voltage [Auto]**

Dieses Element ermöglicht Ihnen das Festlegen der Spannung des CPU-Systemagenten. Verwenden Sie die Tasten <+> und <->, um den Wert einzustellen. Die Werte reichen von 0.700V bis 1.685V in 0.005V-Schritten.

# **2.5.19 CPU Graphics Voltage Mode [Auto]**

Hier können Sie die Menge der zugeführten Spannung der CPU-Grafik konfigurieren.. Erhöhen Sie die Spannung bei der Einstellung eines hoheren Kernfrequenzwertes. Konfigurationsoptionen: [Auto] [Manual Mode] [Offset Mode]

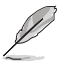

Das folgende Element erscheint nur, wenn Sie die **CPU-Kernspannung** auf **[Manuellen Modus]** setzen.

## **CPU-Grafikspannungs-Override [Auto]**

Ermöglicht die Festlegung der CPU-Grafikkartenspannung. Benutzen Sie die Tasten <+> und <->, um die Werte einzustellen. Die Werte reichen von 0.600V bis 1.700V in 0.005V-Schritten.

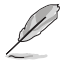

Das folgende Element erscheint nur, wenn Sie die **CPU-Grafik-Spannung** auf **[Offset Mode]** setzen..

#### **Offset Modus Zeichen [+]**

[+] Offset der Spannung durch einen positive.

[–] Offset der Spannung durch einen negativen Wert.

#### **CPU-Grafikspannungsoffset [Auto]**

Benutzen Sie die Tasten <+> und <->, um die Werte einzustellen. Die Werte reichen von 0.635V bis 1.005V in 0.001V-Schritten.

## **2.5.20 PCH Kernspannung [Auto]**

Dieses Element ermöglicht Ihnen das Festlegen der Spannung des PCH-Kerns. Verwenden Sie die Tasten <+> und <->, um den Wert einzustellen. Die Werte reichen von 0.800V bis 1.635V in 0.005V-Schritten.

# **2.5.20 CPU Standby Voltage [Auto]**

Dieses Element ermöglicht Ihnen das Festlegen der Spannung für CPU-Standby. Verwenden Sie die Tasten <+> und <->, um den Wert einzustellen. Die Werte reichen von 0.800V bis 1.635V in 0.005V-Schritten.

## **2.5.21 DRAM REF Voltage Control (DRAM-REF-Spannungsregelung)**

Mit diesem Element können Sie die DRAM-Referenzspannung in die Steuerleitungen des Speicherbus setzten. Verwenden Sie die Tasten <+> und <->, um den Wert einzustellen.

# **2.6 Advanced-Menü**

Die Elemente im Advanced-Menü gestatten Ihnen, die Einstellung für den Prozessor und andere Systemgeräte zu ändern.

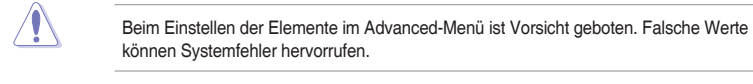

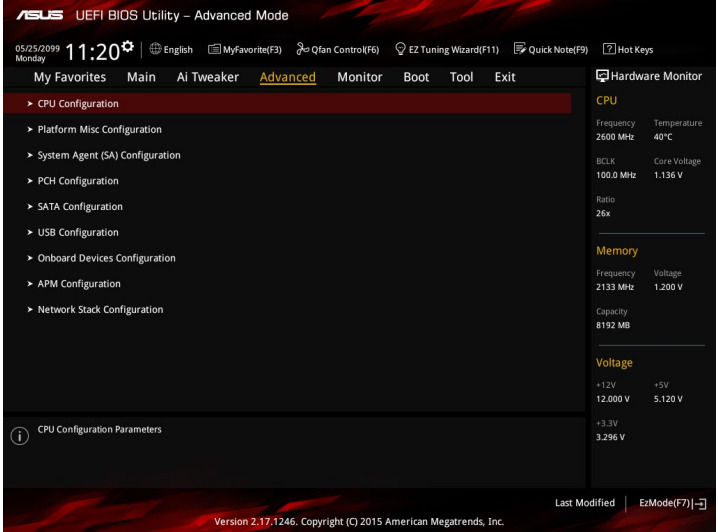

# **2.6.1 CPU-Konfiguration**

Die Elemente in diesem Menü zeigen die CPU-bezogenen Informationen an, die das BIOS automatisch erkennt.

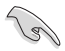

Die hier gezeigten Elemente sind abhängig vom installierten Prozessor.

#### **Hyper-threading [Enabled]**

Die Intel Hyper-Threading-Technologie ermöglicht einem Hyper-Threading-Prozessor wie zwei logische Prozessoren für das Betriebssystem angezeigt zu werden, so dass das Betriebssystem zwei Threads oder Prozesse gleichzeitig planen kann.

[Enabled] Zwei Threads pro aktiven Kern sind aktiviert.

[Disabled] Nur ein Thread pro aktiviertem Kern ist aktiviert.

#### **Aktive Prozessorkerne [All]**

Mit diesem Element können Sie die Anzahl der aktivierten CPU-Kerne, in jedem Prozessorpaket, auswählen. Konfigurationsoptionen: [All] [1] [2] [3]

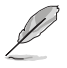

Für einige CPU Typen werden nur **[Alle]** und **[1]** angezeigt.

#### **Intel Virtualisierungstechnologie [Aktiviert]**

Wenn aktiviert, kann ein VMM zusätzliche, von Vanderpool Technology zur Verfügung gestellte Hardwarefähigkeiten nutzen. Konfigurationsoptionen:[Disabled] [Enabled]

#### **Hardware Prefetcher [Enabled]**

Mit diesem Element erlauben Sie der CPU Befehle und Daten in der L2-Cache vorabzurufen, reduziert die Ladezeit der DRAM und verbessert die Systemleistung. Konfigurationsoptionen:[Disabled] [Enabled]

#### **Adjacent Cache Line Prefetch [Aktiviert]**

Dieses Produkt ermöglicht den Mitte Level Cache (L2) Cachezeilen abzurufen, die DRAM Ladezeit zu reduzieren und verbessert außerdem die Performance. Konfigurationsoptionen:[Disabled] [Enabled]

#### **Boot Performance mode [Auto]**

Mit diesem Element können Sie den CPU-Performance-Status beim Systemstart auswählen, bevor das Betriebssystem die Kontrolle übernimmt. Die CPU läuft bei einem ausgewählten Leistungsverhältnis basierend auf CPU-Konfiguration. Konfigurationsoptionen: [Max Battery] [Max Non-Turbo Performance] [Turbo Performance] [Auto]

#### **CPU-Energieverwaltung**

Hier können Sie die Leistung der CPU verwalten und konfigurieren.

#### **Intel(R) SpeedStep(tm) [Enabled]**

Aktiviert oder deaktiviert die SpeedStep-Unterstützung. [Disabled] Die CPU läuft mit der Standardgeschwindigkeit. [Enabled] Das Betriebssystem steuert die CPU-Geschwindigkeit.

#### **Turbo Mode [Enabled]**

Mit diesem Element können Sie die CPU-Kerne schneller als die Basis Betriebsfrequenz laufen lassen, wenn es unterhalb des betrieblichen Leistungs-, Strom- und Temperatur-Grenzwertes liegt. Konfigurationsoptionen: [Enabled] [Disabled]

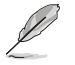

Turbo-Modus ist nur bei ausgewählten CPU-Modellen verfügbar.

#### **CPU C Status [Auto]**

[Auto] Automatische Konfiguration.

[Enabled] Aktiviert die CPU C Status. [Disabled] Deaktiviert die CPU C Status.

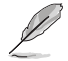

Diese folgenden Elemente erscheinen nur, wenn Sie CPU C Status auf [Enabled] setzen.

#### **Enhanced C-states [Enabled]**

[Enabled] Aktiviert den erweiterten C1 Status.

[Disabled] Deaktiviert den erweiterten C1 Status.

#### **CPU C3 Report [Enabled]**

Ermöglicht das Aktivieren, Deaktivieren des CPU C3 Reports auf OS. Konfigurationsoptionen: [Enabled] [Disabled]

#### **CPU C6 report [Enabled]**

Ermöglicht das Aktivieren, Deaktivieren des CPU C6 Reports auf OS. Konfigurationsoptionen: [Enabled] [Disabled]

#### **CPU C7 report [CPU C7s]**

Ermöglicht das Aktivieren, Deaktivieren des CPU C7 Reports auf OS. Konfigurationsoptionen: [Disabled] [CPU C7] [CPU C7s]

#### **Package C State limit [Auto]**

Damit können Sie den gesamten C-State-Package-Unterstützung deaktivieren oder aktivieren. Konfigurationsoptionen: [C0/C1] [C2] [C3] [C6] [C7] [C7s] [Auto]

#### **CFG lock [Disabled]**

Dieses Element ermöglicht Ihnen die Konfiguration von MSR 0xE2[15], CFG Lock Bit.. Konfigurationsoptionen:[Disabled] [Enabled]

## **2.6.2 Weitere Plattformkonfiguration**

Die Elemente in diesem Menü erlaubt Ihnen die Plattform-Funktionen zu konfigurieren.

#### **PCI Express Native Power Management [Disabled]**

Hier können Sie die Energiesparfunktion von PCI Express verbessern und ASPM Operationen im Betriebssystem auführen. Konfigurationsoptionen:[Disabled] [Enabled]

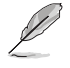

Das folgende Element erscheint nur, wenn Sie die PCI Express systemeigene Energieverwaltung auf **[aktiviert]** festlegen.

#### **Native ASPM [Disabled]**

Aktiviert] Windows Vista OS steuert die ASPM (aktiv-Power-Management)- Unterstützung für Geräte.

[Deaktiviert] BIOS steuert die ASPM-Unterstützung für das Gerät.

#### **PCH - PCI Express Optionen**

#### **DMI Link ASPM Control [Deaktiviert]**

Mit diesem Element können Sie die Active State Power Management auf NB (NorthBridge) Seite und SB (SouthBridge) Seite der DMI-Verbindung steuern. Konfigurationsoptionen:[Disabled] [Enabled]

#### **ASPM Unterstützung [Disabled]**

Mit diesem Element können Sie den ASPM-Status für Energie sparende Bedingungen auswählen. Konfigurationsoptionen: [Disabled] [Auto] [L0s] [L1] [L0sL1] [Auto]

#### **SA - PCI Express Optionen**

#### **DMI Link ASPM Control [Deaktiviert]**

Mit dieser Option können Sie das Active State Power Management für CPU und PCH kontrollieren. Beide DMI Link ASPM-Kontrollelemente der CPU und der PCH müssen für die ASPM aktiviert werden.-Hub) sowohl DMI Link ASPM-Steuerelement steuern. Konfigurationsoptionen: [Disabled] [L1]

#### **PEG - ASPM [Disabled]**

Mit diesem Element können Sie den ASPM-Status für Energiesparende Bedingungen wählen, oder um das ASUS optimierte Energiespar-Profil zu verwenden. Konfigurationsoptionen: [Disabled] [Auto] [ASPM L0s] [ASPM L1] [ASPM L0sL1]

## **2.6.3 System Agent (SA) Configuration (Systemagent- (SA-) Konfiguration)**

#### **Grafikkartenkonfiguration**

Ermöglicht die Auswahl des CPU, PCIE und PCI Grafikgeräts als primäres Anzeigegerät.

#### **Hauptanzeige [Auto]**

Ermöglicht die Auswahl des CPU, PCIE und PCI Grafikgeräts als primäres Anzeigegerät. Konfigurationsoptionen: [Auto] [CPU-Grafiken] [PCIE]

#### **iGPU Multi-Monitor [Disabled]**

Mit diesem Element können Sie beide Geräte integrierter und diskreter Grafik für die multi-Monitor-Ausgabe ermächtigen. Die CPU gemeinsamen Systemspeichergröße wird auf 64 MB festgelegt. Konfigurationsoptionen: [Disabled] [Enabled]

#### **RC6(Render Standby) [Enabled]**

Ermöglicht Ihnen das Aktivieren oder Deaktivieren der Render-Standby-Unterstützung. Konfigurationsoptionen:[Disabled] [Enabled]

#### **DVMT Pre-Allocated [32M]**

Ermöglicht Ihnen die Auswahl der vom internen Grafikkartengerät verwendeten per DVMT 5.0 vorab zugewiesenen (festen) Grafikkartenspeichgergröße. Konfigurationsoptionen: [32M] [64M] [96M] ~ [512M]

#### **DMI/OPI-Konfiguration**

Mit diesem Element können Sie verschiedene DMI (direkte Medienschnittstelle) steuern, um Sie mit PCI-E 2.0 Geschwindigkeit auszuführen.

#### **DMI Max Link Speed [Auto]**

Ermöglicht Ihnen die Konfiguration der DMI-Geschwindigkeit. Konfigurationsoptionen: [Auto] [Gen1] [Gen2] [Gen3]

#### **PEG Port-Konfiguration**

Ermöglicht Ihnen die Konfiguration der PEG-Porteinstellungen.

#### **PCIEX16\_1 Link Speed [Auto]**

Erlaubt Ihnen die PCIEx16 Geschwindigkeit für Steckplatz 1 zu konfigurieren. Konfigurationsoptionen: [Auto] [Gen1] [Gen2] [Gen3]

#### **PCIEX12\_2 Link Speed [Auto]**

Erlaubt Ihnen die PCIEx12 Geschwindigkeit für Steckplatz 1 zu konfigurieren. Konfigurationsoptionen: [Auto] [Gen1] [Gen2] [Gen3]

#### **Speicherkonfiguration**

Erlaubt Ihnen die Speicherkonfigurationsparameter zu konfigurieren.

#### **Memory Remap [Enabled]**

Ermöglicht das Aktivieren oder Deaktivieren der Speicherneuzuweisung oberhalb 4 GB. Konfigurationsoptionen: [Enabled] [Disabled]

# **2.6.4 PCH-Konfiguration**

Dieses Element ermöglicht Ihnen die Konfiguration der PCI Express-Porteinstellungen.

#### **PCI Express-Konfiguration**

#### **PCIe Geschwindigkeit [Auto]**

Hier können Sie die PCIEX-Geschwindigkeit einstellen. Konfigurationsoptionen: [Auto] [Gen1] [Gen2] [Gen3]

## **2.6.5 SATA-Konfiguration**

SATA-Konfiguration. Die SATA-Anschlüsse zeigen **Not Present** an, wenn in dem entsprechenden Anschluss kein SATA-Gerät installiert ist.

#### **Hyper kit Mode [Disabled]**

[Enabled (Aktiviert)] Aktiviert diese Option für die ASUS-Hyper-Kit-Karte.

[Disabled (Deaktiviert)] Deaktiviert diese Option für M.2-Geräte.

#### **SATA Controller(s) [Enabled]**

Aktiviert oder deaktiviert das Onboard-SATA-Gerät. Konfigurationsoptionen:[Disabled] [Enabled]

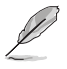

Die folgenden Elemente werden nur angezeigt, wenn Sie die STAT Controller auf **[aktiviert]** festlegen..

## **SATA Modusauswahl [AHCI]**

Erlaubt die Auswahl der SATA-Konfiguration.

[AHCI] Stellen Sie [AHCI Mode] ein, wenn Sie wollen, dass die SATA-Festplatten AHCI (Advanced Host Controller Interface) benutzen sollen. AHCI ermöglicht dem integrierten Datenträgertreiber die erweiterten Serial ATA-Funktionen zu aktivieren, welche die Speicherleistung bei zufälliger Arbeitslast erhöhen, indem sie dem Laufwerk gestatten, die interne Befehlsreihenfolge zu optimieren.

[RAID] Stellen Sie [RAID Modus] ein, wenn Sie mit den SATA-Festplatten eine RAID-Konfiguration erstellen wollen.

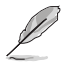

Das folgende Element erscheint nur, wenn Sie die SATA-Modus-Auswahl auf **[RAID]** festgelegt haben.

#### **CR#1/2/3 RST Pcie Storage Remapping [Disabled]**

Dieses Element ermöglicht Ihnen das Aktivieren oder Deaktivieren der Funktion RST-Pcie-Speicherneuzuweisung. Konfigurationsoptionen: [Auto] [Enabled] [Disabled] **Alternative ID [Deaktiviert]**

Dieses Element ermöglicht Ihnen das Aktivieren oder Deaktivieren des Berichts für die alternierende Geräte-ID. Konfigurationsoptionen: [Auto] [Enabled] [Disabled]

#### **Aggressive LPM Unterstützung [Disabled]**

Dieses Produkt ist für LPM (Link Powermanagement) Unterstützung mit einer besseren energiesparenden Bedingungen konzipiert. Wenn deaktiviert, wird die hotplug-Funktion des SATA-Ports deaktiviert. Konfigurationsoptionen:[Disabled] [Enabled]

## **Smart Self Test [On]**

Dieses Element ermöglicht Ihnen das Aktivieren oder Deaktivieren des SMART-Selbsttests bei allen Festplatten während des POST. Konfigurationsoptionen: [On] [Off]

## **SATA6G\_1 – 6 (grau) [Aktiviert]**

Ermöglicht Ihnen die Aktivierung/Deaktivierung des Ports SATA6G\_1 – 6. Konfigurationsoptionen: [Enabled] [Disabled]

#### **Hot Plug [Disabled]**

Diese Elemente können Sie die SATA Hot-Plug-Unterstützung aktivieren. Konfigurationsoptionen:[Disabled] [Enabled]

## **2.6.6 USB Konfiguration**

Die Elemente in diesem Menü ermöglichen Ihnen die Einstellung von USB-Funktionen.

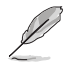

Die Elemente in diesem Menü ermöglichen Ihnen die Einstellung von USB-Funktionen. Wenn kein USB-Gerät erkannt wird, zeigt das Element**None** an.

## **Legacy USB Support [Aktiviert]**

[Aktiviert] Ihr System unterstützt die USB-Geräte in älteren Betriebssystemen.

[Deaktiviert] USB-Geräte können nur für BIOS-Setup verwendet werden und werden nicht in der Liste der Boot-Geräte erkannt.

[Auto] Das System erkennt automatisch das Vorhandensein von USB-Geräten beim Start. Wenn die USB-Geräte erkannt werden, wird die legacy USB-Unterstützung aktiviert.

#### **XHCI Hand-off [Disabled]**

[Enabled] Aktiviert die Unterstützung für Betriebssysteme ohne eine EHCI Hand-Off-Funktion.

[Disabled (Deaktiviert)] Deaktiviert die XHCI-Hand-off-Unterstützung.

#### **USB-Singel-Port-Control**

Ermöglicht Ihnen die Aktivierung/Deaktivierung der USB-Anschlüsse.

#### **USB Port #1~14 [Enabled]**

Ermöglicht das Aktivieren und Deaktivieren der einzelnen USB-Ports 1~14. Konfigurationsoptionen: [Enabled] [Disabled]

## **2.6.7 Onboard Devices Configuration**

#### **Model Name LED Lighting [Breathing Mode]**

Ermöglicht Ihnen das Einstellen des Verhaltens der Modellbezeichnung-LED. Konfigurationsoptionen: [Disabled] [Still Mode] [Breathing Mode]

#### **HD Audio Controller [Enabled]**

[Enabled] Aktiviert das HD Audio Gerät.

[Disabled] Deaktiviert das HD Audio Gerät.

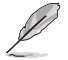

Das folgende Element wird nur angezeigt, wenn Sie den **HD Audio Controller** auf [Enabled] einstellen.

#### **Front Panel Type [HD Audio]**

Hier können Sie den Modus des Fronttafelaudioanschlusses (AAFP) auf AC'97 oder High-Definition Audio einstellen, je nachdem, welcher Audiostandard vom Fronttafelmodul unterstützt wird.

[HD Audio] Setzt den Fronttafelaudioanschluss-Modus (AAFP) auf High-Definition-Audio.

[AC97] Setzt den Fronttafelaudioanschluss-Modus (AAFP) auf das ältere AC'97

#### **Audio LED Lighting [Breathing Mode]**

Ermöglicht Ihnen die Konfiguration der Audio-LED-Beleuchtung. Konfigurationsoptionen: [Disabled] [Still Mode] [Breathing Mode] [Flowing Mode]

#### **M.2/SATA Express Detect Mode [Auto]**

Ermöglicht Ihnen die Konfiguration des M.2- und SATA-Express-Erkennungsmodus. Konfigurationsoptionen: [Auto] [manual]

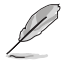

Die folgenden Elemente werden nur angezeigt, wenn Sie **M.2/SATA Express Detect Mode (M.2/SATA-Express-Erkennungsmodus)** auf [Manual (Manuell)] einstellen.

#### **M.2- und SATA-Express-Moduskonfiguration [SATA-Express]**

Der M.2 Sockel teilt Bandbreite mit SATA Express-Steckplatz. Konfigurieren Sie dieses Element vor Installation von M.2-SATA-Geräten.

[M.2] SATA-Modus wird auf M.2 umgeschaltet. SATA-Express kann nur PCIE-Geräte unterstützen.

[SATA Express] SATA-Modus wird auf SATA-Express umgeschaltet. M.2 kann nur PCIE-Geräte unterstützen.

#### **Asmedia USB 1.1 Controller [Enabled]**

Ermöglicht das Aktivieren und Deaktivieren des Asmedia-USB 3.1-Controllers. Konfigurationsoptionen: [Enabled] [Disabled]

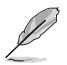

Das folgende Element wird nur angezeigt, wenn Sie den HD Audio Controller auf [Enabled] einstellen..

#### **Asmedia USB 3.1 Battery Charging Support [Disabled]**

Dieses Element ermöglicht Ihnen die Aktivierung oder Deaktivierung der Asmedia USB 3.1-Akkuladefunktion. Konfigurationsoptionen: [Enabled] [Disabled]

#### **Intel LAN Controller [Enabled]**

Ermöglicht Ihnen den GbE Controller zu de-/aktivieren. Konfigurationsoptionen: [Enabled] [Disabled]

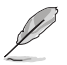

Das folgende Element wird nur angezeigt, wenn Sie den **Intel LAN Controller** auf [Enabled] einstellen.

#### **Intel PXE Option ROM [Off]**

ermöglicht Ihnen das Aktivieren oder Deaktivieren von Intel-PXE-Option-ROM. Konfigurationsoptionen: [On] [Off]

## **Serial Port Configuration**

Die Unterelemente in diesem Menü erlauben die Konfiguration der seriellen Schnittstelle.

#### **Serial Port [On]**

Erlaubt die Aktivierung oder Deaktivierung der seriellen Schnittstelle (COM).

#### Konfigurationsoptionen: [On] [Off] **Einstellungen ändern [IO=3F8h; IRQ=4]**

Diese Option erscheint nur, wenn Sie **Serial Port** auf [ON] setzen und ermöglicht Ihnen, die serielle Port-Basisadresse auszuwählen. Konfigurationsoptionen: [IO=3F8h; IRQ=4] [IO=2F8h; IRQ=3] [IO=3E8h; IRQ=4] [IO=2E8h; IRQ=3]

## **2.6.8 APM Konfiguration**

#### **ErP Ready [Disabled]**

Ermöglicht dem BIOS die Abschaltung eines Teils der Stromversorgung bei S5, damit das System die ErP-Anforderungen erfüllt. Bei Einstellung auf [Enable(S4+S5)]]werden alle anderen PME-Optionen abgeschaltet, einschließlich Audioabschirmung-LED. Konfigurationsoptionen: [Disabled] [Enabled (S4+S5)] [Enabled (S5)]

#### **Deep S4 [Deaktiviert]**

Wenn das System in den Zustand S4 geht und dieses Element auf [Enabled] eingestellt ist, wird das System tief in den S4-Schlafzustand versetzt, um den Energieverbrauch zu reduzieren. Das System im tiefen S4-Zustand, kann nur über die An/Aus-Taste geweckt werden. Konfigurationsoptionen:[Disabled] [Enabled]

#### **Restore AC Power Loss [Power Off]**

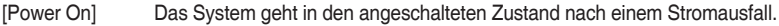

- [Power Off] Das System geht in den ausgeschalteten Zustand nach einem Stromausfall.
- [Last State] Das System begibt sich nach einem Stromausfall in den Status in dem es sich zuletzt befunden hat.

#### **Einschalten durch die PS/2 Tastatur [Disabled]**

[Disabled] Deaktiviert die Power On durch PS/2 Tastatur.

- [Leertaste] Setzt die Leertaste auf der Tastatur, um das System einzuschalten.
- [Strg-Esc] Setzt die Tastenkombination Strg + Esc-Taste auf der PS/2 Tastatur, um das System einzuschalten.

[Power Key] Setzt Power-Taste auf der PS/2Tastatur, um das System einzuschalten. [Enabled] ermöglicht Ihnen das Einschalten des Systems durch ein PCI/ PCIE-Lan oder eine Modem-Karte.

#### **Power On By PCI-E [Deaktiviert]**

Mit diesem Element können Sie die Wake-on-LAN-Funktion von dem onboard LAN-Controller oder anderen installierten PCI-E LAN-Karten aktivieren oder deaktivieren. Konfigurationsoptionen:[Disabled] [Enabled]

#### **Power On By Ring [Disabled]**

- [Disabled] Deaktiviert Ring zur Erzeugung eines Weckereignisses.
- [Enabled] Aktiviert Ring zur Erzeugung eines Weckereignisses.

#### **Power On By RTC [Disabled]**

- [Disabled] Deaktiviert RTC, um ein Weckereignis zu erzeugen.
- [Enabled] Wenn auf [Enabled] gesetzt, werden die Elemente **RTC Alarm Date (Days)** und **Hour/Minute/Second** für den Benutzer konfigurierbar.

# **2.6.9 Netzwerk-Stack**

#### **Network Stack [Disabled]**

Dieser Artikel erlaubt dem Benutzer, den UEFI-Netzwerkstack zu deaktivieren oder aktivieren. Konfigurationsoptionen:[Disabled] [Enabled]

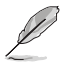

Das folgende Element wird nur angezeigt, wenn Sie den **HD Audio Controller** auf [Enabled] einstellen.

## **Ipv4/Ipv6 PXE Unterstützung [Aktiviert]**

Mit diesem Element können Sie die Ipv4/Ipv6-PXE-Weck-Ereignisses aktivieren oder deaktivieren. Konfigurationsoptionen:[Disabled] [Enabled]

# **2.7 Monitor-Menü**

Das Monitor-Menü zeigt die Systemtemperatur/den Energiestatus an und erlaubt die Anpassung der Lüftereinstellungen.

Scrollen Sie nach unten, um auch die anderen BIOS Elemente anzuzeigen.

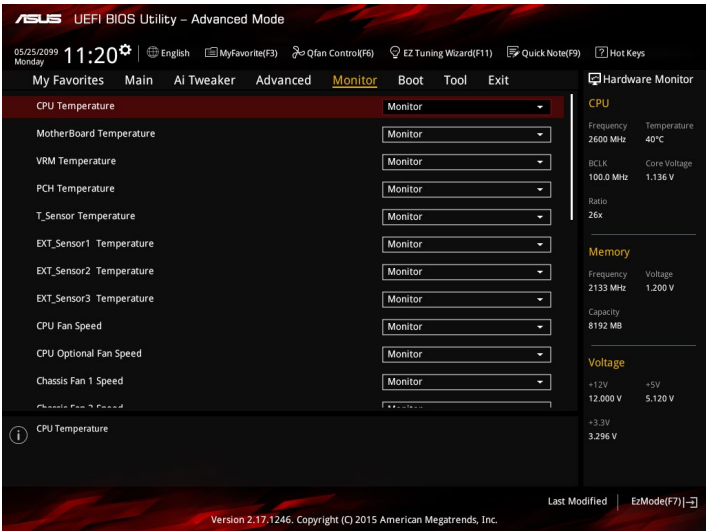

## **2.7.1 CPU- / Motherboard- / VRM- / PCH- / T\_Sensor- / EXT\_ Sensor1- / EXT\_Sensor2- / EXT\_Sensor3-Temperatur [xxx ºC/xxx ºF]/ [Ignore (Ignorieren)]**

Die integrierte Hardwareüberwachung erkennt und zeigt automatisch CPU- und Motherboardund andere Temperaturen. Wählen Sie [Ignore] aus, wenn Sie die erkannten Temperaturen nicht anzeigen möchten.

## **2.7.2 CPU-Lüfter- / Optional-CPU-Lüfter- / Gehäuselüfter-1/2-3- / Zusatzlüfter-1/2/3- Geschwindigkeit (xxxx U/min) / [Ignore (Ignorieren)] / [N/A (/)]**

Der integrierte Hardwaremonitor erkennt und zeigt automatisch die Geschwindigkeiten der CPU- und Gehäuselüfter 1/2/3 in Umdrehungen pro Minute (U/min). Wenn der Lüfter nicht mit dem Motherboard verbunden ist, zeigt das Feld N / A. Wählen Sie [Ignore] aus, wenn Sie die erkannten Geschwindigkeiten nicht anzeigen möchten.

## **2.7.3 CPU-Kern / CPU-Grafikkarte / 3,3 V / 5 V / 12 V / PCH-Kern / CPU-Systemagent / CPU-VCCIO / DRAM / CPU-Standby-Spannung**

Die integrierte Hardware-Überwachung erkennt automatisch die Ausgangsspannung über den integrierten Spannungsregler. Wählen Sie [Ignore] aus, wenn Sie dieses Element nicht ermitteln wollen.

# **2.7.4 Qfan Configuration (Q-Fan-Konfiguration)**

## **Qfan Tuning**

Klicken Sie [OK] , um die niedrigste Geschwindigkeit automatisch zu erkennen und konfigurieren Sie die minimalen Arbeitskreis für jeden Lüfter. Während der Abstimmung dürfen Sie Ihr System nicht herunterfahren oder neu starten. Konfigurationsoptionen: [OK] [Cancel]

## **CPU Q-Fan Control [PWM Mode]**

[Disabled] Deaktiviert die CPU Q-Fan-Kontrollfunktion.

[PWM Modus] Aktiviert die CPU Q-Fan Control-Funktion im PWM Modus für einen 4-pol. CPU-Lüfter.

## **Unterer Grenzwert der CPU-Lüftergeschwindigkeit [300RPM]**

Dieses Element erscheint nur, wenn Sie die Funktion **CPU Q-Fan Control** aktivieren und erlaubt Ihnen das Deaktivieren / das Einstellen der Warnnachricht für die CPU-Lüftergeschwindigkeit. Konfigurationsoptionen: [Ignore] [200RPM] [300 RPM] [400 RPM] [500 RPM] [600RPM]

## **CPU Lüfterprofil [Standard]**

Dieses Element erscheint nur, wenn CPU Q-Fan Control aktiviert wurde und Ihnen die Möglichkeit gibt, einen entsprechenden Leistungspegel für den CPU-Lüfter einzustellen.

[Standard] Auf [Standard] setzen, um den CPU-Lüfter automatisch entsprechend der CPU-Temperatur zu regeln.

[Silent] Auf [Silent] setzen, um für einen leisen Betrieb die Lüftergeschwindigkeit zu minimieren. Auf [Turbo] setzen, um die maximale CPU-Lüftergeschwindigkeit zu erzielen.

[Manual] Auf [Manual] setzen, um detaillierte CPU-Lüftergeschwindigkeits-Kontrollparameter festzulegen.

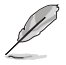

Diese folgenden Elemente erscheinen nur, wenn Sie **CPU Lüfter Profil** auf [Manuell] setzen.

#### **Oberer Grenzwert für die CPU-Temperatur [70]**

Verwenden Sie die Tasten <+> und <->, um die Höchstgrenze der CPU-Temperatur festzulegen. Die Werte liegen zwischen 25ºC und 90ºC.

#### **CPU Fan Max. Duty Cycle(%) [100]**

Verwenden Sie die Tasten <+> and <->, um den maximalen CPU-Lüfterarbeitszyklus festzulegen. Die Werte liegen zwischen 20% und 100%. Wenn die CPU-Temperatur die Höchstgrenze erreicht, wird der CPU-Lüfter im maximalen Arbeitszyklus betrieben.

#### **CPU Middle Temperature [25]**

Verwenden Sie die Tasten <+> und <->, um den Wert der mittleren CPU-Temperatur festzulegen. Der Bereich der Werte hängt von der installierten CPU ab.

#### **Maximaler Arbeitszyklus für den CPU-Lüfter (%)**

Verwenden Sie die < + > oder <-> Tasten zum Einstellen des mittleren Arbeitszyklus für den CPU-Lüfter. Die Werte liegen zwischen 20% und 100%. Wenn die CPU-Temperatur die Höchstgrenze erreicht, wird der CPU-Lüfter im maximalen Arbeitszyklus betrieben.

#### **CPU Lower Temperature [20]**

Verwenden Sie die < + > oder <-> Tasten, um die niedrigere Temperatur des CPU-Lüfters einzustellen. Die Werte reichen von 20°C bis 75°C.

#### **CPU Fan Min. Duty Cycle(%) [20]**

Verwenden Sie die Tasten <+> and <->, um den minimalen CPU-Lüfterarbeitszyklus festzulegen. Die Werte liegen zwischen 20% und 100%. Wenn die CPU-Temperatur unter die Untergrenze fällt, wird der CPU-Lüfter im minimalen Arbeitszyklus betrieben.

## **2.7.5 Gehäuselüfter 1/2/3 Q-Fan Control [DC Modus]**

[PWM-Modus] Ermöglicht das Gehäuse Q-Fan Control im PWM-Modus für 4-polige Gehäuselüfter.

[DC Modus] Aktiviert den Gehäuse Q-Fan Control im DC Modus für 3-polige Gehäuselüfter.

[Deaktiviert] Deaktiviert die CPU Q-Fan-Kontrollfunktion.

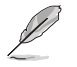

Die folgenden Elemente werden nur angezeigt, wenn Sie das Element **Chassis Fan 1/2/3 Q-Fan Control** auf **[PWM-Modus]** oder **[DC-Modus]** setzen.

#### **Gehäuselüfter 1/2/3 Q-Fan Quelle [CPU]**

Dieses Element steuert den zugewiesenen Lüfter entsprechend der gewählten Temperatur-Quelle. Konfigurationsoptionen: [CPU] [Motherboard] [VRM] [PCH] [T\_Sensor] [EXT\_Sensor1] [EXT\_Sensor2] [EXT\_Sensor3]

#### **Gehäuselüfter 1/2/3 untere Geschwindigkeitsgrenze[300 RPM]**

Mit diesem Element können Sie die Gehäuse Warnung Lüftergeschwindigkeit deaktivieren oder festlegen. Konfigurationsoptionen: [Ignore] [200RPM] [300 RPM] [400 RPM] [500 RPM] [600 RPM]

#### **Gehäuselüfter 1/2/3 Profil [Standard]**

Mit diesem Element können Sie um die entsprechende Leistung des Gehäuselüfters einstellen. [Standard] Auf [Standard] setzen, um den Gehäuselüfter automatisch entsprechend der Gehäusetemperatur zu regeln.

[Silent] Auf [Silent] setzen, um für einen leisen Betrieb die Lüftergeschwindigkeit zu minimieren. Auf [Turbo] setzen, um die maximale Gehäuselüftergeschwindigkeit zu erzielen.

[Manual] Auf [Manual] setzen, um detaillierte CPU-Lüftergeschwindigkeits-Kontrollparameter festzulegen.

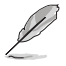

Die folgenden vier Elemente werden nur angezeigt, wenn Sie **Gehäuselüfter 1/2/3 Profil** auf [Manuell] festgelegt haben.

#### **Chassis Fan 1/2/3 Upper Temperature [70]**

Verwenden Sie die Tasten <+> und <->, um die Höchstgrenze der Gehäusetemperatur festzulegen. Die Werte reichen von 40°C bis 75°C.
### **Chassis Fan 1/2/3 Max. Duty Cycle(%) [100]**

Verwenden Sie die Tasten <+> and <->, um den maximalen Gehäuselüfterarbeitszyklus festzulegen. Die Werte liegen zwischen 60% und 100%. Wenn die Gehäusetemperatur die Höchstgrenze erreicht, wird der Gehäuselüfter im maximalen Arbeitszyklus betrieben.

#### **Gehäuselüfter 1/2/3 Niedrigere Temperatur [40]**

Verwenden Sie die Tasten <+> und <->, um den Wert der mittleren Gehäuselüfter-Temperatur festzulegen.

### **Gehäuselüfter 1/2/3 Mittlerer Arbeitszyklus(%) [62]**

Verwenden Sie die < + > oder <-> Tasten zum Einstellen des mittleren Arbeitszyklus für den Gehäuselüfter. Die Werte liegen zwischen 60% und 100%.

#### **Chassis Fan 1/2/3 Lower Temperature [40]**

Verwenden Sie die < + > oder <-> Tasten, um die niedrigere Temperatur des Gehäuselüfters einzustellen. Die Werte reichen von 40°C bis 75°C.

#### **Gehäuselüfter 1/2/3 Min. Duty Cycle(%) [60]**

Verwenden Sie die Tasten <+> and <->, um den minimalen Gehäuselüfterarbeitszyklus festzulegen. Die Werte liegen zwischen 60% und 100%. Wenn die CPU-Temperatur unter die Untergrenze fällt, arbeitet der Gehäuselüfter bei minimalem Arbeitszyklus.

### **Ermöglichen Sie Lüfterstop [Deaktiviert]**

Diese Funktion ermöglicht den Betrieb des Lüfters bei 0 % Arbeitszyklus, wenn die Temperatur der Quelle unter die Mindesttemperatur abgefallen ist. Konfigurationsoptionen:[Disabled] [Enabled]

## **2.7.6 Extension Fan 1/2/3 Q-Fan Control [DC Mode]**

[PWM-Modus] Aktiviert die Zusatz-Q-Fan-Steuerung im PWM-Modus bei 4-poligen Gehäuselüftern.

[DC-Modus] Aktiviert die Zusatz-Q-Fan-Steuerung im DC-Modus bei 3-poligen Gehäuselüftern. [Deaktiviert] Deaktiviert die Zusatz-Q-Fan-Steuerungsfunktion.

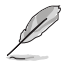

Die folgenden Parameter erscheinen nur, wenn Sie die Zusatzlüfter-1/2/3-Q-Fan-Steuerung auf [PWM-Modus] oder [DC-Modus] einstellen.

### **Extension Fan 1/2/3 Q-Fan Source [CPU]**

Dieses Element steuert den zugewiesenen Lüfter entsprechend der gewählten Temperatur-Quelle. Konfigurationsoptionen: [CPU] [MotherBoard] [VRM] [PCH] [T\_Sensor] [EXT\_Sensor1] [EXT\_Sensor2] [EXT\_Sensor3]

### **Extension Fan 1/2/3 Speed Low Limit [300 RPM]**

Dieses Element ermöglicht die Deaktivierung oder Einstellung der Warngeschwindigkeiten der Erweiterungslüfter. Konfigurationsoptionen: [Ignore] [200RPM] [300 RPM] [400 RPM] [500 RPM] [600 RPM]

### **Extension Fan 1/2/3 Profile [Standard]**

Dieses Element ermöglicht das Festlegen der passenden Zusatzlüfter-Leistungsstufe.

[Standard] Auf [Standard] setzen, um den Gehäuselüfter automatisch entsprechend der Gehäusetemperatur zu regeln.

[Lautlos] Wählen Sie zum Minimieren der Lüftergeschwindigkeit für einen lautlosen Betrieb des Zusatzlüfters [Lautlos].

Auf [Turbo] setzen, um die maximale CPU-Lüftergeschwindigkeit zu erzielen.

[Manual] Auf [Manual] setzen, um detaillierte CPU-Lüftergeschwindigkeits-Kontrollparameter festzulegen.

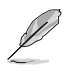

Die folgenden Elemente werden nur angezeigt, wenn Sie **Extension Fan 1/2/3 Profile** auf [Manuell] festgelegt haben.

#### **Extension Fan 1/2/3 Upper Temperature [70]**

Mit den Tasten <+> / <-> stellen Sie das obere Limit der Zusatzlüftertemperatur ein. Die Werte reichen von 20°C bis 75°C.

#### **Zusatzlüfter 1/2/3, max. Duty Cycle(%) [100]**

Passen Sie den maximalen Arbeitszyklus der Erweiterungslüfter mit den Tasten <+> / <-> an. Die Werte liegen zwischen 60% und 100%. Wenn die Gehäusetemperatur die obere Grenze erreicht, arbeitet der Zusatzlüfter beim maximalen Arbeitszyklus.

#### **Extension Fan 1/2/3 Middle Temperature [45]**

Mit den Tasten <+> / <-> stellen Sie die mittlere Temperatur des Zusatzlüfters ein.

#### **Extension Fan 1/2/3 Middle Duty Cycle(%) [60]**

Mit den Tasten <+> / <-> stellen Sie den mittleren Arbeitszyklus des Zusatzlüfters ein. Die Werte liegen zwischen 60% und 100%.

#### **Extension Fan 1/2/3 Lower Temperature [40]**

Passen Sie die Temperaturuntergrenze der Erweiterungslüfter mit den Tasten <+> / <-> an. Die Werte reichen von 0°C bis 75°C.

#### **Zusatzlüfter 1/2/3, min. Duty Cycle(%) [60]**

Mit den Tasten <+> / <-> stellen Sie den minimalen Arbeitszyklus des Zusatzlüfters ein. Die Werte liegen zwischen 60% und 100%. Wenn die CPU-Temperatur unter die unteren Grenze fällt, arbeitet der Zusatzlüfter bei minimalem Arbeitszyklus.

#### **Ermöglichen Sie Lüfterstop [Deaktiviert]**

Diese Funktion ermöglicht den Betrieb des Lüfters bei 0 % Arbeitszyklus, wenn die Temperatur der Quelle unter die Mindesttemperatur abgefallen ist. Konfigurationsoptionen:[Disabled] [Enabled]

## **2.7.6 Anti Surge Support [On]**

Hier können Sie die Anti Surge-Funktion aktivieren oder deaktivieren. Konfigurationsoptionen: [Disabled] [Enabled]

# **2.8 Boot Menü**

Die Elemente im Boot-Menü gestatten Ihnen, die Systemstartoptionen zu ändern. Scrollen Sie nach unten, um auch die anderen BIOS Elemente anzuzeigen.

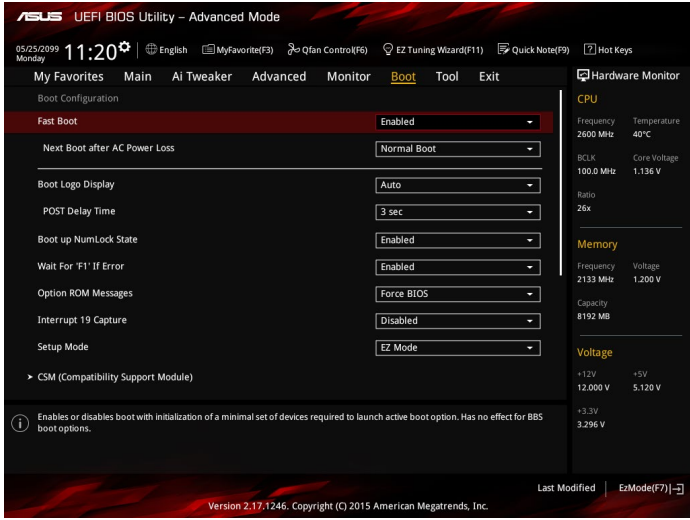

## **Fast Boot [Enabled]**

[Enabled] Wählen Sie diese Option, um den Boot zu beschleunigen.

[Deaktiviert] Wählen Sie, um wieder auf normale Boot-Geschwindigkeit zurück zu gehen.

### **Next Boot after AC Power Loss [Normal Boot]**

[Normal Boot] Kehrt nach einem Stromausfall zu Normal-Boot zurück. [Fast Boot] Beschleunigt die Boot-Geschwindigkeit beim nächsten Systemstart nach einem Stromausfall.

## **Boot Logo Display [Auto]**

[Auto] Passt das Logo automatisch basierend auf Windows-Anzeigeanforderungen an.

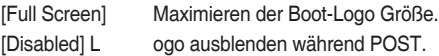

### **POST Delay Time [3 sec]**

Dieses Element erscheint nur, wenn Sie das Element **Boot Logo Display** auf [Auto] oder [Vollbildschirm] setzen. Dieses Element lässt Sie die zusätzliche POST Wartezeit einstellen, um das BIOS-Setup leicht zu öffnen. Sie können die POST-Verzögerungszeit nur während eines normalen Boot-Vorgangs ausführen. Die Werte reichen von 0 bis 10 Sekunden.

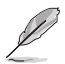

Diese Funktion kann nur bei einem normalen Boot-Vorgang verwendet werden.

### **POST-Bericht [5 sec]**

Dieses Element erscheint nur, wenn Sie das Element **Boot Logo Display** auf [disabled] setzen. Hier können Sie, die gewünschte POST-Bericht Wartezeit auswählen. Konfigurationsoptionen: [1 sec] ~ [10 sec] [Until Press ESC].

## **NumLock Startzustand [aktiviert]**

Mit diesem Element können Sie NumLock aktivieren oder deaktivieren. Konfigurationsoptionen:[Disabled] [Enabled]

## **Wait for 'F1' If Error [Enabled]**

Wenn dieses Element auf [Enabled] eingestellt ist, wartet das System bis die F1-Taste gedrückt wird, wenn Fehler auftreten. Konfigurationsoptionen: [Disabled] [Enabled]

## **Option ROM Messages [Force BIOS]**

Force BIOS] Die Drittanbieter-ROM Nachrichten werden während des POST angezeigt. [Keep Current] Deaktiviert die ROM Nachrichten und zeigt nur das ASUS-Logo während des POST an.

## **Interrupt 19 Capture [Disabled]**

Mit diesem Element können Sie Interrupt 19 durch die Option ROMs auffangen. Konfigurationsoptionen:[Disabled] [Enabled]

## **[Disabled] Deaktiviert diese Funktion**

[Advanced Mode] Setzt Advanced Mode als die Standardanzeige fest, wenn auf das BIOSzugegriffen wird.

[EZ Mode] Setzt EZ Mode als die Standardanzeige fest, wenn auf das BIOS-zugegriffen wird.

## **CSM (Compatibility Support Module)**

Hier können Sie die Parameter für CSM (Compatibility Support Module) konfigurieren, um für eine bessere Kompatibilität die volle Unterstützung für die verschiedenen VGA-Geräte, bootfähigen Geräte und Peripheriegeräte zu erhalten.

### **Starte CSM [Enabled]**

[Auto] Das System erkennt automatisch die bootfähigen Geräte und die Add-on-Geräte.

[Enabled] Für eine bessere Kompatibilität, aktivieren Sie die CSM, um die nicht-UEFI-Treiber Zusatzgeräte oder den Windows-UEFI-Modus voll zu unterstützen.

[Disabled] Deaktivieren Sie die CSM, um das Windows Security Update and Security Boot voll zu unterstützen.

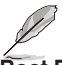

Die folgenden vier Elemente erscheinen nur, wenn Sie Launch CSM auf [Enabled] setzen.

### **Boot Device Control [UEFI and Legacy OpROM]**

Hier können Sie die Art der Geräte, die Sie booten möchten. Configuration option: [UEFI and Legacy OpROM] [Legacy OpROM only] [UEFI only]

### **Von Netzwerkgeräten starten [Ignore (Ignorieren)]**

Wählen Sie die Art des Netzwerkgeräts, den Sie starten wollen. Konfigurationsoptionen:[Ignore] [Legacy only] [UEFI driver first]

### **Boot from Storage Devices [Legacy only]**

Wählen Sie die Art des externen Datenträgers, den Sie starten wollen. Konfigurationsoptionen:[Ignore] [Legacy only] [UEFI driver first]

### **Von PCIe-/PCI-Erweiterungsgeräten starten [Legacy only (Nur Legacy)]**

Hier können Sie die Art der PCIe/PCI Erweiterungsgeräte auswählen, die Sie starten möchten. Konfigurationsoptionen: [Legacy only] [UEFI driver first]

### **Secure Boot**

Hier können Sie die Secure Boot-Einstellungen konfigurieren und seine Tasten verwalten, um das System vor unbefugtem Zugriff und Malware während des POST zu schützen.

#### **OS Type [Windows UEFI mode]**

Ermöglicht die Auswahl Ihres installieren Betriebsystems.

[Windows UEFI mode] Mit diesem Element können Sie Ihr installiertes Betriebssystem auswählen. Führt die Microsoft Secure Boot Check aus. Wählen Sie diese Option nur beim Booten im Windows UEFI-Modus oder anderen Microsoft Secure Boot kompatiblen BS.

[Other OS] Holen Sie sich die optimierte Funktion beim Booten unter Windows Non-UEFI-Modus. Microsoft Secure Boot unterstützt nur Windows UEFI-Modus.

#### **Schlüsselverwaltung**

Hier können Sie die Secure-Boot-Schlüssel verwalten.

#### **Schlüsselverwaltung**

Hier können Sie die Secure-Boot-Schlüssel verwalten.

#### **Standard-Secure-Boot-Schlüssel installieren**

Dieses Element ermöglicht es Ihnen, alle Secure Boot Standardschlüssel zu löschen.

#### **Secure Boot-Schlüssel speichern**

Ermöglicht die PK (Plattform Keys) auf einem USB-Speichergerät zu speichern.

#### **PK-Verwaltung**

Der Plattform Key (PK) sperrt und sichert die Firmware vor allen nicht-zulässigen Änderungen. Das System überprüft die PK vor dem System das OS lädt.

#### **Neuen Schlüssel festlegen**

Mit diesem Element können Sie die heruntergeladenen PK von einem USB-Speichergerät laden.

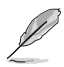

Der PK-Datei muss als UEFI variable Struktur mit zeitbasierte authentifizierter Variable formatiert werden.

#### **Delete Key (Löschen-Taste)**

Mit diesem Element können Sie die PK von Ihrem System löschen. Sobald der PK gelöscht ist, wird Secure Boot deaktiviert.

Die PK-Datei muss als öffentliches Schlüsselzertifikat oder UEFI-varibale Struktur mit zeitbasierter authentifizierter Variable formatiert sein.

#### **KEK-Verwaltung**

Der KEK (Key-exchange Key oder Key Enrollment Key) verwaltet die Signaturdatenbank (db) und Revoked Signaturedatabank (dbx) .

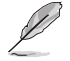

Key-exchange Key (KEK) bezieht sich auf Microsoft Secure Boot Key-Enrollment Key (KEK).

**Neuen Schlüssel festlegen** KEK aus Datei laden.

#### **Schlüssel anhängen**

Ermöglicht zum Management einer zusätzlich geladenen db oder dbx das Laden des zusätzlichen KEK von einem Speichergerät.

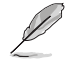

Die KEK-Datei muss als öffentliches Schlüsselzertifikat oder UEFI-varibale Struktur mit zeitbasierter authentifizierter Variable formatiert sein.

#### **Löschen-Taste**

Ermöglicht das Löschen des Schlüssels aus dem System. Konfigurationsoptionen: [Yes] [No]

#### **DB-Verwaltung**

Die db (Authorized Signature database) listet die Unterzeichner oder Bilder von UEFI-Anwendungen, Betriebssystem-Lader, und UEFI-Treiber, die Sie auf dem einzelnen Computer laden.

#### **Neuen Schlüssel festlegen**

Hier können Sie die heruntergeladene db von einem USB-Speichergerät laden.

#### **Schlüssel anhängen**

Ermöglicht Ihnen das Laden der zusätzlichen DB von einem Speichergerät für eine zusätzliche db- und dbx-geladene Verwaltung.

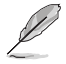

Die KEK-Datei muss als öffentliches Schlüsselzertifikat oder UEFI-varibale Struktur mit zeitbasierter authentifizierter Variable formatiert sein.

#### **Löschen-Taste**

Ermöglicht das Löschen des Schlüssels aus dem System. Konfigurationsoptionen: [Yes] [No]

#### **DBX-Verwaltung**

DBX (Revoked Signature-Datenbank) listet die verbotenen Abbilder von dp-Elementen auf, die nicht länger vertrauenswürdig sind und nicht geladen werden können.

#### **Neuen Schlüssel festlegen**

Ermöglicht Ihnen das Laden des heruntergeladenen dbx von einem USB-Speichergerät.

#### **Schlüssel anhängen**

Ermöglicht Ihnen das Laden der zusätzlichen DBX von einem Speichergerät für eine zusätzliche db- und dbx-geladene Verwaltung.

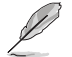

Die KEK-Datei muss als öffentliches Schlüsselzertifikat oder UEFI-varibale Struktur mit zeitbasierter authentifizierter Variable formatiert sein.

#### **Löschen-Taste**

Ermöglicht das Löschen des Schlüssels aus dem System. Konfigurationsoptionen: [Yes] [No]

## **2.8.11 Boot Option Priorities**

Hiern können Sie die Reihenfolge der Startgeräte unter den verfügbaren Geräten festlegen. Die am Bildschirm angezeigte Anzahl der Geräteoptionen hängt von der Anzahl der im System installierten Geräte ab.

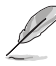

- Um Windows-Betriebssystem im abgesicherten Modus zu gelangen, drücken Sie < F8 > nach POST (Windows 8 nicht unterstützt).
	- Die am Bildschirm angezeigte Anzahl der Geräteoptionen hängt von der Anzahl der im System installierten Geräte ab.

## **2.8.12 Boot Override**

Diese Elemente zeigen die verfügbaren Geräte. Die am Bildschirm angezeigte Anzahl der Geräteoptionen hängt von der Anzahl der im System installierten Geräte ab. Die am Bildschirm angezeigte Anzahl der Geräteoptionen hängt von der Anzahl der im System installierten Geräte ab.

# **2.9 Tools-Menü**

Die Elemente im Tools-Menü gestatten Ihnen, die Einstellungen für besondere Funktionen zu verändern. Wählen Sie ein Element aus und drücken dann die <Eingabetaste>, um das Untermenü anzeigen zu lassen.

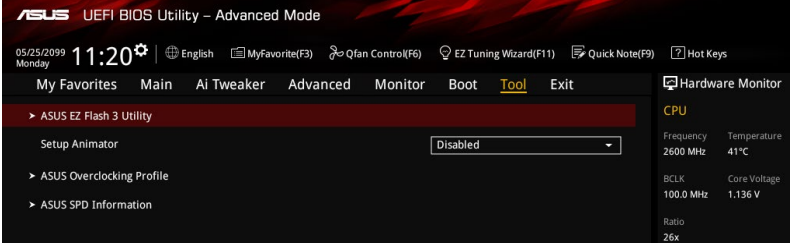

## **2.9.1 ASUS EZ Flash 3 Utility**

Ermöglicht den Betrieb von ASUS EZ Flash 3. Drücken Sie die [Eingabetaste] zum Start von ASUS Flash 3.

Für weitere Informationen, beziehen Sie sich auf den Abschnitt **3.1.2 ASUS EZ Flash 2**.

### **2.9.2 Setup Animator (Setup-Animator) [Disabled (Deaktiviert)]**

Aktiviert oder deaktiviert den Setup animator. Konfigurationsoptionen:[Disabled] [Enabled]

## **2.9.3 ASUS-Übertaktungsprofil**

Mit diesem Element können Sie mehrere BIOS-Einstellungen speichern oder laden.

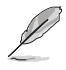

Die **Übertaktungsprofil** Elemente zeigen **nicht zugewiesen** an, wenn kein Profil erstellt wurde.

### **Vom Profil laden**

Hier können Sie die zuvor im BIOS-Flash gespeicherten BIOS-Einstellungen laden. Geben Sie eine Profilnummer ein, in der Ihre CMOS-Einstellungen gespeichert wurden, drücken Sie die <Eingabetaste> und wählen Sie dann Ja.

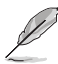

- Schalten Sie das System NICHT aus oder setzen Sie es zurück, während der Aktualisierung des BIOS, um Systemstartfehler zu vermeiden!
	- Wir empfehlen Ihnen, die BIOS-Datei nur zu aktualisieren, wenn Sie die gleiche Speicher/ CPU-Konfiguration und BIOS-Version hat.

#### **Profilname**

Erlaubt Ihnen einen Namen für das Profil zu erstellen, das Sie speichern möchten.

#### **Save to Profile**

Hier können Sie die derzeitigen BIOS-Einstellungen in BIOS-Flash sichern sowie ein Profil anlegen. Geben Sie eine Profilnummer von eins bis acht ein, drücken Sie die <Eingabetaste> und wählen Sie dann **Ja**.

#### **Profil von USB-Laufwerk laden/auf USB-Laufwerk speichern**

Mit diesem Element können Sie ein Profil von Ihrem USB-Laufwerk laden oder speichern und ein Profil auf Ihrem USB-Laufwerk speichern oder laden.

## **2.9.4 ASUS SPD-Information**

### **DIMM Steckplatz Nummer [DIMM\_A1]**

Zeigt die SPD-Information des DIMM-Moduls im ausgewählten Steckplatz an. Konfigurationsoptionen: [DIMM\_A1] [DIMM\_A2] [DIMM\_B1] [DIMM\_B2]

## **2.10 Exit Menü**

Die Elemente im Exit-Menü gestatten Ihnen, die optimalen Standardwerte für die BIOS-Elemente zu laden, sowie Ihre Einstellungsänderungen zu speichern oder zu verwerfen.

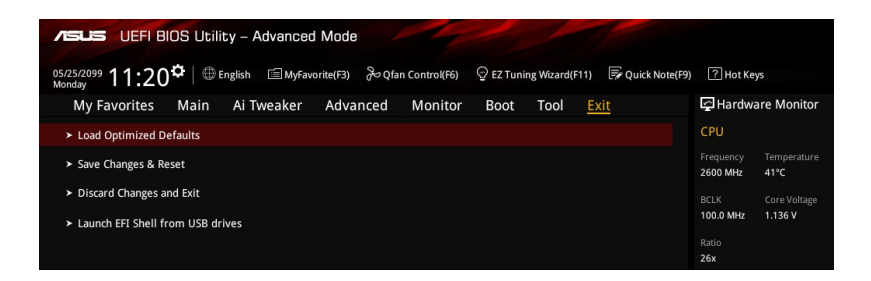

### **Load Optimized Defaults**

Diese Option belegt jeden einzelnen Parameter in den Setup-Menüs mit den Standardwerten. Bei Wahl dieser Option oder Drücken der Taste <F5> erscheint ein Bestätigungsfenster. Wählen Sie **OK**, um die Standardwerte zu laden.

#### **Save Changes & Reset**

Sobald Sie mit dem Auswählen fertig sind, wählen Sie diese Option aus dem Exit-Menü, damit die ausgewählten Werte gespeichert werden. Bei Wahl dieser Option oder Drücken der Taste <F10> erscheint ein Bestätigungsfenster. Wählen Sie **OK**, um Änderungen zu speichern und das Setup zu beenden.

#### **Discard Changes & Exit**

Diese Option lässt Sie das Setupprogramm beenden, ohne die Änderungen zu speichern. Bei Wahl dieser Option oder Drücken der Taste <Esc> erscheint ein Bestätigungsfenster. Wählen Sie OK, um die Änderungen zu verwerfen und das Setup zu beenden.

#### **EFI Shell aus dem Dateisystemgerät starten**

Mit dieser Option können Sie versuchen, die EFI Shell-Anwendung (shellx64.efi) von einem der verfügbaren USB Geräte zu laden.

## **2.11 Ein Betriebssystem installieren**

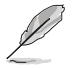

Motherboard-Einstellungen und Hardware-Optionen variieren. Benutzen Sie die hier beschriebenen Einstellungsprozeduren nur als eine Referenz. Beachten Sie die Dokumentation des Windows-Betriebssystems für detaillierte Informationen.

## **2.11.1 Windows 7 und USB 3.0-Treiber für 100-Serie**

Basierend auf der Chipsatzspezifikation erfordert die 100er-Serie vorab geladene USB 3.0-Treiber, damit USB-Tastatur/-Maus während der Windows 7-Installation genutzt werden können. Dieser Abschnitt erklärt das Vorladen von USB 3.0-Treibern und die Installation von Windows 7.

### **Methode 1: Optisches SATA-Laufwerk und USB-Geräte verwenden**

Laden Sie USB 3.0-Treiber über ASUS' Support-DVD und installieren Sie Windows 7 über ein USB-Gerät.

#### **Anforderungen:**

- 1 x ASUS-Support-DVD:
- 1 x Windows 7-Installationsmedium
- 1 x Optisches SATA-Laufwerk
- 1 x USB-Gerät (optisches Laufwerk oder Speichergerät)

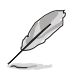

Das USB-Speichergerät benötigt eine Kapazität von mindestens 8 GB. Sie sollten das Speichergerät vor der Benutzung formatieren.

- 1. Legen Sie die Installations-DVD mit Windows 7 in ein optisches USB-Laufwerk ein oder kopieren Sie alle Dateien auf der Installations-DVD von Windows 7 an einem funktionierenden System auf ein USB-Speichergerät.
- 2. Verbinden Sie optische Laufwerk oder Speichergerät mit USB-Anschluss mit Ihrer Plattform der 100er-Serie.
- 3. Legen Sie die ASUS-Support-DVD in ein optisches Laufwerk (SATA) Ihrer Plattform der 100er-Serie ein.
- 4. Schalten Sie Ihr System ein und drücken Sie während des POST (Power-On Self Test) zum Aufrufen des Startbildschirms F8.

5. Wählen Sie das optische USB-Laufwerk oder USB-Speichergerät als Startgerät.

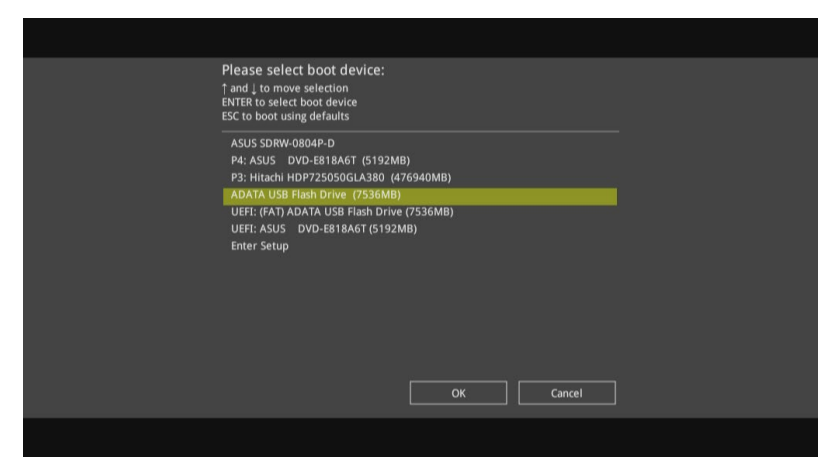

6. Der USB 3.0-Treiber wird während des Installationsstarts automatisch geladen.

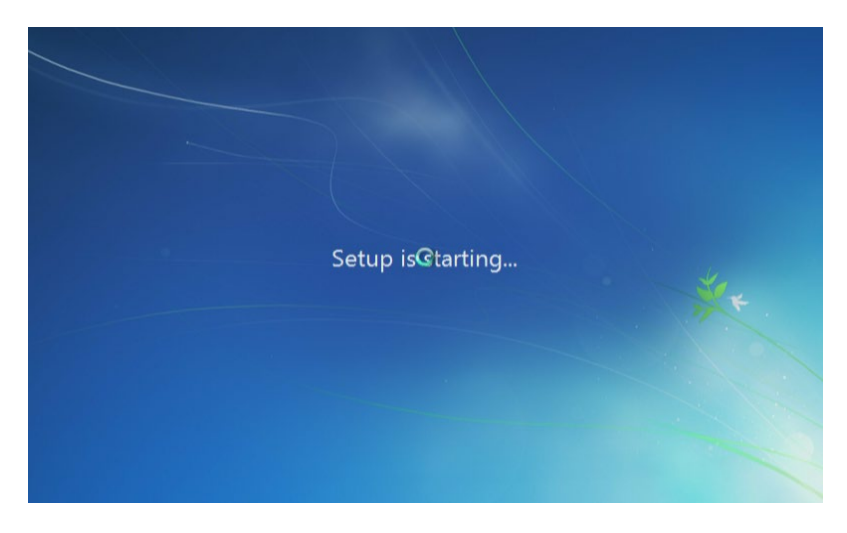

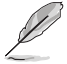

Der Bildschirm "Setup is starting... (Einrichtung startet...)"..." wird angezeigt, wenn der USB 3.0-Treiber richtig geladen ist.

7. Folgen Sie den Bildschirmanweisungen, um die Installation fertigzustellen.

### **Methode 2: Ein modifiziertes Windows 7 verwenden**

Laden Sie die USB 3.0-Treiber und installieren Sie Windows 7 über eine modifizierte Windows 7-Installations-DVD.

#### **Anforderungen:**

- 1 x ASUS-Support-DVD:
- 1 x Windows 7-Installationsmedium
- 1 x Funktionierendes System (PC oder Notebook)
- • 1 x Optisches SATA-Laufwerk
- 1. Erstellen Sie an Ihrem funktionierenden System eine ISO-Image-Datei des Windows 7-Installationsmediums mit Hilfe der ISO-Software eines Drittanbieters.
- 2. Kopieren Sie die beiden Ordner "Auto Unattend.xml" und "Auto Unattend" aus dem Stammverzeichnis von ASUS Support-DVD auf Ihr System.
- 3. Bearbeiten Sie die ISO-Datei und fügen Sie die beiden Ordner "Auto Unattend.xml" und "Auto Unattend" in die ISO-Datei hinzu.
- 4. Brennen Sie diese ISO-Datei zur Erzeugung eines modifizierten Windows 7 auf eine leere DVD.
- 5. Legen Sie die modifizierte Windows 7-Installations-DVD in ein optisches Laufwerk Ihrer Plattform der 100er-Serie ein.
- 6. Schalten Sie Ihr System ein und drücken Sie während des POST (Power-On Self Test) zum Aufrufen des Startbildschirms F8.
- 7. Wählen Sie das optische Laufwerk als Startgerät.
- 8. Der USB 3.0-Treiber wird während des Installationsstarts automatisch geladen.

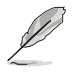

Der Bildschirm "Setup is starting... (Einrichtung startet...)"..." wird angezeigt, wenn der USB 3.0-Treiber richtig geladen ist.

9. Folgen Sie den Bildschirmanweisungen, um die Installation fertigzustellen.

#### **Methode 3: ASUS EZ-Installationsprogramm verwenden**

Verwenden Sie das ASUS EZ-Installationsprogramm zum Erstellen einer modifizierten Windows 7-Installationsquelle.

#### **Anforderungen:**

- 1 x ASUS-Support-DVD:
- • 1 x Windows 7-Installations-DVD
- • 1 x Funktionierendes System (PC oder Notebook)
- 1 x Optisches SATA-Laufwerk
- 1 x USB-Speichergerät (8 GB oder mehr)
- 1. Windows 7-Installations-DVD einlegen.
- 2. ASUS EZ-Installationsprogramm auf der ASUS-Support-DVD starten.
- 3. Wählen Sie eine Methode zur Erstellung einer modifizierten Windows 7-Installationsdatei:
	- • Windows 7-Datenträger zu USB-Speichergerät

#### - Wählen Sie **Windows 7 OS disk to USB storage device (Windows 7-Datenträger zu USB-Speichergerät)**, klicken Sie dann auf **Next (Weiter)**.

- Wählen Sie **I agree (Ich stimme zu)**, klicken Sie dann auf **Next (Weiter)**.

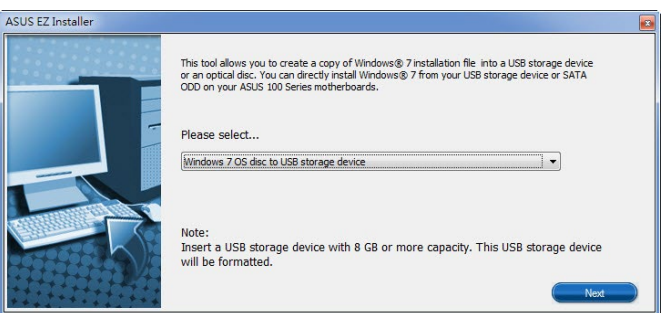

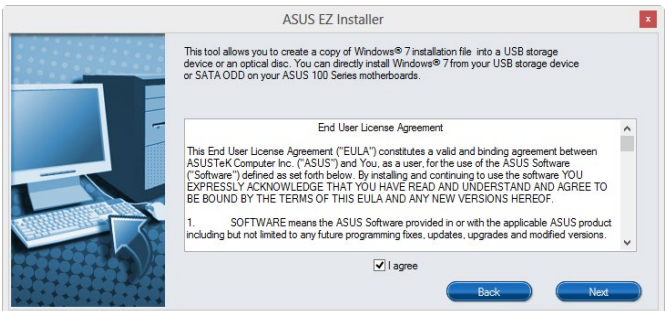

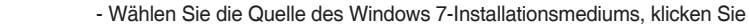

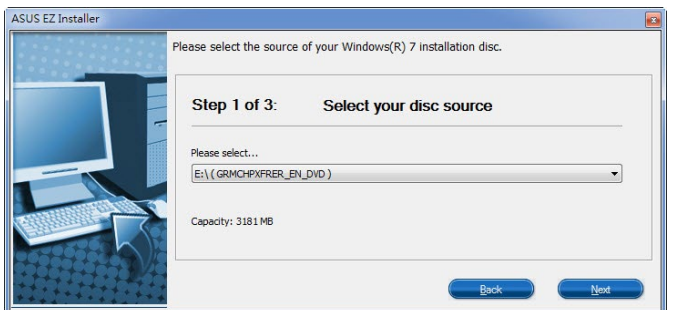

dann auf **Next (Weiter)**.

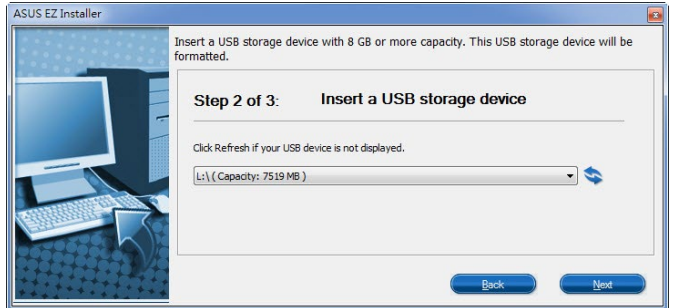

- USB-Speichergerät wählen und auf **next (Weiter)** klicken.

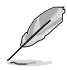

Aktualisierungssymbol anklicken, falls das USB-Speichergerät nicht angezeigt wird.

Aktualisierungssymbol Canklicken, falls das USB-Speichergerät nicht angezeigt wird<br>
- Zum Löschen der Inhalte auf dem USB-Speichergerät und zum Erstellen<br>
eines startfähigen USB-Gerätes auf Yes (Ja) klicken. eines startfähigen USB-Gerätes auf **Yes (Ja)** klicken.

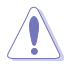

Denken Sie daran, Inhalte auf dem USB-Speichergerät zu sichern, während es formatiert wird.

- Bei Abschluss zum Fertigstellen auf **OK** klicken.

• Windows 7-Datenträger zu ISO-Datei

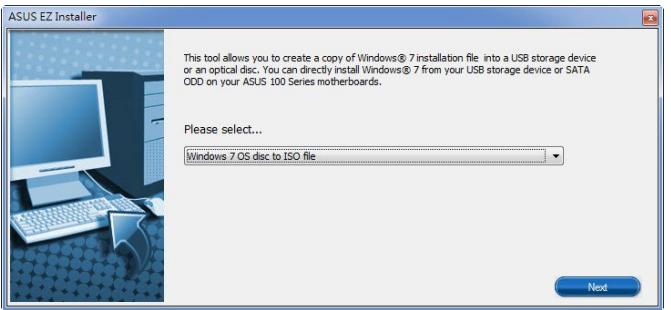

- Wählen Sie **Windows 7 OS disk to ISO file (Windows 7-Datenträger zu ISO-**

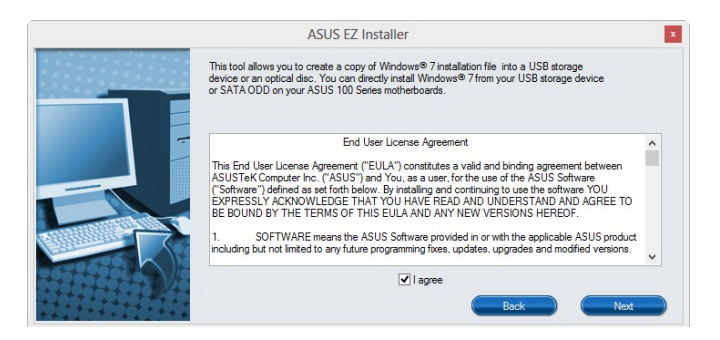

**Datei)**, klicken Sie dann auf **Next (Weiter)**.

- Wählen Sie **I agree (Ich stimme zu)**, klicken Sie dann auf **Next (Weiter)**.

 - Wählen Sie die Quelle des Windows 7-Installationsmediums, klicken Sie dann auf **Next (Weiter)**.

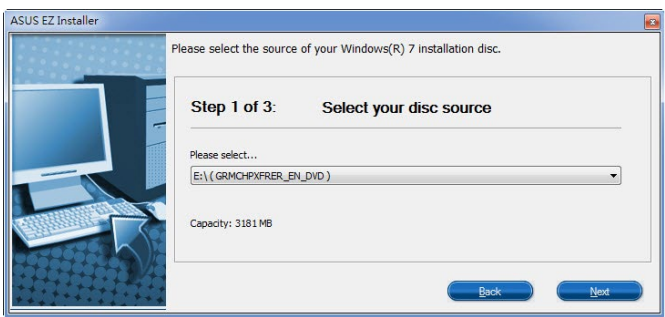

 - Wählen Sie den Ordner zum Speichern des modifizierten Windows 7-Installations-ISO-Datei, klicken Sie dann auf **Next (Weiter)**.

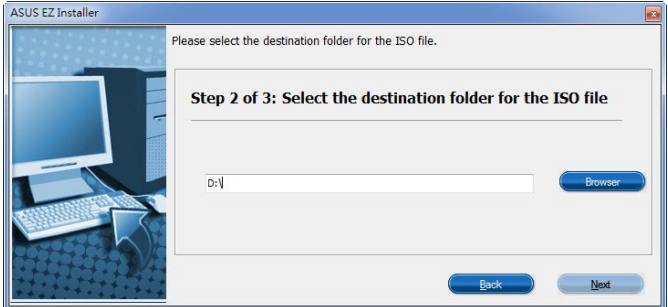

- Bei Abschluss zum Fertigstellen auf OK klicken.
- Brennen Sie diese ISO-Datei zur Erzeugung eines modifizierten Windows 7 auf eine leere DVD.
- 4. Legen Sie die modifizierte Windows 7-Installations-DVD in ein optisches Laufwerk ein oder verbinden Sie das USB-Speichergerät mit modifizierten Windows 7-Installationsdateien mit Ihrer Plattform der 100er-Serie.
- 5. Schalten Sie Ihr System ein und drücken Sie während des POST (Power-On Self Test) zum Aufrufen des Startbildschirms F8.
- 6. Wählen Sie das optische Laufwerk oder USB-Speichergerät als Startgerät.
- 7. Der USB 3.0-Treiber wird während des Installationsstarts automatisch geladen.

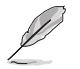

Der Bildschirm "Setup is starting... (Einrichtung startet...)"..." wird angezeigt, wenn der USB 3.0-Treiber richtig geladen ist.

8. Folgen Sie den Bildschirmanweisungen, um die Installation fertigzustellen.

# **Anhang**

## **Hinweise Erklärung der Federal Communications Commission**

Dieses Gerät entspricht Teil 15 der FCC-Vorschriften. Im Betrieb müssen die folgenden beiden Bedingungen erfüllt werden:

- Dieses Gerät darf keine schädliche Störstrahlung abgeben, und .
- Dieses Gerät muss für empfangene Störstrahlung unempfindlich sein, auch für Störstrahlung, die unerwünschte Funktionen hervorrufen kann.

Dieses Gerät wurde geprüft und entspricht den Grenzwerten für digitale Geräte der Klasse B gemäß Teil 15 der FCC-Vorschriften. Diese Vorschriften wurden für ausreichenden Schutz gegen Radiofrequenzenergie in Wohngegenden aufgestellt. Dieses Gerät erzeugt und verwendet Radiofrequenzenergie und kann diese ausstrahlen. Wenn es nicht entsprechend der Bedienungsanleitung installiert und verwendet wird, kann es Störungen von Funkübertragungen verursachen. Es kann nicht für alle Installationen gewährleistet werden, dass keine Störungen auftreten. Falls dieses Gerät Störungen des Rundfunk- oder Fernsehempfangs verursacht, was durch Ein- und Ausschalten des Geräts ermittelt werden kann, sollten Sie folgende Maßnahmen ergreifen, um die Störungen zu beheben:

- Ändern Sie die Ausrichtung oder den Standort der Empfangsantenne.
- Vergrößern Sie den Abstand zwischen dem Gerät und dem Empfänger.
- Schließen Sie Gerät und Empfänger an unterschiedliche Netzspannungskreise an.
- Wenden Sie sich an den Fachhändler oder einen erfahrenen Radio-/ Fernsehtechniker.

Die Verwendung von geschirmten Kabeln für den Anschluss des Monitors an die Grafikkarte ist erforderlich, um die FCC-Bestimmungen zu gewährleisten. Änderungen oder Modifizierungen dieses Geräts, die nicht ausdrücklich von der für Übereinstimmung verantwortlichen Partei genehmigt sind, können das Recht des Benutzers, dieses Gerät zu betreiben, annullieren.

## **IC: Kanadische Entsprechenserklärung**

Entspricht den kanadischen ICES-003 Class B-Spezifikationen. Dieses Gerät entspricht dem RSS-210 von Industry Canada. Dieses Gerät der Klasse B erfüllt alle Anforderungen der kanadischen Bestimmung für Interferenz-Geräte.

Dieses Gerät stimmt mit lizenzfreiem/lizenzfreien RSS-Standard(s) von Industry Canada überein. Der Betrieb unterliegt den folgenden zwei Bedingungen: (1) Dieses Gerät darf keine schädlichen Störungen verursachen, und (2) das Gerät muss empfangene Störungen akzeptieren, einschließlich Störungen, die einen unerwünschten Betrieb verursachen können. Cut appareil numérique de la Classe B est conforme à la norme NMB-003 du Canada. Cet appareil numérique de la Classe B respecte toutes les exigences du Règlement sur le matériel brouilleur du Canada.

Cet appareil est conforme aux normes CNR exemptes de licence d'Industrie Canada. Le fonctionnement est soumis aux deux conditions suivantes :

(1) cet appareil ne doit pas provoquer d'interférences et

(2) cet appareil doit accepter toute interférence, y compris celles susceptibles de provoquer un fonctionnement non souhaité de l'appareil.

## **Canadian Department of Communications-Erklärung**

Diese digitale Ausrüstung überschreitet nicht die Klasse B-Grenzwerte für Funkemissionen für digitale Geräte, die von der kanadischen Behörde für Kommunikation in den Regelungen für Funkinterferenzen festgelegt wurden.

Dieses digitale Klasse B-Gerät erfüllt die kanadischen Bestimmungen ICES-003.

## **VCCI: Japan Entsprechenserklärung**

## **VCCI Klasse B Stellungnahme**

```
この装置は、クラスB情報技術装置です。この装置は、家庭環境で使用することを目
的としていますが、この装置がラジオやテレビジョン受信機に近接して使用されると、
受信職実を引き起こすことがあります。
 取扱説明書に従って正しい取り扱いをして下さい。
                                  VCCI - B
```
Dies ist ein Produkt der Klasse B, basierend auf dem Standard des VCCI Council. Wenn das Gerät, in der Nähe eines Radios oder Fernsehempfängers in einer häuslichen Umgebung verwendet wird, kann es Funkstörungen verursachen. Installieren und verwenden Sie das Gerät entsprechend der Bedienungsanleitung.

## **KC: Korea Warnungserklärung**

B급 기기 (가정용 방송통신기자재) 이 기기는 가정용(B급) 전자파적합기기로서 주로 가정에서 사용하는 것을 목적으로 하며, 모든 지역에서 사용할 수 있습니다.

### \*당해 무선설비는 전파혼신 가능성이 있으므로 인명안전과 관련된 서비스는 할 수 없습 **REACH**

Die rechtliche Rahmenbedingungen für REACH (Registration, Evaluation, Authorisation, and Restriction of Chemicals) erfüllend, veröffentlichen wir die chemischen Substanzen in unseren Produkten auf unserer ASUS REACH-Webseite unter HYPERLINK http://csr.asus.com/english/ REACH.htm.

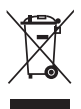

Das Motherboard NICHT im normalen Hausmüll entsorgen. Dieses Produkt wurde entwickelt, um ordnungsgemäß wiederverwertet und entsorgt werden zu können. Das Symbol der durchgestrichenen Mülltonne weist darauf hin an, dass dieses Produkt (elektrische und elektronische Gräte) nicht im normalen Hausmüll entsorgt werden dürfen. Erkundigen Sie sich bei Ihren lokalen Behörden über die ordnungsgemäße Entsorgung elektronischer Produkte.

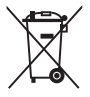

Werfen Sie NICHT die quecksilberhaltige Batterien in den Hausmüll. Das Symbol der durchgestrichenen Mülltonne zeigt an, dass Batterien nicht im normalen Hausmüll entsorgt werden dürfen.

## **Rücknahmeservices**

Das ASUS-Wiederverwertungs- und Rücknahmeprogramm basiert auf den Bestrebungen, die höchsten Standards zum Schutz der Umwelt anzuwenden. Wir glauben, dass die Bereitstellung einer Lösung für unsere Kunden die Möglichkeit schafft, unsere Produkte, Batterien, andere Komponenten und ebenfalls das Verpackungsmaterial verantwortungsbewußt der Wiederverwertung zuzuführen. Besuchen Sie bitte die Webseite http://csr.asus.com/english/ Takeback.htm für Detail zur Wiederverwertung in verschiedenen Regionen.

### **Google™ Lizenzbedingungen**

#### **Copyright© 2014 Google Inc. Alle Rechte vorbehalten.**

Unter der Apache Lizenz, Version 2.0 (die "Lizenz") lizenziert; Sie dürfen diese Datei nur in Übereinstimmung mit der Lizenz verwenden. Sie können eine Kopie der Lizenz erhalten, unter: http://www.apache.org/licenses/LICENSE-2.0

Sofern nicht durch geltendes Recht gefordert oder schriftlich vereinbart, ist Software, die unter der Lizenz verteilt auf "AS-IS" BASIS, OHNE GARANTIE ODER BEDINGUNGEN irgendeiner Art, weder ausdrücklich noch konkludent.

Sehen Sie die Lizenz für die spezifische Sprachrechte und Einschränkungen im Rahmen der Lizenz.

**English AsusTek Inc. erklärt hiermit, dass dieses Gerät mit den grundlegenden Anforderungen und anderen relevanten Bestimmungen der CE-Richtlinien übereinstimmt. Weitere Einzelheiten finden Sie in der CE-Konformitätserklärung.**

**Français AsusTek Inc. déclare par la présente que cet appareil est conforme aux critères essentiels et autres clauses pertinentes des directives européennes. Veuillez consulter la déclaration de conformité CE pour plus d'informations.**

**Deutsch AsusTek Inc. erklärt hiermit, dass dieses Gerät mit den wesentlichen Anforderungen und anderen relevanten Bestimmungen der CE-Richtlinien übereinstimmt. Weitere Einzelheiten entnehmen Sie bitte der CE-Konformitätserklärung.**

**Italiano AsusTek Inc. con la presente dichiara che questo dispositivo è conforme ai requisiti essenziali e alle altre disposizioni pertinenti alle direttive CE. Per maggiori informazioni fate riferimento alla dichiarazione di conformità CE.**

**Компания ASUS заявляет, что это устройство соответствует основным требованиям и другим соответствующим условиям европейских директив. Подробную информацию, пожалуйста, смотрите в декларации соответствия.**

**Български С настоящото AsusTek Inc. декларира, че това устройство е в съответствие със съществените изисквания и другите приложими постановления на директивите CE. Вижте CE декларацията за съвместимост за повече информация.**

**Hrvatski AsusTek Inc. ovim izjavljuje da je ovaj uređaj sukladan s bitnim zahtjevima i ostalim odgovarajućim odredbama CE direktiva. Više pojedinosti potražite u CE izjavi o sukladnosti.**

**Čeština Společnost AsusTek Inc. tímto prohlašuje, že toto zařízení splňuje základní požadavky a další příslušná ustanovení směrnic CE. Další podrobnosti viz Prohlášení o shodě CE.**

**Dansk AsusTek Inc. Erklærer hermed, at denne enhed er i overensstemmelse med hovedkravene and andre relevante bestemmelser i CE-direktiverne. Du kan læse mere i CEoverensstemmelseserklæring.**

**Nederlands AsusTek Inc. verklaart hierbij dat dit apparaat compatibel is met de essentiële vereisten en andere relevante bepalingen van CE-richtlijnen. Raadpleeg de CE-verklaring van conformiteit voor meer details.**

**Eesti Käesolevaga kinnitab AsusTek Inc., et see seade vastab CE direktiivide oluliste nõuetele ja teistele asjakohastele sätetele. Vt üksikasju CE vastavusdeklaratsioonist.**

**Suomi AsusTek Inc. vakuuttaa täten, että tämä laite on CE-direktiivien olennaisten vaatimusten ja muiden asiaan kuuluvien lisäysten mukainen. Katso lisätietoja CE-vaatimustenmukaisuusvakuutuksesta.**

**Ελληνικά Με το παρόν, η AsusTek Inc. Δηλώνει ότι αυτή η συσκευή συμμορφώνεται με τις θεμελιώδεις απαιτήσεις και άλλες σχετικές διατάξεις των Οδηγιών της ΕΕ. Για περισσότερες λεπτομέρειες ανατρέξτε στην Δήλωση Συμμόρφωσης ΕΕ.**

**Magyar Az AsusTek Inc. ezennel kijelenti, hogy a készülék megfelel a CE-irányelvek alapvető követelményeinek és ide vonatkozó egyéb rendelkezéseinek. További részletekért tekintse meg a CE-megfelelőségi nyilatkozatot.**

**Latviski Līdz ar šo AsusTek Inc. paziņo, ka šī ierīce atbilst būtiskajām prasībām un citiem saistošajiem nosacījumiem, kas norādīti CE direktīvā. Lai uzzinātu vairāk, skatiet CE Atbilstības deklarāciju.**

**Lietuvių Šiuo dokumentu bendrovė "AsusTek Inc." pareiškia, kad šis įrenginys atitinka pagrindinius CE direktyvų reikalavimus ir kitas susijusias nuostatas. Daugiau informacijos rasite CE atitikties deklaracijoje.**

**Norsk AsusTek Inc. erklærer herved at denne enheten er i samsvar med hovedsaklige krav og andre relevante forskrifter i CE-direktiver. Du finner mer informasjon i CE-samsvarserklæringen.**

**Polski Niniejszym AsusTek Inc. deklaruje, że to urządzenie jest zgodne z istotnymi wymaganiami oraz innymi powiązanymi zaleceniami Dyrektyw CE. W celu uzyskania szczegółów, sprawdź Deklarację zgodności CE.**

**Português A AsusTek Inc. declara que este dispositivo está em conformidade com os requisitos essenciais e outras disposições relevantes das Diretivas da CE. Para mais detalhes, consulte a Declaração de Conformidade CE.**

**Română Prin prezenta, AsusTek Inc. declară faptul că acest dispozitiv respectă cerinţele esenţiale şi alte prevederi relevante ale directivelor CE. Pentru mai multe detalii, consultaţi declaraţia de conformitate CE.**

**Srpski AsusTek Inc. ovim izjavljuje da je ovaj uređaj u saglasnosti sa ključnim zahtevima i drugim relevantnim odredbama CE Direktiva. Molimo vas, pogledajte CE Deklaraciju o usklađenosti za više detalja.**

**Slovensky Spoločnosť AsusTek Inc. týmto prehlasuje, že toto zariadenie vyhovuje príslušným požiadavkám a ďalším súvisiacim ustanoveniam smerníc ES. Viac podrobností si pozrite v prehlásení o zhode ES.**

**Slovenščina AsusTek Inc. tukaj izjavlja, da je ta naprava skladna s temeljnimi zahtevami in drugimi relevantnimi določili direktiv CE. Za več informacij glejte Izjavo CE o skladnosti.**

**Español Por la presente, AsusTek Inc. declara que este dispositivo cumple los requisitos básicos y otras disposiciones relevantes de las directivas de la CE. Consulte la Declaración de conformidad de la CE para obtener más detalles.**

**Svenska AsusTek Inc. förklarar härmed att denna enhet är i överensstämmelse med de grundläggande kraven och andra relevanta bestämmelser i CE-direktiven. Se CE-försäkran om överensstämmelse för mer information.**

**Українська AsusTek Inc. заявляє, що цей пристрій відповідає основним вимогам відповідних Директив ЄС. Будь ласка, див. більше подробиць у Декларації відповідності нормам ЄС.**

**Türkçe AsusTek Inc., bu aygıtın temel gereksinimlerle ve CE Yönergelerinin diğer ilgili koşullarıyla uyumlu olduğunu beyan eder. Daha fazla ayrıntı için lütfen CE Uygunluk Beyanına bakın.**

**Bosanski AsusTek Inc. ovim potvrđuje da je ovaj uređaj usklađen s osnovnim zahtjevima i drugim relevantnim propisima Direktiva EK. Za više informacija molimo pogledajte Deklaraciju o usklađenosti EK.**

## **ASUS Kontaktinformation**

### **ASUSTeK COMPUTER INC.**

Adresse 15 Li-Te Road, Peitou, Taipei, Taiwan 11259 Telefon +886-2-2894-3447  $Fax$   $+886-2-2890-7798$ <br> $F-Mail$   $info@asus.com$  to  $nF$ E-Mail **info@asus.com.tw** http://www.asus.com

### **Technischer Support**

Telefon +86-21-3842-9911

Fax +86-21-5866-8722 ext. 9101# http://support.asus.com/techserv/techserv.aspx

# **ASUS COMPUTER INTERNATIONAL (Amerika)**

Adresse 800 Corporate Way, Fremont, CA 94539, USA<br>Telefon +1-510-739-3777 Telefon +1-510-739-3777 Fax +1-510-608-4555 http://www.asus.com/us/

# **Technischer Support**

Support Fax +1-284-282-0883 Allgemeiner Support +1-812-282-2787 Online-Support http://www.service.asus.com

# **ASUS COMPUTER GmbH (Deutschland und Österreich)**

Adresse Harkort Str. 21-23, D-40880 Ratingen, Deutschland<br>Fax +49-2102-959931 Fax +49-2102-959931<br>Webseite http://www.asus.com http://www.asus.com/de Online-Kontakt http://eu-rma.asus.com/sales

# **Technischer Support**

+49-2102-5789555 Support Fax +49-2102-959911 Online Support http://www.asus.com/de/support/

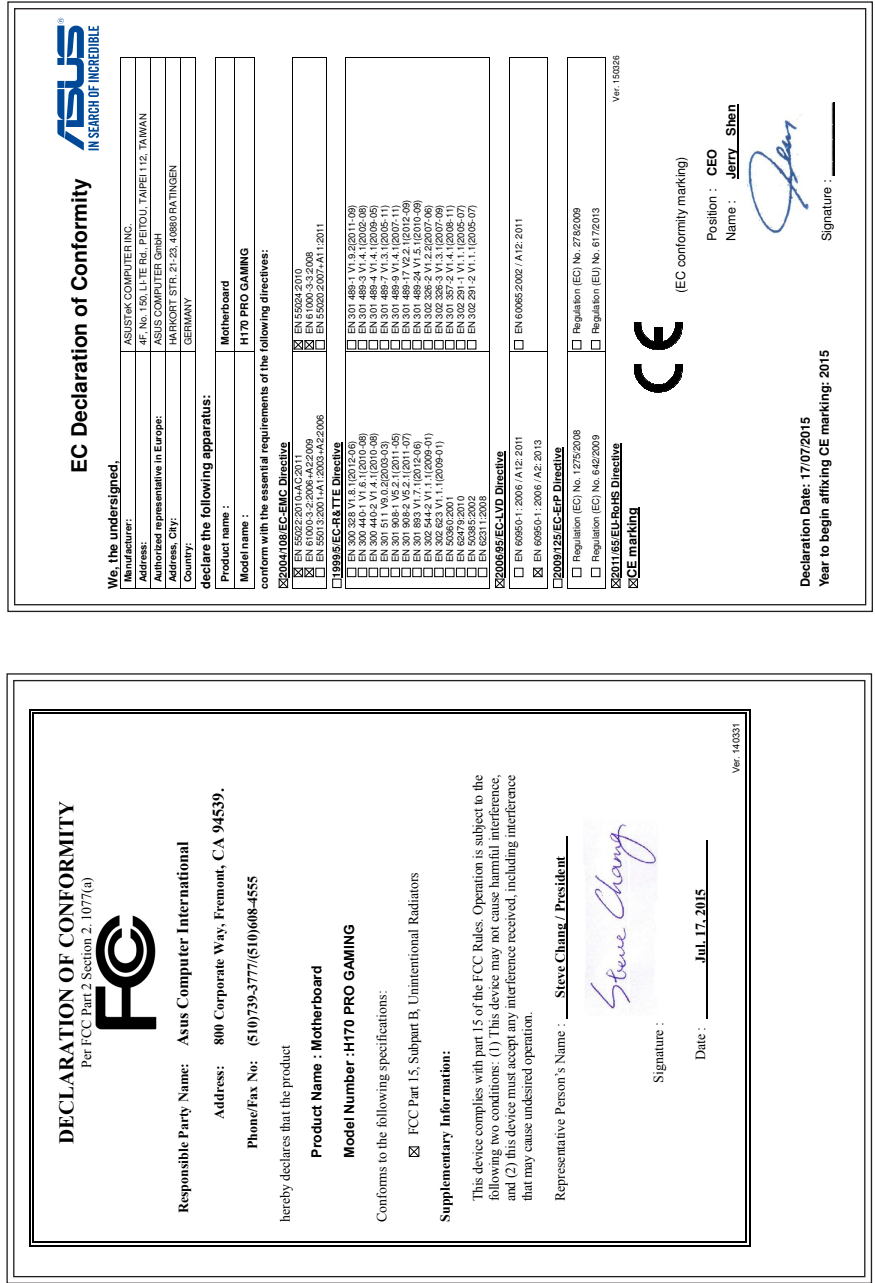